### ahah CISCO.

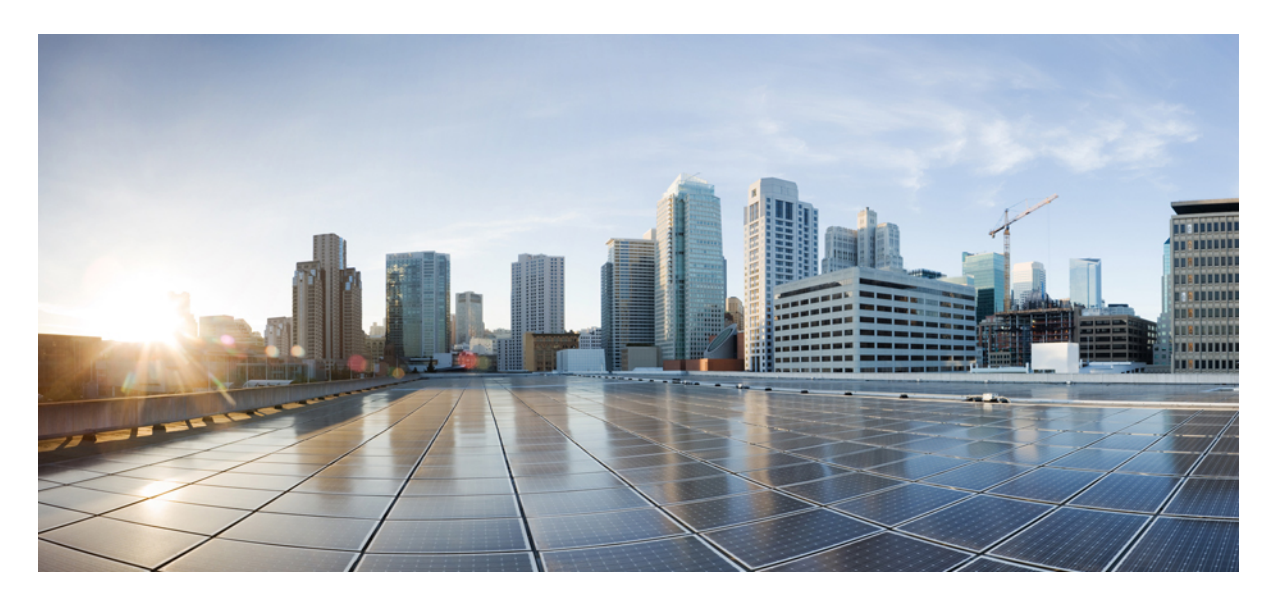

### **Cisco Unified Communications Manager** および **IM and Presence Service** リリース **11.5**(**1**)**SU4** のリリース ノート

初版:2017 年 12 月 4 日 最終更新:2019 年 8 月 27 日

### シスコシステムズ合同会社

〒107-6227 東京都港区赤坂9-7-1 ミッドタウン・タワー http://www.cisco.com/jp お問い合わせ先:シスコ コンタクトセンター 0120-092-255 (フリーコール、携帯・PHS含む) 電話受付時間:平日 10:00~12:00、13:00~17:00 http://www.cisco.com/jp/go/contactcenter/

© 2020 Cisco Systems, Inc. All rights reserved.

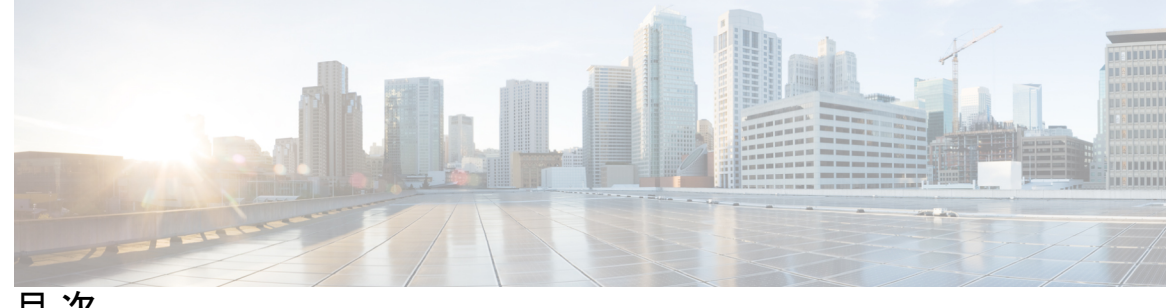

目 次

**1** 章

第 [このリリースについて](#page-6-0) **1** [マニュアルの変更履歴](#page-6-1) **1** [はじめに](#page-7-0) **2**

[サポートされるバージョン](#page-7-1) **2**

[このリリースのドキュメント](#page-8-0) **3**

CLI [コマンド](#page-9-0) **4**

Cisco Prime License [Manager](#page-9-1) **4**

[混合モード用の暗号化ライセンス要件](#page-9-2) **4**

[不具合](#page-12-0) **7**

**2** 章

### 第 [アップグレード](#page-14-0) **9**

[アップグレード手順](#page-14-1) **9**

[サポートされているアップグレードおよび移行パス](#page-14-2) **9** Cisco メディア コンバージェンス サーバ [ハードウェアでの展開](#page-14-3) **9** [仮想マシンでの展開](#page-15-0) **10** リリース 11.5(x) [へのアップグレード](#page-17-0) パスの制限 **12** リリース 11.5 [へのアップグレードに必要な](#page-18-0) COP ファイル **13** [要件および制約事項](#page-19-0) **14** スタンドアロン Prime ライセンス [マネージャでのアップグレード要件](#page-19-1) **14** [アップグレード時の](#page-20-0) Cisco Jabber **15** [非推奨の電話のモデル](#page-20-1) **15** CLI によって開始される IM and Presence [のアップグレードに必要な](#page-21-0) OS 管理者アカウント **[16](#page-21-0)**

[以前のバージョンへのロール](#page-21-1) バック **16**

FIPS Mode [を有効にした状態でのアップグレード](#page-22-0) **17** [混合モードでのアップグレードには暗号化ライセンスが必要](#page-22-1) **17** Microsoft SQL Server [を使用したアップグレードに必要なデータベース移行](#page-24-0) **19** プッシュ通知が有効な 11.5(1)SU2 [からのアップグレード](#page-26-0) **21**

#### 第 [新機能および変更された機能](#page-28-0) **23 3** 章

AES 80 [ビット認証サポート](#page-28-1) **23** [中央集中型](#page-28-2) IM and Presence の導入 **23** RFEL 7 への Cisco JTAPI [サポート](#page-31-0) **26** [廃止された暗号化暗号](#page-32-0) **27**

#### 第 [特記事項](#page-34-0) **29 4** 章

[機能とサービス](#page-34-1) **29** Media Sense は Selective Recording でコンサルト [コールを記録しない](#page-34-2) **29** OVA [要件およびユーザ](#page-34-3) キャパシティ **29** SDL [リスニングポートの更新には、すべてのノードで](#page-35-0) CTIManager を再起動する必要があ [る](#page-35-0) **30** [相互運用性](#page-35-1) **30** Unified CM ノード への AXL [リクエスト](#page-35-2) **30** Cisco Unified [Attendant](#page-35-3) Console サポート **30** Expressway-C との IM and Presence [サービスの相互運用性](#page-36-0) **31** SAML SSO 展開での Tomcat [証明書の再生成](#page-36-1) **31** IM [およびプレゼンスサービス](#page-36-2) **31** Cisco Unified Presence 8.6 [でサポートされていないクラスタ間ピアリング](#page-36-3) **31** IM およびプレゼンスサービス [ノードの使用不可後に高可用性をリセットする](#page-36-4) **31** Jabber への IM and Presnce サーバの Ping [は設定できない](#page-37-0) **32** Microsoft SQL Server [での常設チャットの文字数制限](#page-37-1) **32** IM and Presence [サブスクライバ](#page-37-2) ノードの再起動 **32** [その他](#page-37-3) **32** 88xx SIP [電話への帯域幅割り当て](#page-37-4) **32** Dialed Number Analyzer はシングル [サインオンをサポートしていない](#page-37-5) **32**

ルート [フィルタとコールのルーティング](#page-38-0) **33**

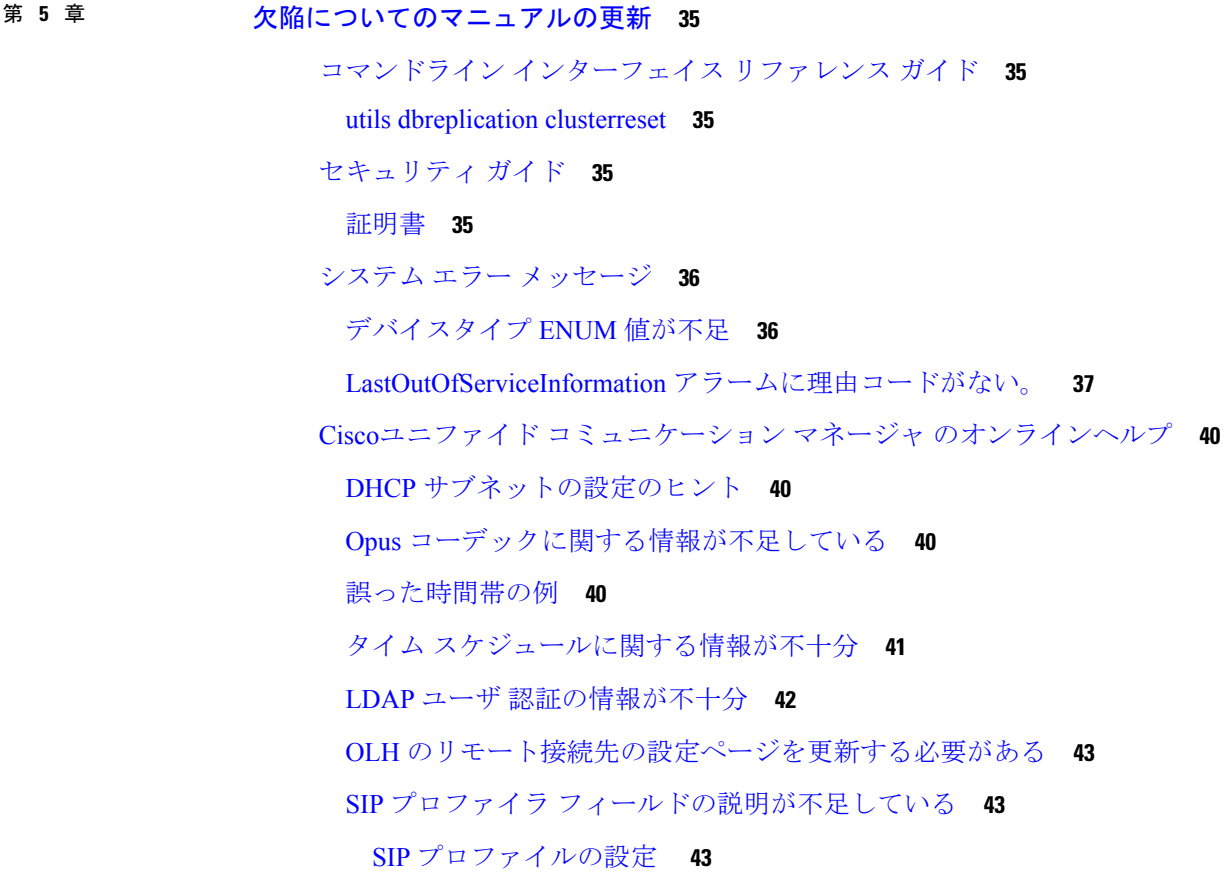

### 第 6 章 **17** 赛中展開の設定 77

### [集中展開の概要](#page-82-1) **77**

[集中型クラスタの展開アーキテクチャ](#page-85-0) **80**

[集中型クラスタの使用例](#page-86-0) **81**

[集中展開の前提条件](#page-86-1) **81**

[集中展開設定のタスク](#page-88-0) フロー **83**

機能グループ [テンプレート経由の](#page-90-0) IM and Presence の有効化 **85**

IM and Presence [中央クラスタでの](#page-91-0) LDAP 同期の完了 **86**

[一括管理を介した](#page-92-0) IM and Presence ユーザの有効化 **87**

リモート テレフォニー [クラスタの追加](#page-93-0) **88**

M and [Presence](#page-94-0) UC Service の設定 **89**

IM and Presence のサービス [プロファイルの作成](#page-94-1) **89** テレフォニー [クラスタでのプレゼンス](#page-95-0) ユーザの無効化 **90** OAuth [更新ログインの設定](#page-96-0) **91** ILS [ネットワークの設定](#page-97-0) **92** ILS [へのクラスタ](#page-98-0) ID の設定 **93** テレフォニー [クラスタでの](#page-98-1) ILS の有効化 **93** ILS [ネットワークが動作していることを確認する](#page-100-0) **95** MRA [の設定](#page-100-1) **95** [集中展開フィールドの説明](#page-102-0) **97**

[集中型の導入の相互作用および制限事項](#page-103-0) **98**

第 [ユーザの中央展開への移動](#page-104-0) **99 7** 章

[ユーザの中央展開への移動の概要](#page-104-1) **99** 中央クラスタ [マイグレーションの要件となるタスク](#page-104-2) **99** 中央クラスタ タスク [フローへの移行](#page-106-0) **101** [移行元クラスタからの連絡先リストのエクスポート](#page-108-0) **103** 移行元クラスタのハイ [アベイラビリティの無効化](#page-109-0) **104** IM and [Presence](#page-110-0) の UC Service の設定 **105** IM and Presence のサービス [プロファイルの作成](#page-111-0) **106** テレフォニー [クラスタでのプレゼンス](#page-111-1) ユーザの無効化 **106** 中央クラスタの OAuth [認証を有効にする](#page-113-0) **108** 中央クラスタのハイ [アベイラビリティの無効化](#page-113-1) **108** [中央および移行クラスタのピア関係を削除する](#page-114-0) **109** Cisco [Intercluster](#page-114-1) Sync Agent **109** 機能グループ [テンプレート経由の](#page-115-0) IM and Presence の有効化 **110** [中央クラスタでの](#page-116-0) LDAP 同期の完了 **111** [一括管理を介した](#page-117-0) IM and Presence ユーザの有効化 **112** [中央クラスタへの連絡先リストのインポート](#page-118-0) **113** Cisco Intercluster Sync Agent[を起動する](#page-119-0) **114** 中央クラスタのハイ [アベイラビリティの有効化](#page-119-1) **114** [移行クラスタの残りのピアを削除する](#page-120-0) **115**

<span id="page-6-0"></span>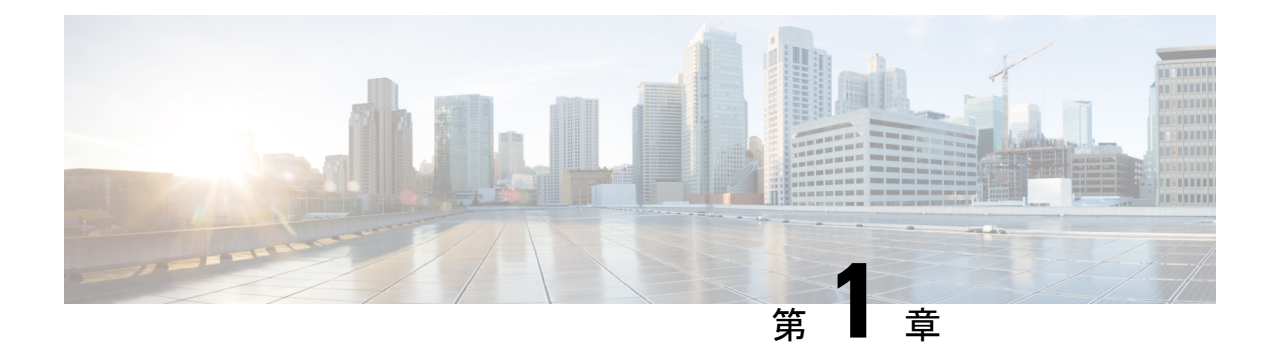

# このリリースについて

- [マニュアルの変更履歴](#page-6-1) (1 ページ)
- [はじめに](#page-7-0) (2 ページ)
- [サポートされるバージョン](#page-7-1) (2 ページ)
- [このリリースのドキュメント](#page-8-0) (3 ページ)
- CLI [コマンド](#page-9-0) (4 ページ)
- Cisco Prime License Manager (4 [ページ\)](#page-9-1)
- [混合モード用の暗号化ライセンス要件](#page-9-2) (4 ページ)
- 不具合 (7 [ページ\)](#page-12-0)

## <span id="page-6-1"></span>マニュアルの変更履歴

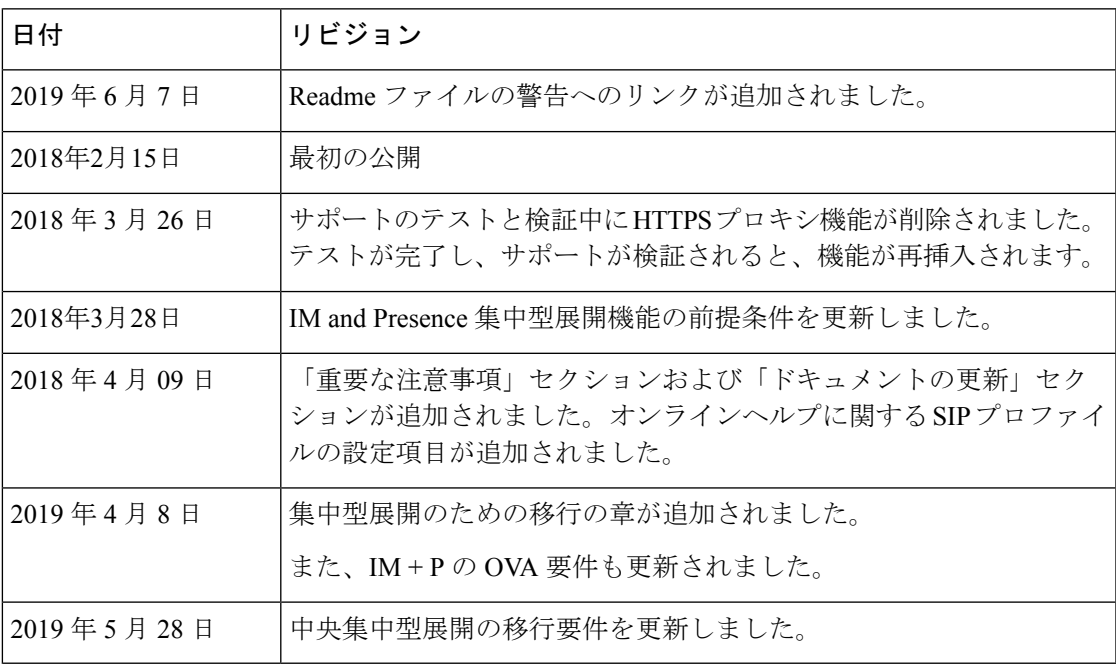

# <span id="page-7-0"></span>はじめに

これらのリリースでは、Ciscoユニファイド コミュニケーション マネージャ (ユニファイド コ ミュニケーション マネージャ) および Ciscoユニファイド コミュニケーション マネージャ IM およびプレゼンスサービス (IM およびプレゼンスサービス) の新機能、制限事項 および注意事 項について説明します。このリリース ノートは、メンテナンス リリースごとに毎回更新され ていますが、パッチまたはホットフィックス向けには更新されていません。

ユニファイド コミュニケーション マネージャ は、Cisco Unified Communications システムの呼 処理コンポーネントであり、企業のテレフォニー機能を拡張して、IP 電話、メディア処理装 置、VoIP ゲートウェイ、モバイル デバイス およびマルチメディア アプリケーションを利用可 能にします。

IM およびプレゼンスサービス は、ユーザが特定の時間に通信デバイス (電話機など) を使用し ているかどうかなど、ユーザのアベイラビリティに関する情報を収集します。また、ウェブコ ラボレーションまたはビデオ会議が有効かどうかなど、個々のユーザの通信機能に関する情報 も収集できます。Cisco Jabberやユニファイドコミュニケーションマネージャなどのアプリケー ションは、この情報を使用して従業員間の生産性を向上させます。従業員が同僚との接続をよ り効率的にし、コラボレーション通信に最も効果的な方法を決定するのに役立つ。

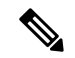

過去は、輸出免許、政府規制および輸入の制限により、当社のユニファイドコミュニケーショ ン マネージャとIM およびプレゼンスサービス は世界中で制限されていました。この問題に対 処するための無制限の米国輸出分類を取得しました。IM およびプレゼンスサービス は、輸出 規制なし(xu)バージョンのみをサポートします。無制限バージョンは、強力な暗号化機能が含 まれていないため、 IM およびプレゼンスサービスの以前のリリースとは異なります。 (注)

無制限バージョンのリリースをインストールすると、制限バージョンにアップグレードできな くなります。無制限バージョンを含むシステムでは、制限バージョンの更新インストールを実 行できません。

# <span id="page-7-1"></span>サポートされるバージョン

このリリースでは、次のバージョンがサポートされています。

- Ciscoユニファイド コミュニケーション マネージャ 11.5.1.14900-11
- IM およびプレゼンスサービス 11.5.1.14900-32

#### バージョンの不一致

このリリースでは、このリリース用の Ciscoユニファイド コミュニケーション マネージャ お よび IM およびプレゼンスサービス の次の 2 つの主要な導入オプションが提供されています。

- 標準展開:展開をサポートするには、Ciscoユニファイド コミュニケーション マネージャ と IM およびプレゼンスサービス の両方で上記の 11.5(1)SU4 バージョンを実行している必 要があります。バージョンの不一致はサポートされていません。
- IM およびプレゼンスサービス の集中展開:集中展開オプションが IM およびプレゼンス サービス に設定されている場合は、IM and Presence 中央クラスタ内の、Ciscoユニファイ ド コミュニケーション マネージャ インスタンスと IM and Presence サービスの両方で 11.5(1)SU4バージョンを実行している必要があります。ただし、中央クラスタが接続する テレフォニー クラスタでは、11.5(1)SU4 バージョンを実行している必要はありません。

# <span id="page-8-0"></span>このリリースのドキュメント

これらのリリースノートとは別に、次のドキュメントは、Ciscoユニファイドコミュニケーショ ン マネージャ のリリース 11.5 (1) SU4 IM およびプレゼンスサービス 向けに、特に更新されて います。

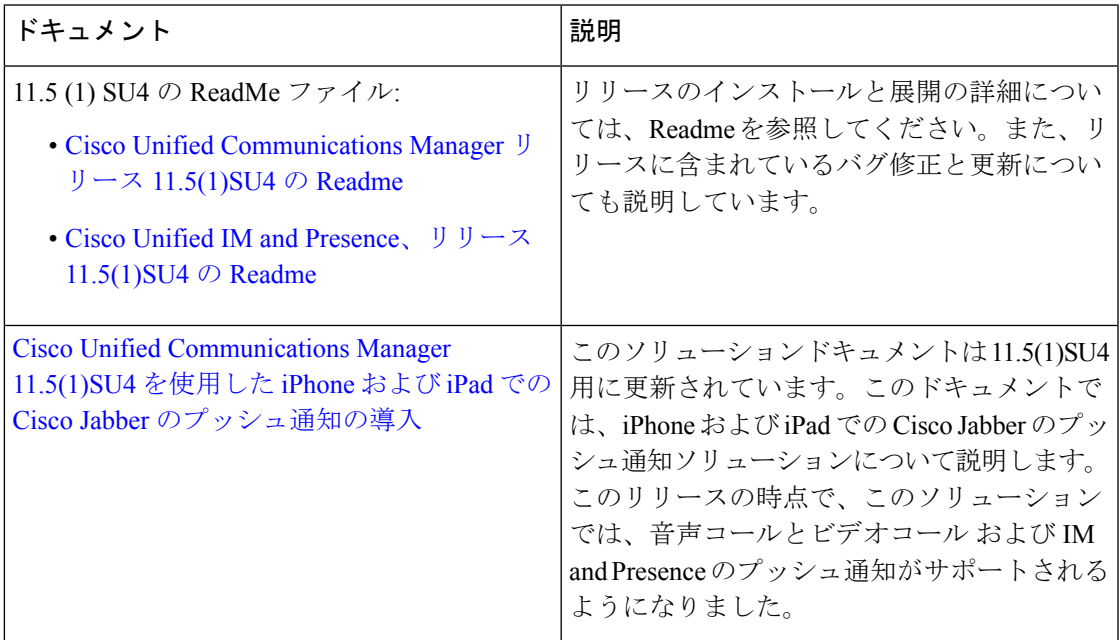

#### 既存の **11.5(x)** ドキュメンテーション

リリース 11.5(x) の既存のドキュメントは 11.5(1)SU4 に使用できます。利用可能なマニュアル の完全なリストについては、次の URL にある*Cisco Unified Communications Manager IM* および プレゼンスサービス 、リリース *11.5(1)* のマニュアルガイドを参照してください。11.5(1)SU バージョンが存在する場合、SU は SU4 以下に相当しますが、そのドキュメントバージョンを 使用する必要があります。それ以外の場合は、11.5(1) バージョンを使用できます。

[http://www.cisco.com/c/en/us/td/docs/voice\\_ip\\_comm/cucm/docguide/11\\_5\\_1/cucm\\_b\\_](http://www.cisco.com/c/en/us/td/docs/voice_ip_comm/cucm/docguide/11_5_1/cucm_b_documentation-guide-cucm-imp-1151.html) [documentation-guide-cucm-imp-1151.html](http://www.cisco.com/c/en/us/td/docs/voice_ip_comm/cucm/docguide/11_5_1/cucm_b_documentation-guide-cucm-imp-1151.html)

## <span id="page-9-0"></span>**CLI** コマンド

このリリースで使用可能な CLI コマンドの完全なリストについては、[https://www.cisco.com/c/](https://www.cisco.com/c/en/us/support/unified-communications/unified-communications-manager-callmanager/products-maintenance-guides-list.html) [en/us/support/unified-communications/unified-communications-manager-callmanager/](https://www.cisco.com/c/en/us/support/unified-communications/unified-communications-manager-callmanager/products-maintenance-guides-list.html) [products-maintenance-guides-list.html](https://www.cisco.com/c/en/us/support/unified-communications/unified-communications-manager-callmanager/products-maintenance-guides-list.html)の『 *Command Line Interface Reference Guide for Cisco Unified Communications Solutions, release 11.5 (1) SU3* 』を参照してください。

## <span id="page-9-1"></span>**Cisco Prime License Manager**

Ciscoユニファイド コミュニケーション マネージャ リリース 11.5(1)SU3、SU4、SU5 および SU6 は、Cisco PRIME ライセンス マネージャ リリース 11.5(1)SU2 以降と互換性があります。 スタンドアロンの Cisco PRIME ライセンス マネージャを導入する場合は、お使いの PRIME ラ イセンス マネージャのバージョンが最低でも 11.5(1)SU2 であることを確認してください。そ れ以外の場合、Ciscoユニファイドコミュニケーションマネージャは、スタンドアロンのPRIME ライセンス マネージャとライセンスの使用状況を同期できません。

これらの Ciscoユニファイド コミュニケーション マネージャ リリースのいずれかをアップグ レードし、PRIMEライセンスマネージャのスタンドアロンバージョンを実行している場合は、 Ciscoユニファイド コミュニケーション マネージャ をアップグレードする前に、PRIME ライ センス マネージャ インスタンスを 11.5(1)SU2 以降にアップグレードしてください。

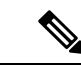

共存可能なPRIMEライセンスマネージャを導入すると、Ciscoユニファイドコミュニケーショ ン マネージャ と Cisco PRIME ライセンス マネージャは自動的に互換します。 (注)

# <span id="page-9-2"></span>混合モード用の暗号化ライセンス要件

このリリースの Ciscoユニファイド コミュニケーション マネージャ では、暗号化ライセンス のサポートが導入されています。Ciscoユニファイド コミュニケーション マネージャ で混合 モードを有効にする場合は、Cisco Prime License Manager に暗号化ライセンスをインストール し、Ciscoユニファイド コミュニケーション マネージャ に適用する必要があります。

#### 新規インストール

クラスタのインストール時は、暗号化ライセンスをCiscoユニファイドコミュニケーションマ ネージャに適用して同期が完了するまで、クラスタを混合モードにすることはできません。暗 号化ライセンスがない場合、クラスタを混合モードに移そうとすると、空の CTL ファイルが 生成され、クラスタは安全でないモードのままになります。

#### アップグレード

混合モードを有効にして旧リリースからアップグレードしているものの、暗号化ライセンスを インストールしていない場合は、アップグレードの直後に、ユーザインターフェイスに暗号化 ライセンスについての警告メッセージが表示されます。また、**CiscoSystemEncryptionNotAllowed** アラートが表示されます。混合モードで引き続きシステムは稼働しますが、CTL ファイルを アップデートすることはできず、暗号化ライセンスをインストールするか、クラスタのセキュ リティ設定を非セキュアモードに戻すまで警告が表示され続けます。可能な限り早い段階で暗 号化ライセンスをインストールすることにより、中断なく混在モードで実行し続けることがで きるようにすることをお勧めします。

アップグレード時に混合モードで実行していなかった場合は、暗号化ライセンスを Ciscoユニ ファイドコミュニケーションマネージャに適用して同期が完了するまで、クラスタを混合モー ドにすることはできません。

#### ユーザ インターフェイスの更新

Cisco Unified CM 管理インターフェイスの [ライセンスの使用状況レポート] ウィンドウで、新 しいフィールドが**Cisco Prime** ライセンスマネージャセクションに追加されました。

• 暗号化ライセンスがインストールされている: このフィールドには、暗号化ライセンスが インストールされているかどうかを示す**True**または**False**の値が含まれています。

#### ライセンスファイルの発注とインストール

次の表では、暗号化ライセンスを使用してシステムを更新する方法について説明します。

 $\mathbf I$ 

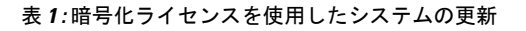

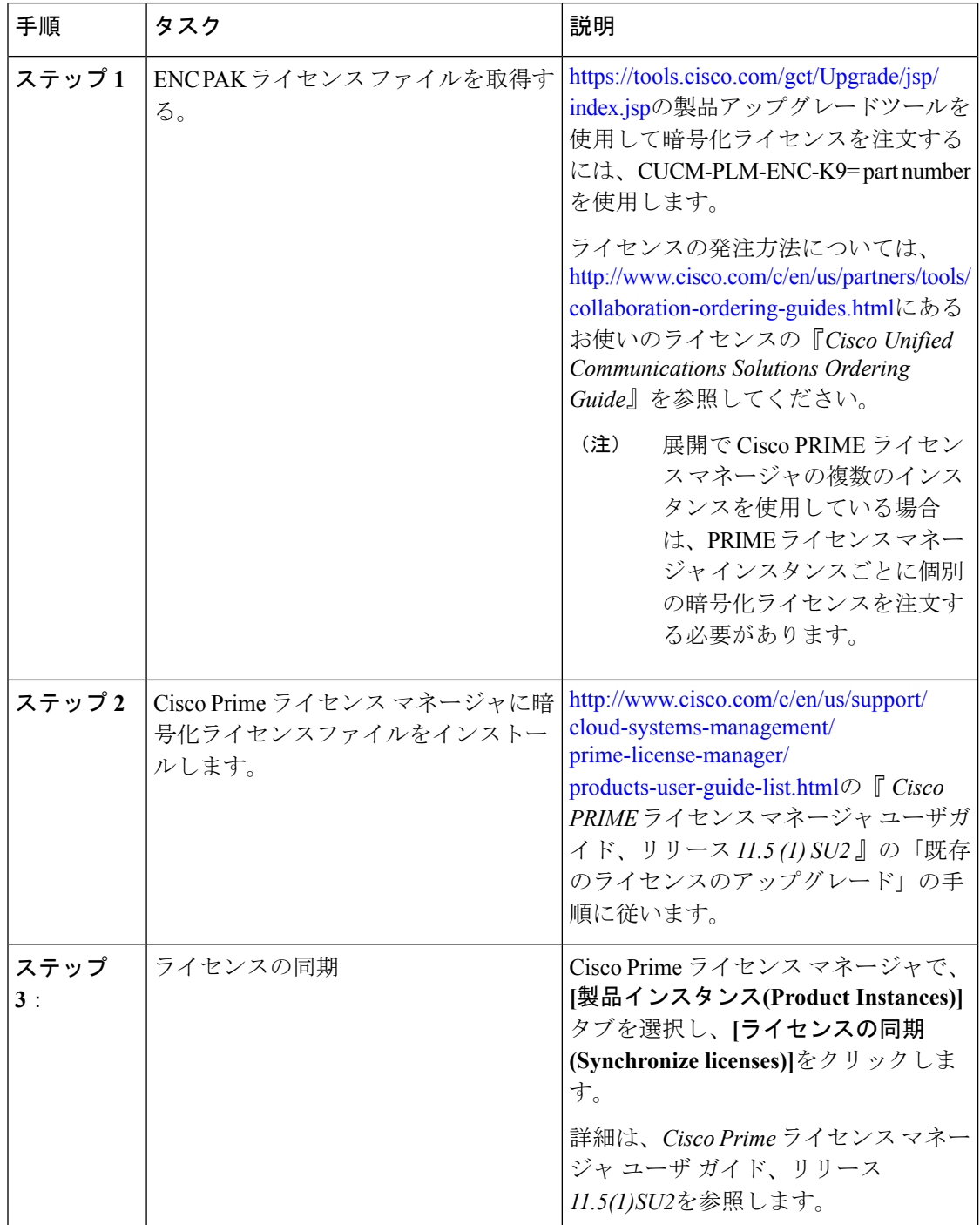

# <span id="page-12-0"></span>不具合

このリリースで未解決および解決済みの警告のリストについては、次のファイルを参照してく ださい。

- Cisco Unified [Communications](https://www.cisco.com/web/software/282074295/141143/cucm-readme-1151su4-Rev3.pdf) Manager、リリース 11.5(1)SU4 の Readme ファイル
- Cisco Unified CM IM [およびプレゼンスサービス](https://www.cisco.com/web/software/282074312/141321/ReadMe_for_Cisco_Unified_IM_and_Presence_11.5.1SU4-Rev3.pdf) 、リリース 11.5 (1) SU4 の Readme ファイ [ル](https://www.cisco.com/web/software/282074312/141321/ReadMe_for_Cisco_Unified_IM_and_Presence_11.5.1SU4-Rev3.pdf)

 $\mathbf I$ 

<span id="page-14-0"></span>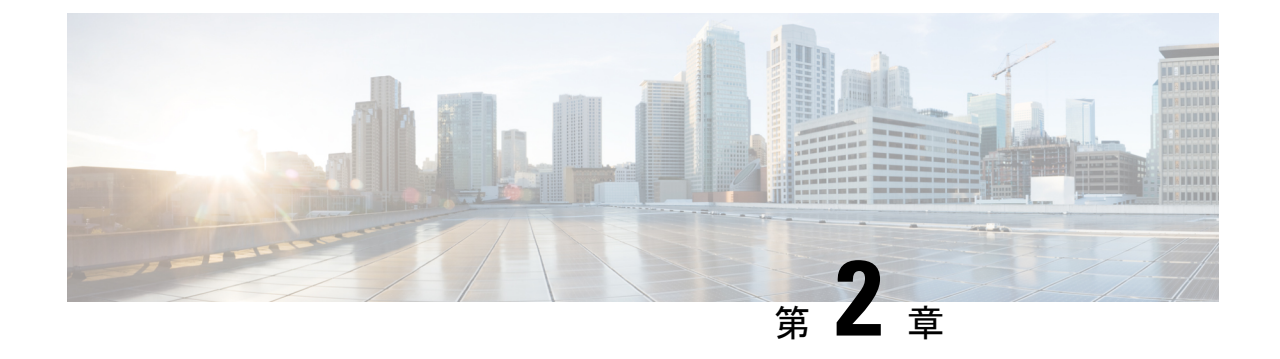

# アップグレード

- [アップグレード手順](#page-14-1) (9 ページ)
- [サポートされているアップグレードおよび移行パス](#page-14-2) (9 ページ)
- [要件および制約事項](#page-19-0) (14 ページ)

# <span id="page-14-1"></span>アップグレード手順

システムのアップグレード方法の詳細な手順については、次の URL にある『 *upgrade And Migration Guide for Cisco Unified Communications Manager AND IM* およびプレゼンスサービス 、 リリース *11.5(1)* 』を参照してください。

http://www.cisco.com/c/en/us/td/docs/voice\_ip\_comm/cucm/upgrade/11\_5\_1/cucm\_b [upgrade-guide-cucm-115.html](http://www.cisco.com/c/en/us/td/docs/voice_ip_comm/cucm/upgrade/11_5_1/cucm_b_upgrade-guide-cucm-115.html)

# <span id="page-14-2"></span>サポートされているアップグレードおよび移行パス

次の表を使用して、現在インストールされているバージョンからアップグレードまたは移行が できるかどうかおよびサポートされているアップグレード方法のどれを使用できるかを決定し ます。

- Cisco Unified CM OS の管理インターフェイスまたは Cisco Prime Collaboration Deployment (PCD)アップグレード タスクを使用した直接アップグレード
- PCD の移行タスクを使用した移行

最新リリースからのアップグレードまたは移行がサポートされていない場合は、*Cisco Unified Communications IM* およびプレゼンスサービス *Service* のアップグレードおよび移行ガイド の 「レガシーリリースからのアップグレード」の章。

### <span id="page-14-3"></span>**Cisco** メディア コンバージェンス サーバ ハードウェアでの展開

サーバ ハードウェアで Cisco Unified Communications Manager と IM およびプレゼンスサービス を直接インストールまたは実行することはできません。これらのアプリケーションは仮想マシ

ンで実行する必要があります。次の表は、Cisco 7800シリーズメディアコンバージェンスサー バー (MCS 7800) ハードウェア上で現在実行中の導入でサポートされている移行パスを示して います。以下のサポートされている移行パスは、すべて物理/仮想 (P2V) の移行です。

- 次の表は、以下の例外を除く、MCS 7800 シリーズ サーバでサポートされているアップグレー ド パスを示しています。 (注)
	- MCS 7816-C1 for Business Edition 3000 (BE3000)
	- MCS 7828 for Business Edition 5000 (BE5000)

PCD の移行は、BE3000 および BE5000 の導入ではサポートされません。これらの製品のアッ プグレードには新規インストールをお勧めします。

表 **<sup>2</sup> : Unified Communications Manager MCS <sup>7800</sup>** シリーズ ハードウェアにインストールされたリリース

| 遷移元                 | 目的      | サポートされている方法 |
|---------------------|---------|-------------|
| 6.1(5)              | 11.5(x) | PCD の移行     |
| $7.1(3)$ および 7.1(5) | 11.5(x) | PCD の移行     |
| 8.x                 | 11.5(x) | PCD の移行     |
| $9_{\text{X}}$      | 11.5(x) | PCD の移行     |

表 **3 : MCS 7800** シリーズ ハードウェアにインストールされた **Cisco Unified Presence** および **IM and Presence** リリース

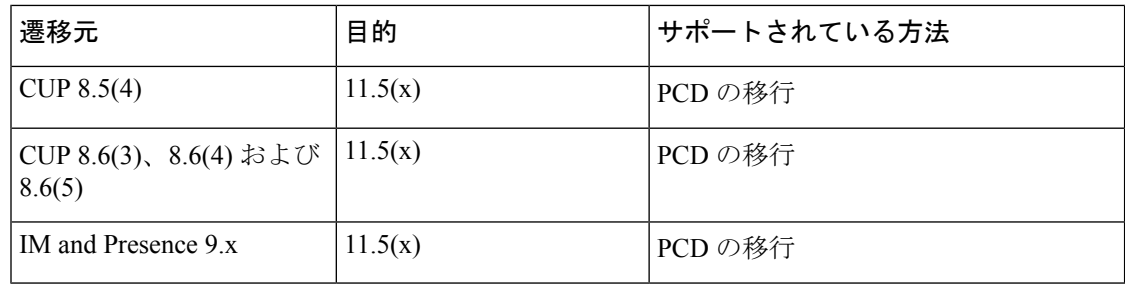

### <span id="page-15-0"></span>仮想マシンでの展開

次の表は、現在仮想マシン上で実行中の Cisco Unified Communications Manager および IM およ びプレゼンスサービス 展開でサポートされているアップグレードおよび移行パスを示してい ます。以下のサポートされるアップグレードおよび移行パスは、すべてバーチャル-バーチャ ル(V2V)です。特に明記されていない限り、各パス内のサービスアップデート(SU)はサポー トされています。

 $\mathbf I$ 

 $\Gamma$ 

| 遷移元                                                                  | 目的      | サポートされている方法                     |
|----------------------------------------------------------------------|---------|---------------------------------|
| 8.6(x)                                                               | 11.5(x) | Cisco Unified OS の管理(直接<br>更新)  |
|                                                                      |         | PCDの移行                          |
|                                                                      |         | PCDのアップグレード (直接<br>更新)          |
| 9.0(x)                                                               | 11.5(x) | PCD の移行                         |
|                                                                      |         | PCDのアップグレード (直接<br>更新)          |
| 9.1(x)                                                               | 11.5(x) | PCD の移行                         |
|                                                                      |         | PCDのアップグレード (直接<br>更新)          |
|                                                                      |         | Cisco Unified OS の管理(直接<br>更新)  |
| 10.0(x)                                                              | 11.5(x) | PCD の移行                         |
|                                                                      |         | PCDのアップグレード(直接<br>標準)           |
| 10.5(x)                                                              | 11.5(x) | PCDの移行                          |
| 一部の10.5(2)SUリリースには例<br>(注)<br>外があります。詳細については、<br>リリース11.5(x)へのアップグレー |         | PCDのアップグレード (直接<br>標準)          |
| ドパスの制限 (12ページ)を参<br>照してください。                                         |         | Cisco Unified OS の管理 (直接<br>標準) |
| 11.0(1)                                                              | 11.5(x) | Cisco Unified OS の管理 (直接<br>標準) |
|                                                                      |         | PCDの移行                          |
|                                                                      |         | PCDのアップグレード(直接<br>標準)           |
| 11.5(x)                                                              | 11.5(y) | Cisco Unified OS の管理 (直接<br>標準) |
|                                                                      |         | PCD の移行                         |
|                                                                      |         | PCDのアップグレード (直接<br>標準)          |

表 **<sup>4</sup> : Unified Communications Manager** 仮想マシンにインストールされているリリース

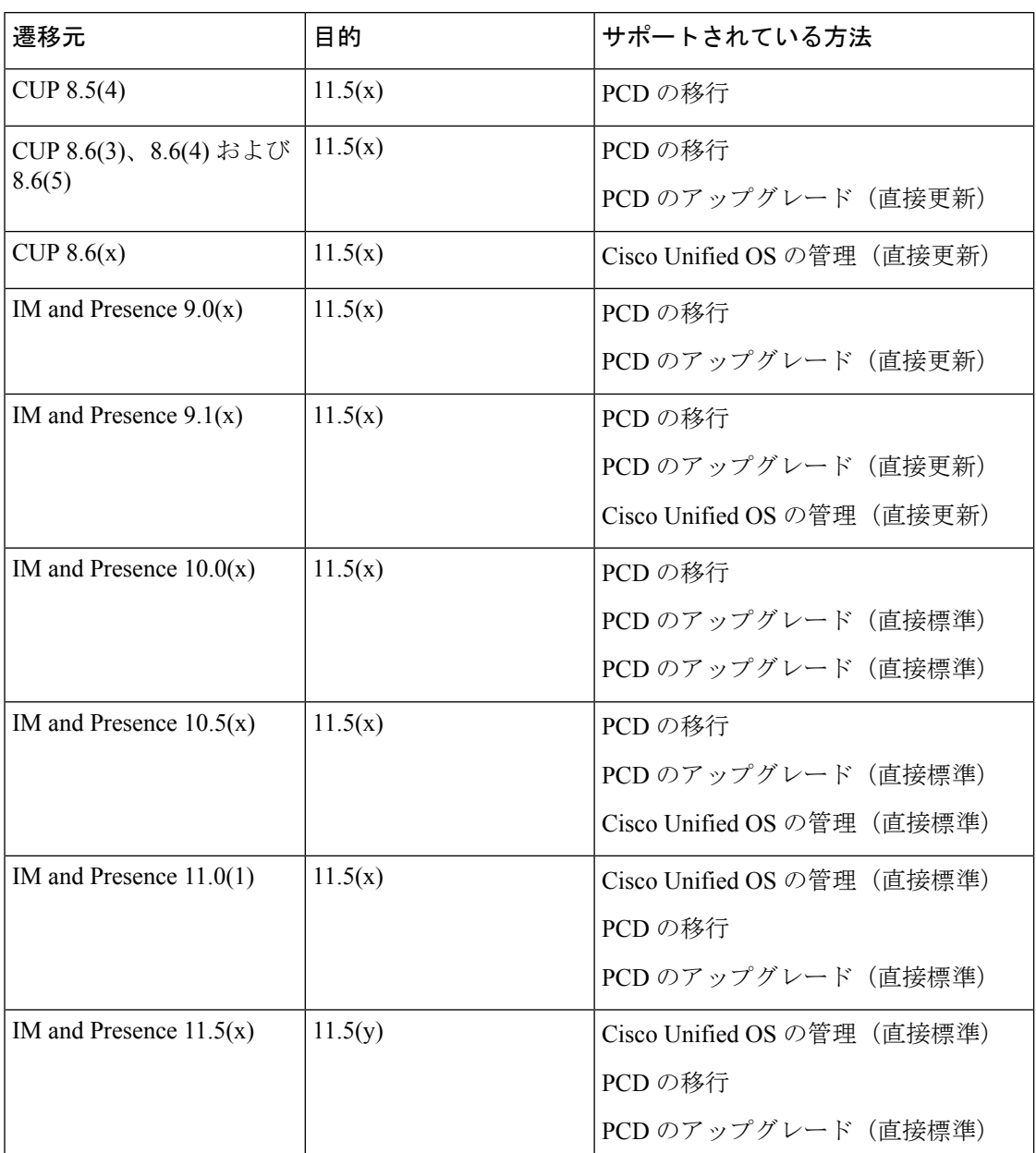

表 **5 :** 仮想マシンにインストールされている **Cisco Unified Presence** および **IM and Presence** のリリース

## <span id="page-17-0"></span>リリース **11.5(x)** へのアップグレード パスの制限

通常、アップグレードパスと移行パスは、各パス内のサービスアップデート (SU) をサポート します。ただし、特定のSUリリースにはいくつかの例外があります。次の表に、CiscoUnified Communications Managerリリース 11.5(x) へのアップグレードおよび移行の例外を示します。

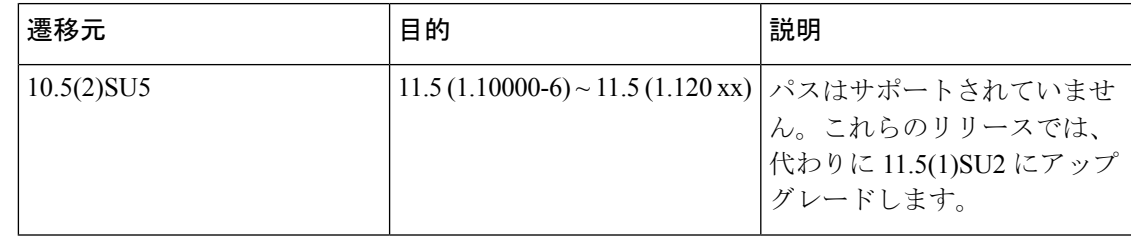

表**<sup>6</sup> :**サポートされているアップグレードおよび移行パスの制限、**Cisco Unified Communications Manager**リリース**11.5(x)**

### <span id="page-18-0"></span>リリース **11.5** へのアップグレードに必要な **COP** ファイル

次の表は、COP ファイルが必要なアップグレード パスを示しています。Cisco Unified OS 管理 インターフェイスを使用してアップグレードを開始する前、またはPrimeCollaborationDeployment (PCD)ツールを使用してアップグレードまたは移行を開始する前に、各ノードに COP ファ イルをインストールする必要があります。PCDを使用している場合は、アップグレードを開始 する前に COP ファイルの一括インストールを実行できます。

表 **<sup>7</sup> : Cisco Unified Communications Manager** リリース **11.5(x)** へのアップグレードおよび移行に必要な **COP** ファイル

| 遷移元     | 目的         | アップグレード タイプ                                                                        |
|---------|------------|------------------------------------------------------------------------------------|
| 8.6(x)  | 11.5(x)    | 更新アップグレード:必須 COP ファイル。                                                             |
|         |            | • ciscocm.version3-keys.cop.sgn                                                    |
|         |            | オプションの COP ファイル:                                                                   |
|         |            | • ciscocm.vmware-disk-size-reallocation- <latest version="">.cop.sgn</latest>      |
|         |            | • ciscocm.free common space v <latest version="">.cop.sgn</latest>                 |
| 9.1(x)  | 11.5(x)    | 更新アップグレード:必須 COP ファイル:                                                             |
|         |            | • ciscocm.version3-keys.cop.sgn                                                    |
|         |            | オプションの COP ファイル:                                                                   |
|         |            | · ciscocm.vmware-disk-size-reallocation- <latest_version>.cop.sgn</latest_version> |
|         |            | • ciscocm.free common space v <latest version="">.cop.sgn</latest>                 |
| 10.5(x) | 11.5(x)    | 標準アップグレード : COP ファイルは不要。                                                           |
| 11.0(x) | 11.5(x)    | 標準アップグレード:COPファイルは不要。                                                              |
| 11.5(x) | 11.5 $(y)$ | 標準アップグレード:COP ファイルは不要。                                                             |

表 **8 : Cisco Unified Presence** リリースからの更新アップグレードに必要な **COP** ファイル

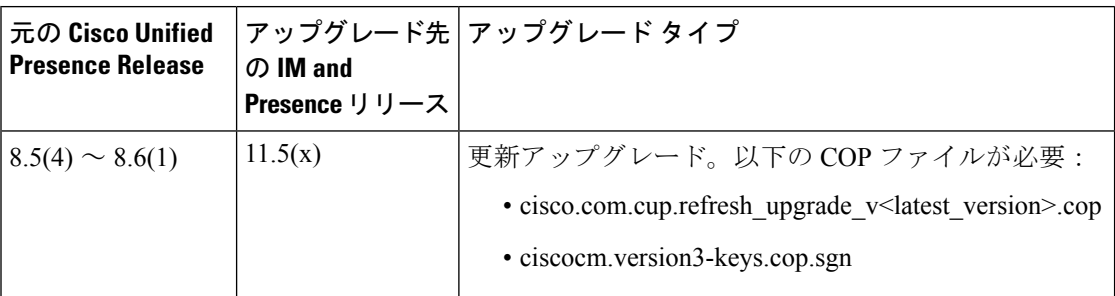

表 **9 : IM** およびプレゼンスサービス リリースからの更新アップグレードに必要な **COP** ファイル

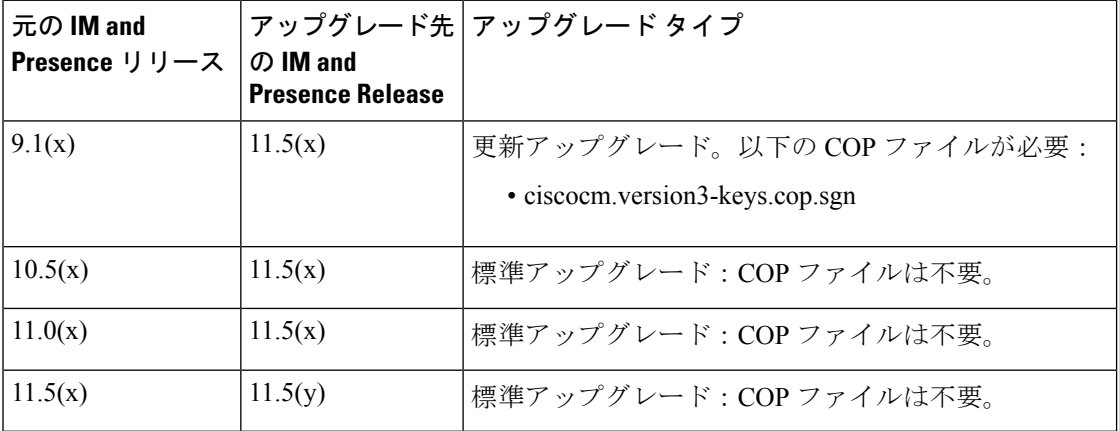

### <span id="page-19-1"></span><span id="page-19-0"></span>要件および制約事項

ここでは、システムをアップグレードする際に考慮する必要がある要件と制限事項について説 明します。

### スタンドアロン **Prime** ライセンス マネージャでのアップグレード要件

Ciscoユニファイド コミュニケーション マネージャ リリース 11.5(1)SU3、SU4、SU5 および SU6 は、Cisco PRIME ライセンス マネージャ リリース 11.5(1)SU2 以降と互換性があります。 スタンドアロンの Cisco PRIME ライセンス マネージャを導入する場合は、お使いの PRIME ラ イセンス マネージャのバージョンが最低でも 11.5(1)SU2 であることを確認してください。そ れ以外の場合、Ciscoユニファイドコミュニケーションマネージャは、スタンドアロンのPRIME ライセンス マネージャとライセンスの使用状況を同期できません。

これらの Ciscoユニファイド コミュニケーション マネージャ リリースのいずれかをアップグ レードし、PRIMEライセンスマネージャのスタンドアロンバージョンを実行している場合は、 Ciscoユニファイド コミュニケーション マネージャ をアップグレードする前に、PRIME ライ センス マネージャ インスタンスを 11.5(1)SU2 以降にアップグレードしてください。

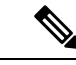

共存可能なPRIMEライセンスマネージャを導入すると、Ciscoユニファイドコミュニケーショ ン マネージャ と Cisco PRIME ライセンス マネージャは自動的に互換します。 (注)

### <span id="page-20-0"></span>アップグレード時の **Cisco Jabber**

IM およびプレゼンスサービス をアップグレードするときに、すべてのユーザが Cisco Jabber からログアウトする必要はありません。ただし、ベストプラクティスとしては、ユーザはアッ プグレード中に Cisco Jabber からログアウトします。

### <span id="page-20-1"></span>非推奨の電話のモデル

#### 非推奨の電話機を含むアップグレード

以前のリリースのこれらの電話機のいずれかを使用していて、このリリースにアップグレード する場合は、次の操作を実行します。

- **1.** ネットワーク内の電話機が、リリース11.5でサポートされているかどうかを確認します。
- **2.** サポートされていない電話機を確認します。
- **3.** サポートされていない電話機の場合は、電話の電源を切り、ネットワークから電話を切断 します。
- **4.** この電話機のユーザに、サポートされる電話機をプロビジョニングします。移行 FX ツー ルを使用して、古いモデルから新しいモデルの電話機に移行することができます。詳細に ついては、[http://refreshcollab.cisco.com/webportal/46/](http://refreshcollab.cisco.com/webportal/46/CUCM%20Readiness%20Assessment#endpoint_refresh_tool) [CUCM%20Readiness%20Assessment#endpoint\\_refresh\\_tool](http://refreshcollab.cisco.com/webportal/46/CUCM%20Readiness%20Assessment#endpoint_refresh_tool) を参照してください。
- **5.** ネットワーク内のすべての電話機がリリース11.5でサポートされたら、システムをアップ グレードします。

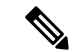

非推奨の電話機は、アップグレード後に削除することもできます。管理者がアップグレードの 完了後に、Ciscoユニファイドコミュニケーションマネージャにログインすると、システムに 非推奨の電話機の管理者に通知する警告メッセージが表示されます。 (注)

#### ライセンシング

非推奨の電話機とサポートされている電話機を交換するために、新しいデバイスライセンスを 購入する必要はありません。システムから非推奨の電話機を削除するか、新しいCiscoユニファ イド コミュニケーション マネージャ バージョンに切り替えて、非推奨の電話機が登録できな くなると、新しい電話機のデバイス ライセンスが使用可能になります。

### <span id="page-21-0"></span>**CLI** によって開始される **IM and Presence** のアップグレードに必要な **OS** 管理者アカウント

**utils system upgrade** CLI コマンドを使用しIM およびプレゼンスサービスce ノードをアップグ レードする場合は、管理者権限を持つユーザではなく、デフォルト OS 管理者アカウントを使 用する必要があります。デフォルト OS 管理者アカウントを使用しないと、必須のサービスを インストールするためにアップグレードに必要な特権レベルがなくなり、アップグレードが失 敗する可能性があります。**show myself** CLI コマンドを実行すると、アカウントの特権レベル を確認できます。アカウントには特権レベル 4 が必要です。

この制限は、IM およびプレゼンスサービス の CLI によって開始されるアップグレードにのみ 適用され、ユニファイド コミュニケーション マネージャには適用されないことに注意してく ださい。また、この制限は、新しいISOファイルでは修正される可能性があることに注意して ください。特定のISOファイルの詳細については、ISOReadmeファイルを参照してください。 この制限に関する最新情報については、<https://bst.cloudapps.cisco.com/bugsearch/bug/CSCvb14399> の CSCvb14399 を参照してください。

### <span id="page-21-1"></span>以前のバージョンへのロール バック

#### **IM and Presence** の標準的な展開

IM andPresence サービスの標準展開で、アップグレードの問題が発生し、以前のバージョンに ロールバックする必要がある場合は、Ciscoユニファイド コミュニケーション マネージャ と IM およびプレゼンスサービス の両方のインストールを以前のバージョンにロールバックする 必要があります。そうしないと、サポートされていないバージョンの不一致が生じます。

標準展開では、Ciscoユニファイドコミュニケーションマネージャバージョンのロールバック と、IM およびプレゼンスサービス のバージョンを 11.5(1)SU4 のままにすることはサポートさ れていません。同様に、IMおよびプレゼンスサービスバージョンをロールバックし、Ciscoユ ニファイドコミュニケーションマネージャバージョンを11.5(1)SU4のままにすることはサポー トされていません。

#### 中央集中型の例外

このルールの例外は、IM andPresence とテレフォニーが異なるクラスタによって使用されてい るため、IM and Presence の集中型展開で発生します。IM and Presence の集中クラスタ内では、 Ciscoユニファイド コミュニケーション マネージャ のデータベース インスタンスは、IM およ びプレゼンスサービス と同じバージョンを実行している必要があります。ただし、IM および プレゼンスサービス が接続する別のテレフォニークラスタは、別のバージョンを実行できま す。

### <span id="page-22-0"></span>**FIPS Mode** を有効にした状態でのアップグレード

リリース 11.5(x) では、Ciscoユニファイド コミュニケーション マネージャ および IM およびプ レゼンスサービス は、FIPS モードが有効になっている場合、2048 ビット未満のキーサイズの RSA 証明書をサポートしていません。これは、サーバ証明書と LSCs に影響します。

FIPS モードが有効になっているリリース 11.5 (x) にアップグレードしており、現在のバージョ ンで2048 ビット未満の RSA キーサイズを使用している場合は、次のいずれかの項目を実行し て問題を解決できます。

次のいずれかの操作を実行できます。

- 現在のバージョンが 2048 ビットのキーサイズをサポートしている場合は、アップグレー ドする前に影響を受ける証明書を再生成します。または、
- リリース 11.5(x) にアップグレードした後、影響を受ける証明書を再生成します。

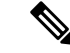

このオプションを選択すると、セキュアな接続では、RSAキーサ イズが 2048 ビット以上になるまで、影響を受ける証明書の使用 は許可されません。 (注)

### <span id="page-22-1"></span>混合モードでのアップグレードには暗号化ライヤンスが必要

このリリースでは、混合モードで Ciscoユニファイド コミュニケーション マネージャ を実行 するためには暗号化ライセンスをインストールする必要があります。Ciscoユニファイドコミュ ニケーション マネージャ の以前のリリースからアップグレードする場合、クラスタセキュリ ティが混合モードに設定されている場合は、暗号化ライセンスを取得してCiscoPRIMEライセ ンス マネージャにインストールする必要があります。

混合モードを有効にして旧リリースからアップグレードしているものの、暗号化ライセンスを インストールしていない場合は、アップグレードの直後に、ユーザインターフェイスに暗号化 ライセンスについての警告メッセージが表示されます。また、**CiscoSystemEncryptionNotAllowed** アラートが表示されます。混合モードで引き続きシステムは稼働しますが、CTL ファイルを アップデートすることはできず、暗号化ライセンスをインストールするか、クラスタのセキュ リティ設定を非セキュアモードに戻すまで警告が表示され続けます。可能な限り早い段階で暗 号化ライセンスをインストールすることにより、中断なく混在モードで実行し続けることがで きるようにすることをお勧めします。

アップグレード時に混合モードで実行していなかった場合は、暗号化ライセンスを Ciscoユニ ファイドコミュニケーションマネージャに適用して同期が完了するまで、クラスタを混合モー ドにすることはできません。

#### ライセンスファイルの発注とインストール

次の表では、暗号化ライセンスを使用してシステムを更新する方法について説明します。

 $\mathbf I$ 

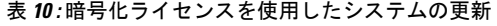

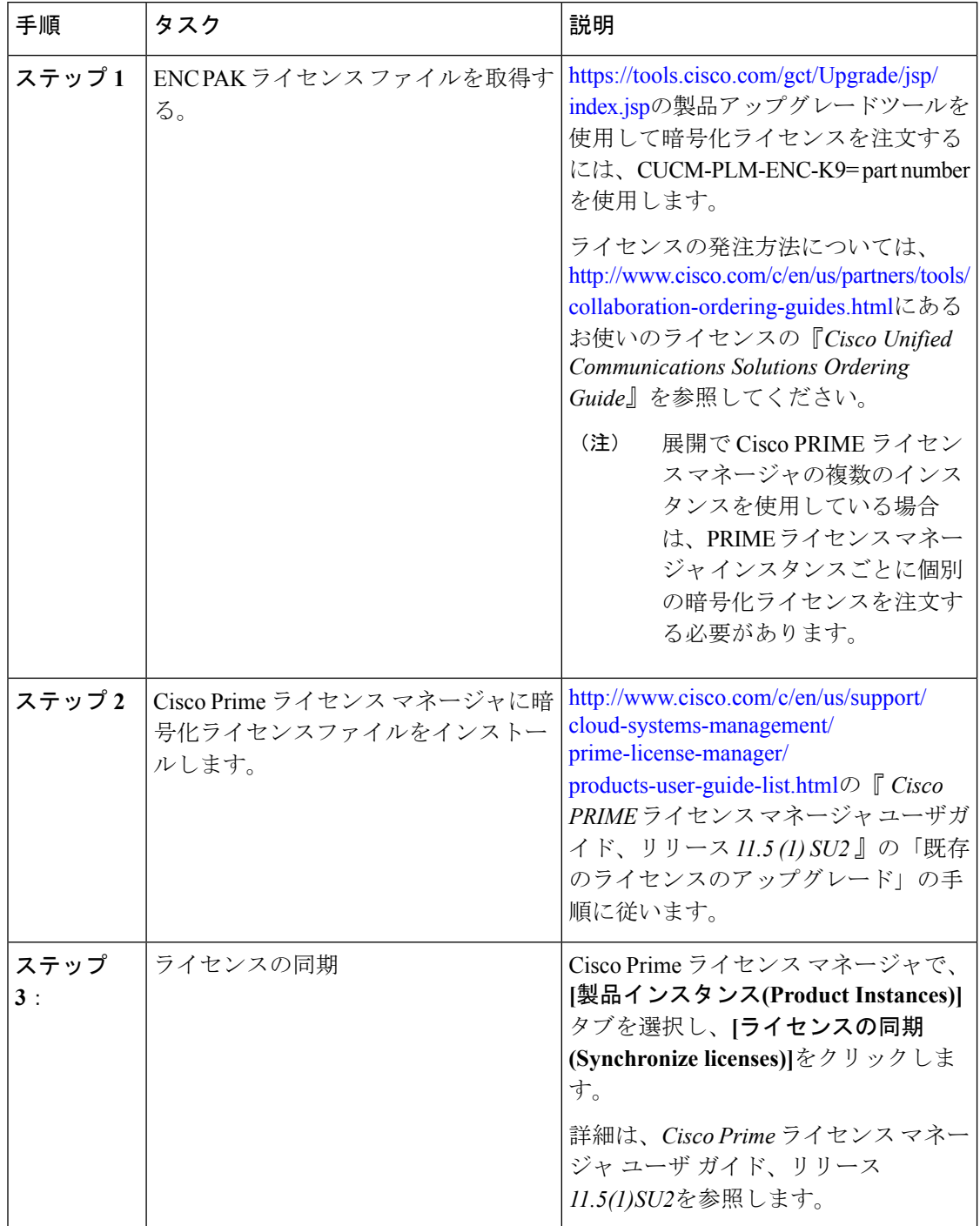

### <span id="page-24-0"></span>**Microsoft SQL Server** を使用したアップグレードに必要なデータベース 移行

Microsoft SQL Server を IM and Presence サービスで外部データベースとして展開していて、 11.5(1)、11.5(1)SU1 または 11.5(1)SU2 からアップグレードする場合は、新しい SQL Server デー タベースを作成して新しいデータベースに移行する必要があります。この作業は、このリリー スで強化されたデータタイプのサポートのために必要です。データベースを移行しないと、既 存のSQLServerデータベースでスキーマの検証に失敗し、持続チャットなどの外部データベー スに依存するサービスが開始されません。

IM and Presence サービスをアップグレードした後、この手順を使用して、新しい SQL Server データベースを作成し、新しいデータベースにデータを移行します。

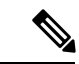

(注) この移行は、Oracle または PostgreSQL の外部データベースでは必要ありません。

#### はじめる前に

データベースの移行は、MSSQL\_migrate\_script.sql スクリプトに依存します。コピーを 入手するには、Cisco TAC にお問い合わせください。

#### 表 **<sup>11</sup> :**

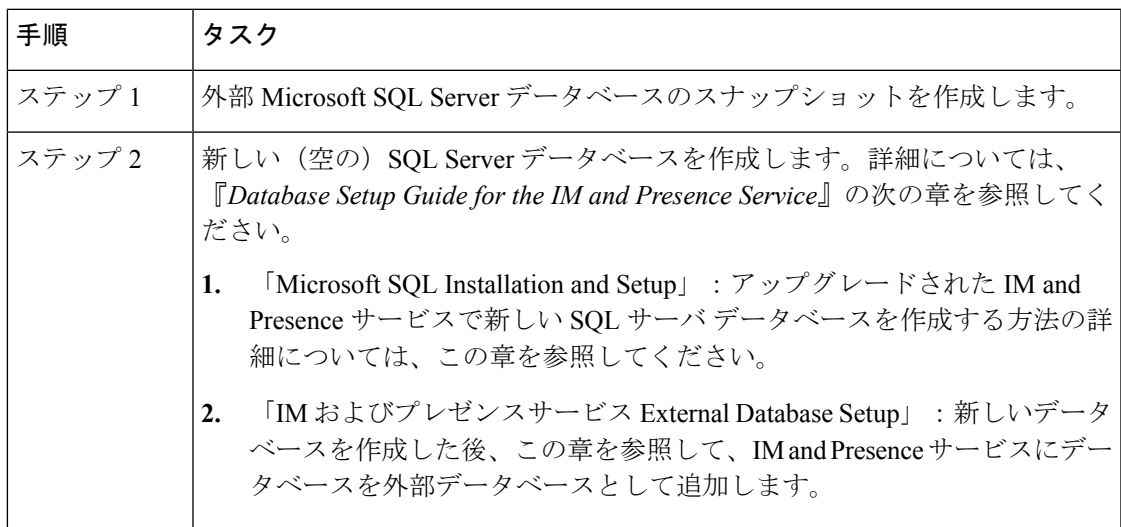

 $\mathbf I$ 

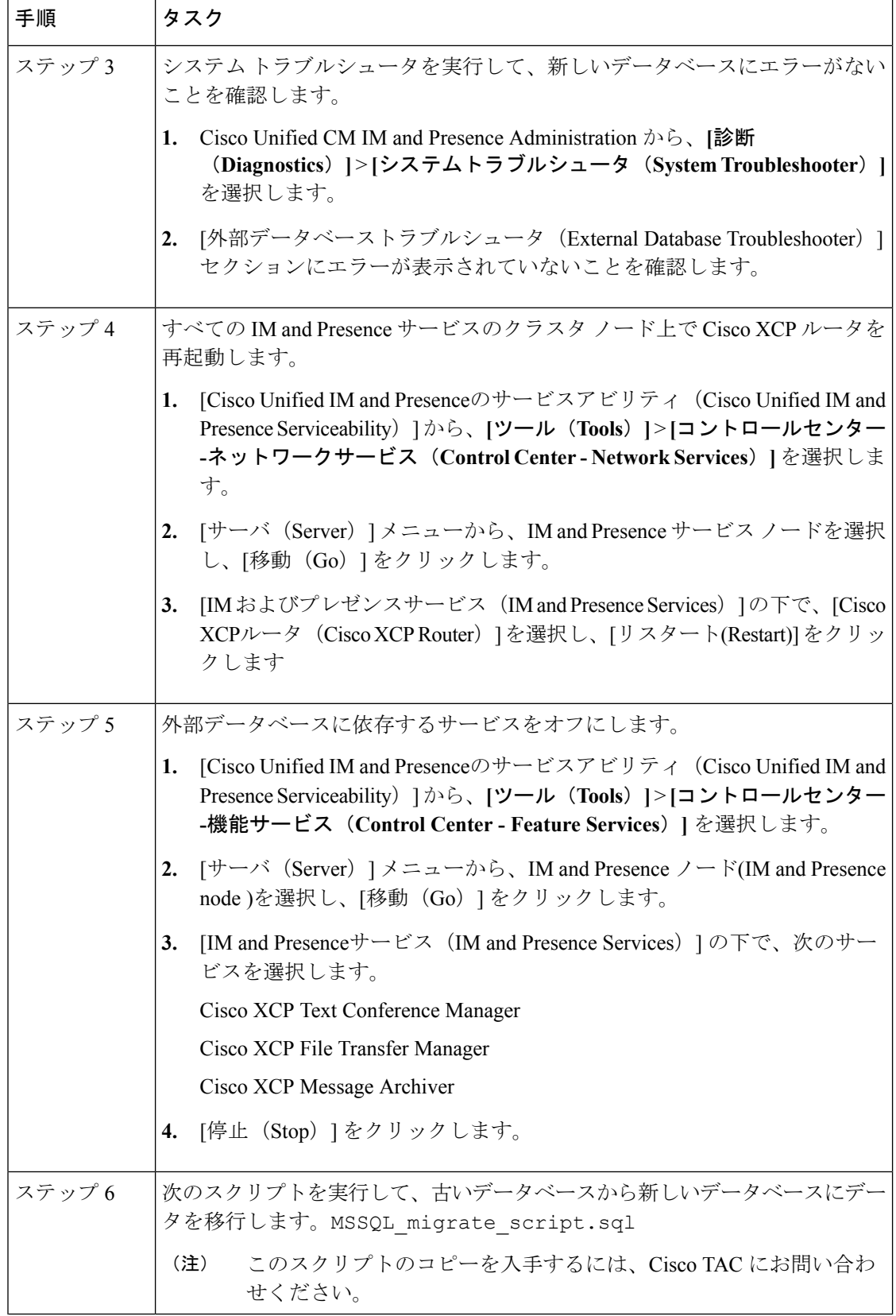

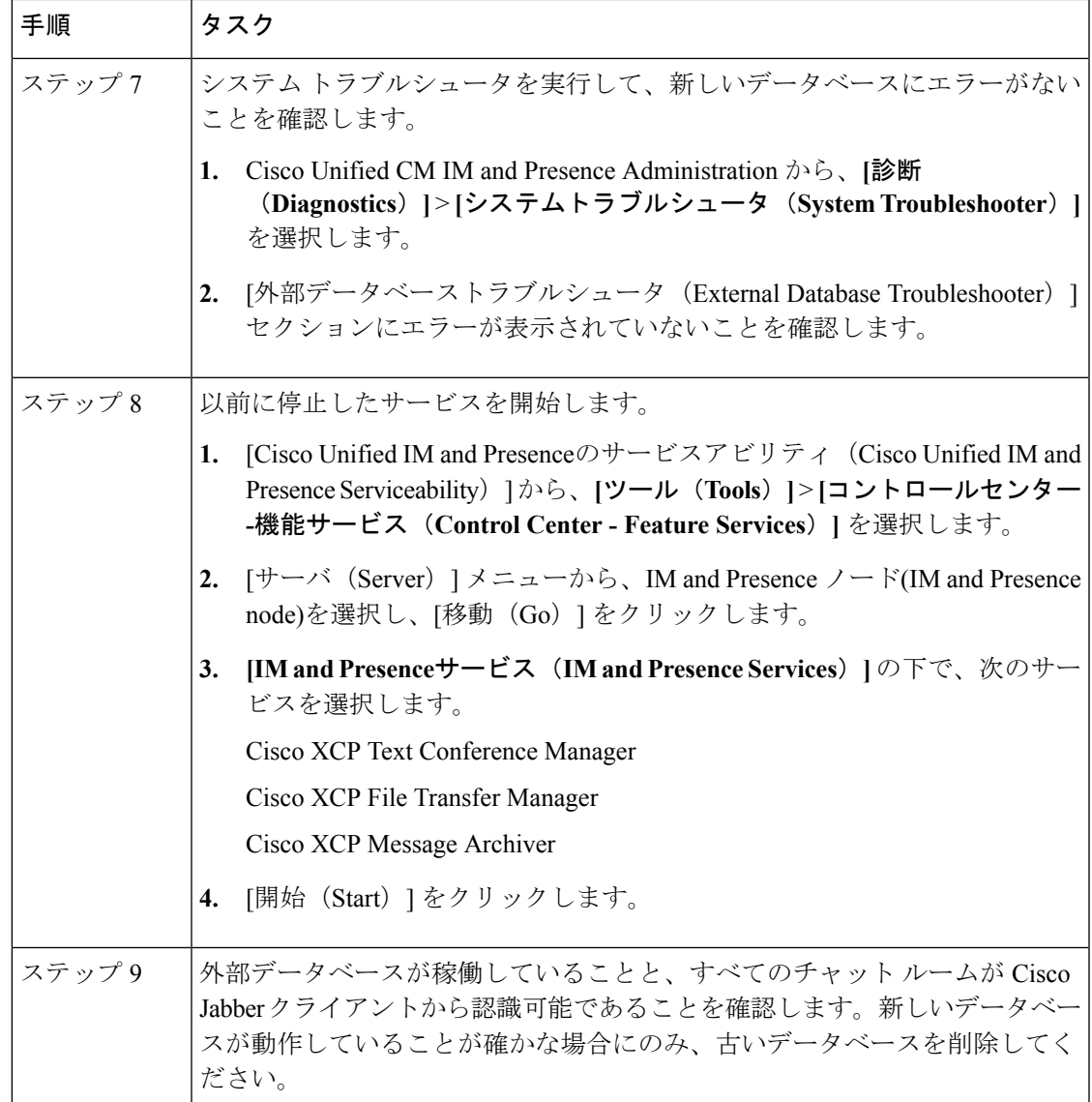

### <span id="page-26-0"></span>プッシュ通知が有効な **11.5(1)SU2** からのアップグレード

11.5(1)SU2リリースからアップグレードしていて、旧リリースでプッシュ通知が有効になって いた場合は、現在のリリースでプッシュ通知を無効にしてから、オンボーディングプロセスに 従ってプッシュ通知を再度有効にする必要があります。この作業は、11.5(1)SU2リリースの一 部ではなかった、このリリースでのAPI変更のために必要です。プッシュ通知を無効にしてか ら、このリリースのオンボーディングプロセスに従わないと、アップグレードしたシステムは トラブルシューティング ログを Cisco Cloud に送信できません。

システムをアップグレードした後、次の操作を行います。

#### 手順

ステップ **1** プッシュ通知を無効化する

次の手順に従ってください。

- **1.** Cisco Unified CM の管理から、**[**詳細機能(**Advanced Features**)**]** > **[Cisco Cloud** オンボー ディング**(Cisco Cloud Onboarding)]** を選択します。
- **2.** 次のチェックボックスをオフにします。
	- プッシュ通知を有効化する
	- **Cisco Cloud** にトラブルシューティング情報を送信する
	- トラブルシューティングのために暗号化された **PII** を**Cisco Cloud** に送信する
- **3.** [保存 (Save) ] をクリックします。
- ステップ **2** このリリースのプッシュ通知を有効にする。

完全オンボーディング プロセスについては、『*Deploying Push Notifications for Cisco Jabber on iPhone and iPad*』([http://www.cisco.com/c/en/us/td/docs/voice\\_ip\\_comm/cucm/im\\_presence/](http://www.cisco.com/c/en/us/td/docs/voice_ip_comm/cucm/im_presence/pushNotifications/11_5_1_su2/cucm_b_push-notification-deployment-iPhone-iPad.html) [pushNotifications/11\\_5\\_1\\_su2/cucm\\_b\\_push-notification-deployment-iPhone-iPad.html](http://www.cisco.com/c/en/us/td/docs/voice_ip_comm/cucm/im_presence/pushNotifications/11_5_1_su2/cucm_b_push-notification-deployment-iPhone-iPad.html)) の「Push Notifications Configuration Task Flow」を参照してください。

<span id="page-28-0"></span>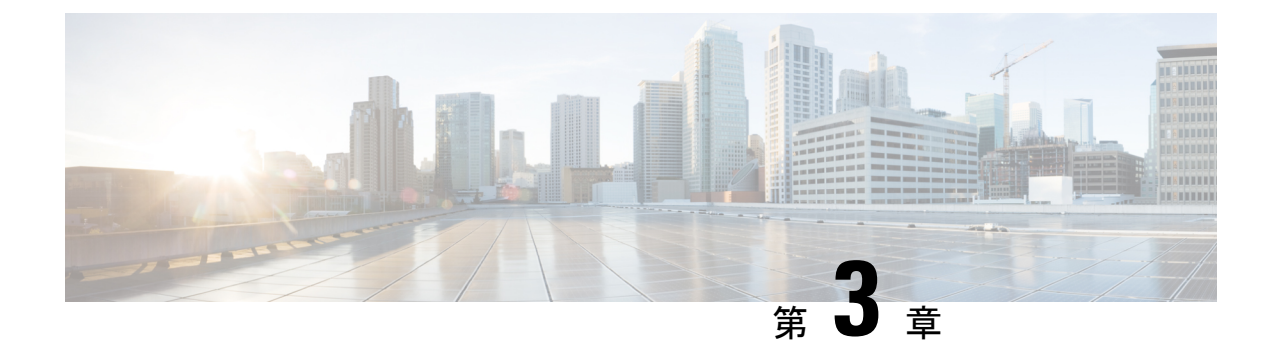

# 新機能および変更された機能

- AES 80 [ビット認証サポート](#page-28-1) (23 ページ)
- [中央集中型](#page-28-2) IM and Presence の導入 (23 ページ)
- RFEL 7 への Cisco JTAPI [サポート](#page-31-0) (26 ページ)
- [廃止された暗号化暗号](#page-32-0) (27 ページ)

# <span id="page-28-1"></span>**AES 80** ビット認証サポート

Ciscoユニファイド コミュニケーション マネージャ は、128 ビット暗号化キーと 80 ビット認 証タグ暗号化アルゴリズムとして使用する Advanced Encryption Standard(AES)をサポートし ています。このリリースでは、AES32ビット認証タグは、保留音(MOH)、自動音声応答(IVR) および警報の暗号化暗号として使用される 80 ビット認証タグに拡張されています。この機能 拡張により、80ビット認証タグを使用して、SIP回線とSIPトランクを介してSecureReal-Time Transport Protocol (SRTP) コールを行うことができます。

詳細については、『*Cisco Unified Communications Manager* の *Security Guide*』の「EncryptedPhone Configuration ファイル設定」の章を参照してください。

## <span id="page-28-2"></span>中央集中型 **IM and Presence** の導入

IM and Presence の集中展開では、IM and Presence 展開とテレフォニー展開を別々のクラスタに 展開できます。中央の IM and Presence クラスタは、企業の IM and Presence を処理し、リモー トの Ciscoユニファイド コミュニケーション マネージャ のテレフォニー クラスタは、企業の 音声コールおよびビデオ コールを処理します。

集中展開オプションでは、標準展開と比較して次の利点がもたらされます。

- 集中展開オプションでは、IM and Presence サービス クラスタに対して 1x1 の比率のテレ フォニークラスタは必要ありません。IMandPresence展開とテレフォニー展開をそれぞれ 個別のニーズに合わせて拡張できます。
- IM and Presence サービスにフル メッシュ トポロジは必要ありません。
- テレフォニーから独立したバージョン:IMandPresence集中クラスタは、Ciscoユニファイ ド コミュニケーション マネージャ のテレフォニー クラスタとは異なるバージョンを実行 している可能性があります。
- 中央クラスタから IM and Presence のアップグレードと設定を管理できます。
- コストの低いオプション、特に多数の Ciscoユニファイド コミュニケーション マネージャ クラスタを使用する大規模な展開の場合
- サード パーティとの簡単な XMPP フェデレーション
- MicrosoftOutlookとの予定表統合をサポート。統合を設定する方法の詳細は、*IM*およびプ レゼンスサービス との *Microsoft Outlook* 予定表の統合ガイドを参照してください。

#### 集中展開のセットアップと標準(非集中型)展開との比較

次の表では、IM and Presence サービスの標準的な展開と比較した、IM and Presence の集中型ク ラスタ展開の設定の違いについて説明します。

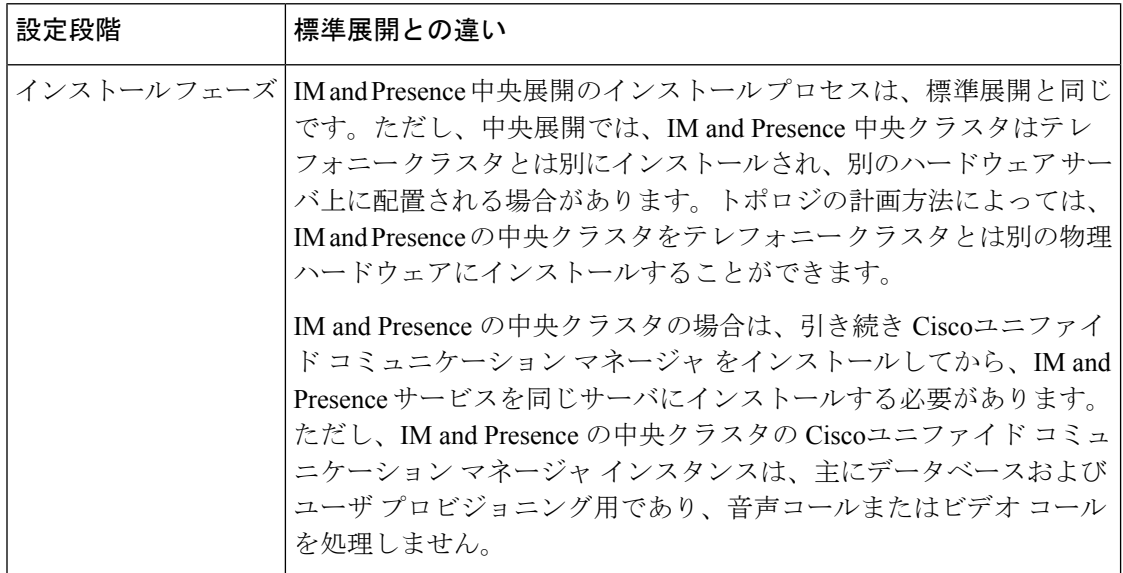

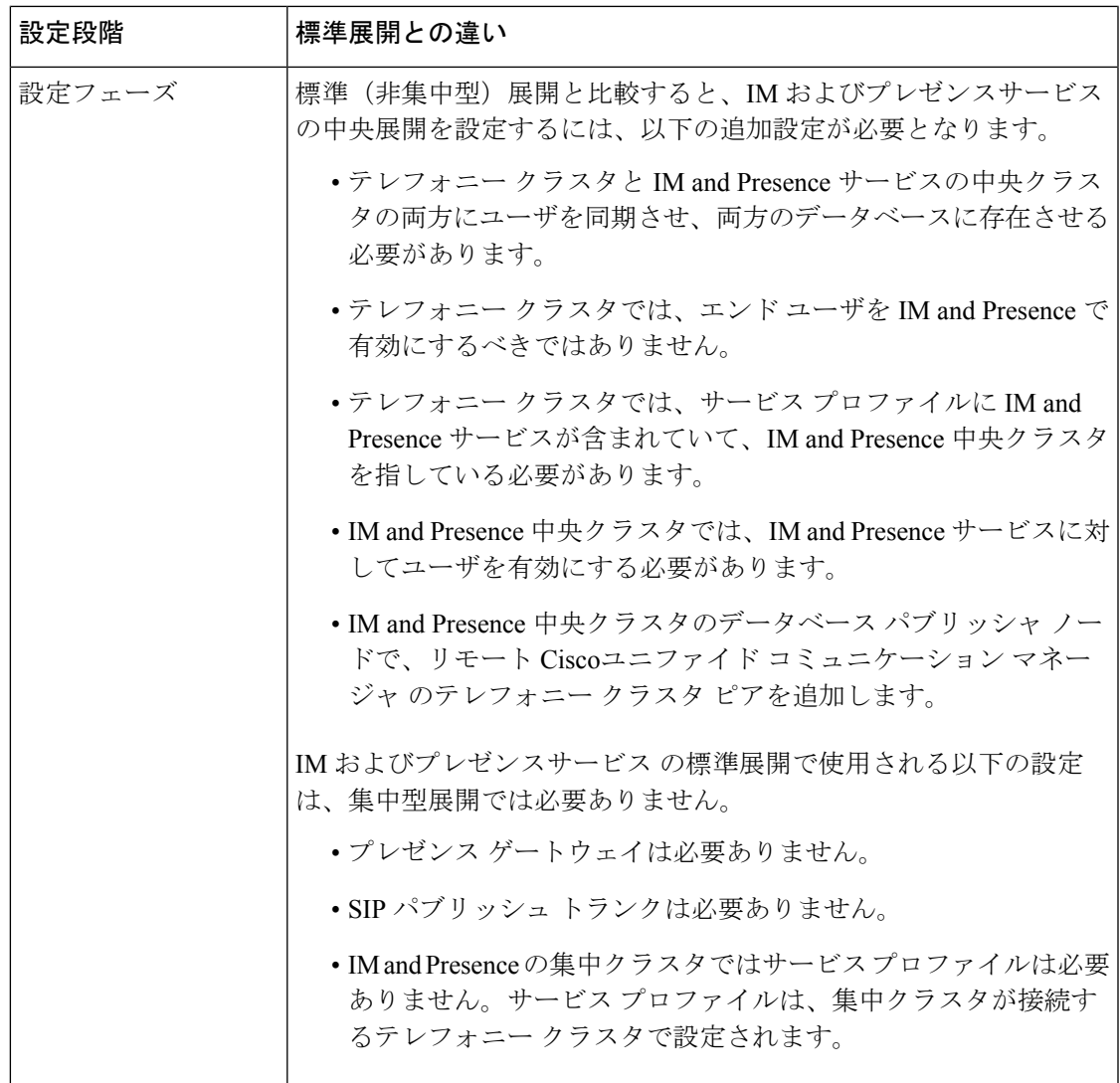

IM and Presence の集中展開では、IM and Presence 展開とテレフォニー展開を別々のクラスタに 展開できます。中央の IM and Presence クラスタは、企業の IM and Presence を処理し、リモー トの Ciscoユニファイド コミュニケーション マネージャ のテレフォニー クラスタは、企業の 音声コールおよびビデオ コールを処理します。

集中展開オプションでは、標準展開と比較して次の利点がもたらされます。

- 集中展開オプションでは、IM and Presence サービス クラスタに対して 1x1 の比率のテレ フォニークラスタは必要ありません。IMandPresence展開とテレフォニー展開をそれぞれ 個別のニーズに合わせて拡張できます。
- IM and Presence サービスにフル メッシュ トポロジは必要ありません。
- テレフォニーから独立したバージョン:IMandPresence集中クラスタは、Ciscoユニファイ ド コミュニケーション マネージャ のテレフォニー クラスタとは異なるバージョンを実行 している可能性があります。
- 中央クラスタから IM and Presence のアップグレードと設定を管理できます。
- コストの低いオプション、特に多数の Ciscoユニファイド コミュニケーション マネージャ クラスタを使用する大規模な展開の場合
- サード パーティとの簡単な XMPP フェデレーション
- MicrosoftOutlookとの予定表統合をサポート。統合を設定する方法の詳細は、*IM*およびプ レゼンスサービス との *Microsoft Outlook* 予定表の統合ガイドを参照してください。

#### 集中展開のためのクラスタ間設定

2 つの中央集中型クラスタ間でクラスタ間設定がサポートされています。クラスタ間ピアリン グ設定は、25K(25K OVA)デバイスを持つ 1 つのクラスタと、15K(15K OVA)デバイスを 持つもう 1 つのクラスタでテストされ、パフォーマンス上の問題は見られませんでした。

#### ユーザ インターフェイスの更新

この機能を管理するために、中央集中型の導入ウィンドウが Cisco Unified CM IM and Presence 管理インターフェイスの [システム**(System)**] メニューに追加されました。管理者は、このウィ ンドウで IM and Presence 中央クラスタにリモート Ciscoユニファイド コミュニケーション マ ネージャ クラスタを追加できます。

#### コンフィギュレーション

中央集中型展開のために新しくインストールされたシステムを設定する方法については、補足 の[集中展開の設定](#page-82-2) (77ページ) 章を参照してください。

中央集中型導入クラスタへの移行の詳細については、補足[ユーザの中央展開への移動](#page-104-3) (99 [ページ\)](#page-104-3)を参照してください。

## <span id="page-31-0"></span>**RFEL 7** への **Cisco JTAPI** サポート

このリリースでは、Cisco Unified JTAPI は Linux オペレーティングシステムで 64 ビットの Red Hat Enterprise Linux 7 をサポートしています。以前は、RHEL 6 がサポートされていました。

#### **VMware** のサポート

Cisco JTAPI は VMware ESXi バージョン 4.0 で使用されています。アプリケーションでは、 VMwareバージョンでWindows 2003およびWindows 2008仮想マシンを使用して、Cisco KJTAPI を実行します。

#### **Cisco JTAPI** のマニュアル

Cisco ユニファイド JTAPI の詳細については、『 *Cisco* ユニファイド *Jtapi* 開発者ガイド』の 「ciscoユニファイドJtapiでサポートさ[https://www.cisco.com/c/en/us/support/unified-communications/](https://www.cisco.com/c/en/us/support/unified-communications/unified-communications-manager-callmanager/products-programming-reference-guides-list.html) [unified-communications-manager-callmanager/products-programming-reference-guides-list.html](https://www.cisco.com/c/en/us/support/unified-communications/unified-communications-manager-callmanager/products-programming-reference-guides-list.html)れてい る機能」の章を参照してください (Ciscoユニファイド コミュニケーション マネージャ)。

## <span id="page-32-0"></span>廃止された暗号化暗号

システムセキュリティが現在の標準に対応していることを確認するために、いくつかの脆弱な 暗号化暗号方式のサポートが削除されました。CAPF、SSH、TVS などのデータ暗号化を使用 するシステムコンポーネントは、脆弱な暗号がサポートされているリストから削除されるよう にテストされています。

次の 3DES 暗号方式は、ご使用のシステムではサポートされなくなりました。

- TLS\_RSA\_WITH\_3DES\_EDE\_CBC\_SHA
- TLS\_DHE\_RSA\_WITH\_3DES\_EDE\_CBC\_SHA

さらに、デフォルトでは次の暗号方式もサポートされています。ただし、TLS バージョン1.2 を有効にすると、これらの暗号もサポートされません。

- TLS\_RSA\_WITH\_AES\_128\_CBC\_SHA
- TLS\_DHE\_RSA\_WITH\_AES\_128\_CBC\_SHA
- TLS\_RSA\_WITH\_AES\_256\_CBC\_SHA

 $\mathbf l$ 

<span id="page-34-0"></span>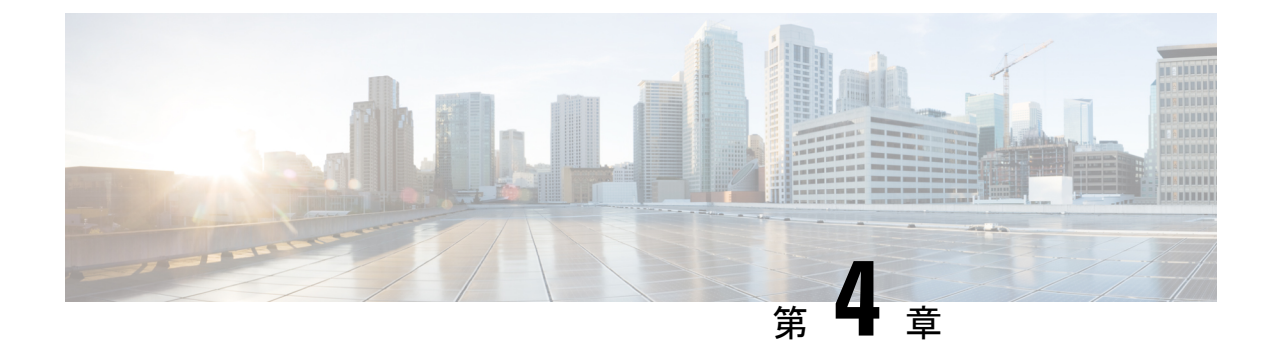

## 特記事項

- [機能とサービス](#page-34-1) (29 ページ)
- [相互運用性](#page-35-1) (30 ページ)
- IM [およびプレゼンスサービス](#page-36-2) (31 ページ)
- その他 (32 [ページ\)](#page-37-3)

# <span id="page-34-2"></span><span id="page-34-1"></span>機能とサービス

### **Media Sense** は **Selective Recording** でコンサルト コールを記録しない

選択的な録音が設定されている場合、Media Sense サーバでは転送中のコンサルト コールは録 音されません。たとえば、エージェントと顧客間のコールが録音中であり、エージェントが次 のエージェントにコールの転送を開始した場合、コールが転送される前にこの別のエージェン ト間で発生するコンサルト コールは録音されません。

コンサルト コールが必ず録音されるようにするには、エージェントはコンサルト コールの開 始時に「録音 (Record) 1ソフトキーを押す必要があります。

### <span id="page-34-3"></span>**OVA** 要件およびユーザ キャパシティ

導入のサイジングを行う際は、OVA要件を考慮して、以下のガイドラインに従ってください。

- マルチ クラスタ環境では、最小限の OVA を 15,000 ユーザに導入することを推奨します。
- 常設チャットの展開には、少なくとも15,000 ユーザ OVA を導入することを推奨します。
- 中央集中型の導入の場合は、最小 OVA 25,000 ユーザでが推奨されます。

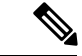

Multiple Device Messaging を有効にする場合は、各ユーザが複数の Jabber クライアントを持つ 可能性があるため、ユーザ数ではなくクライアント数に応じた展開にします。たとえば、ユー ザ数が 25,000 人で、各ユーザが 2 台の Jabber クライアントを保持している場合、導入環境に は 5 万ユーザのキャパシティが必要となります。 (注)

### <span id="page-35-0"></span>**SDL**リスニングポートの更新には、すべてのノードで**CTIManager**を再 起動する必要がある

**SDL**リスニングポートサービスパラメータの設定を編集する場合は、サービスが実行されてい るすべてのクラスタノードで**CiscoCTIManager**サービスを再起動する必要があることに注意し てください。現在、ヘルプテキストにはサービスを再起動するように指示されていますが、 サービスが実行されているすべてのノードでサービスを再起動する必要がるとは指示されてい ません。このサービスパラメータにアクセスするには、 **システム > サービスパラメータ**に進 み、**CiscoCTIManager**をサービスとして選択し、**[**詳細**(Advanced)**]をクリックしてCTIManager サービスパラメータの完全なリストを表示します。

この更新は CSCvp56764 の一部です。

### <span id="page-35-2"></span><span id="page-35-1"></span>相互運用性

### <span id="page-35-3"></span>**Unified CM** ノード への **AXL** リクエスト

スケジュール用に Cisco TelePresence ManagementSuite (TMS) を実行している場合は、それを追 加したノードで、エンドポイント情報を取得するために複数のAXLクエリを送信します。TMS が生成する負荷のため、AXL を使用する他のアプリケーション (Cisco Emergency Responder ま たは Cisco Unified Attendant Console など) を設定して、これらのノードに AXL 要求を送信する ことを推奨します。

### **Cisco Unified Attendant Console** サポート

この情報はCSCval2833に適用されます。

Cisco Unified Attendant Console リリース 11.x 以前は、Ciscoユニファイド コミュニケーション マネージャ リリース 11.5 (1) と互換性がありません。Cisco Unified Attendant Console Advanced リリース 11.0.1 にインストールまたはアップグレードする必要があります。

詳細については、[ここを参照](https://bst.cloudapps.cisco.com/bugsearch/bug/CSCva12833)してください。
## **Expressway-C** との **IM and Presence** サービスの相互運用性

Cisco Unified IM and Presence サービスリリース 11.5(1) および Expressway-C を相互運用するに は、最小バージョンのExpressway-C X8.8を実行している必要があります。IM andPresenceサー ビス 11.5(1) では、旧バージョンの Expressway-C はサポートされていません。

すでに使用されている以前のリリースからアップグレードする場合は、お使いのシステムを X8.8 にアップグレードしてください。Expressway-C をアップグレードした後、IM andPresence サービスをアップグレードできます。

#### **SAML SSO** 展開での **Tomcat** 証明書の再生成

SAML SSO 展開内で Tomcat 証明書を再生成する場合は、Ciscoユニファイド コミュニケーショ ン マネージャ で新しいメタデータファイルを生成し、そのメタデータファイルを IdP にアッ プロードする必要もあります。

# **IM** およびプレゼンスサービス

## **Cisco Unified Presence 8.6** でサポートされていないクラスタ間ピアリン グ

Cisco Unified Presence 8.6 は、Cisco Unified IM and Presence サービス 11.x のクラスタ間ピアとし てはサポートされていません。サポートされているクラスタ間ピア設定については、 [http://www.cisco.com/c/en/us/td/docs/voice\\_ip\\_comm/cucm/compat/11\\_x/cucm\\_b\\_](http://www.cisco.com/c/en/us/td/docs/voice_ip_comm/cucm/compat/11_x/cucm_b_cucm-imp-compatibility-matrix-11x.html#CUP0_RF_I0092C6B_00) [cucm-imp-compatibility-matrix-11x.html#CUP0\\_RF\\_I0092C6B\\_00](http://www.cisco.com/c/en/us/td/docs/voice_ip_comm/cucm/compat/11_x/cucm_b_cucm-imp-compatibility-matrix-11x.html#CUP0_RF_I0092C6B_00)の*Cisco Unified Communications Manager*と *IM and Presence* サービスの互換性マトリックスを参照してください。

## **IM**およびプレゼンスサービスノードの使用不可後に高可用性をリセッ トする

このドキュメントの更新については、CSCuz86028 を参照してください。

IM およびプレゼンスサービス ノードの停止中に、たとえばノードのリブートやノードのネッ トワーク停止などによって発生します。その結果、高可用性フェールオーバーが発生した場合 は、高可用性 (HA) をリセットしたフォールバックが発生したことを確認してください。

これを行うには、まず HA を無効にしてから、Ciscoユニファイド コミュニケーション マネー ジャ のプレゼンス冗長性グループの設定ウィンドウで HA を有効にします。

### **Jabber** への **IM and Presnce** サーバの **Ping** は設定できない

IM and Presence サーバは、2 回の 1 分間の ping の後にクライアントからキープアライブを受信 しない場合に、ユーザのプレゼンスステータスを使用不可として更新します。

これらの ping のタイミングは、サーバ側でハードコードされており、設定できません。

#### **Microsoft SQL Server** での常設チャットの文字数制限

MicrosoftSQLサーバが外部データベースとして設定された永続的なチャットがある場合、メッ セージ本文の合計 (HTML タグ + テキストメッセージ) が 4000 文字を超えているチャットメッ セージは拒否され、配信されません。詳細は、CSCvd89705を参照してください。この問題は、 リリース 11.5(1)SU3 以降で発生します。

### **IM and Presence** サブスクライバ ノードの再起動

UCS サーバのクラッシュで発生する可能性がある Ciscoユニファイド コミュニケーション マ ネージャおよびIMandPresenceサービスパブリッシャノードが両方とも使用できない場合は、 サブスクライバノードが回復しない可能性があるため、IMandPresenceサービスサブスクライ バノードを再起動しないでください。Jabberユーザがログインできない可能性があり、それに より、IM and Presence クラスタを再構築する必要が生じる場合があります。

IM and Presence サブスクライバ ノードを再起動する前に、Cisco ユニファイド コミュニケー ションマネージャIMおよびプレゼンスサービスパブリッシャノードが稼働していることを確 認してください。

# その他

#### **88xx SIP** 電話への帯域幅割り当て

SIP プロトコルを使用して 88 xx 電話機を導入する場合は、これらの電話機が Ciscoユニファイ ド コミュニケーション マネージャ に登録する際に推奨される 32 kbps よりも多くの帯域幅を 使用することに注意してください。APIC EM コント ローラーで QoS 帯域幅の割り当てを設定 するときは、登録に際してのこの高い帯域幅の要件を必ず考慮してください。

# **Dialed Number Analyzer** はシングル サインオンをサポートしていない

#### **Dialed Number Analyzer** はシングル サインオンをサポートしていない

Ciscoユニファイドコミュニケーションマネージャにサービス機能としてインストールされた Dialed Number Analyzer (DNA) はシングル サインオン (SSO) をサポートしていません。非 SSO モードを使用して、アプリケーションにログインします。非 SSO モードを使用してログイン

した後は、SSOログインせずにCiscoユニファイドコミュニケーションマネージャAdministration にアクセスできます。

DNA にアクセスするには、ブラウザで次の URL を入力します。

https://<cm-machine>/dna、ここでこの <cm-machine> には、Dialed Number Analyzer をインストー ルするノード名または IP アドレスを指定します。

### ルート フィルタとコールのルーティング

コールルーティングを設定するときは、1 つのルートフィルターを多数のコールのルーティン グに割り当てないようにします。ルートフィルタを使用するすべてのコールのルーティングの コール ルーティングを更新するために必要な追加のシステム処理が原因で、数百の関連する コールのルーティングがあるルートフィルタを編集すると、システムコアが発生する可能性が あります。発生しないようにするには、重複するルートフィルタを作成します。詳細について は、CSCup04938 を参照してください。

 $\overline{\phantom{a}}$ 

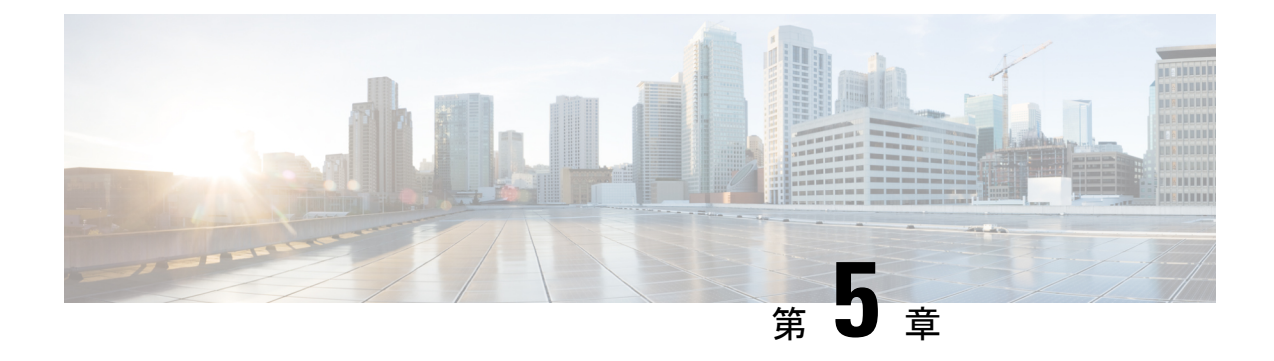

# 欠陥についてのマニュアルの更新

- コマンドライン [インターフェイス](#page-40-0) リファレンス ガイド (35 ページ)
- [セキュリティ](#page-40-1) ガイド (35 ページ)
- システム エラー [メッセージ](#page-41-0) (36 ページ)
- Ciscoユニファイド [コミュニケーション](#page-45-0) マネージャ のオンラインヘルプ (40 ページ)

# <span id="page-40-0"></span>コマンドライン インターフェイス リファレンス ガイド

#### **utils dbreplication clusterreset**

このドキュメントの更新により、CSCvf93618 が解決されます。

**utils dbreplication clusterreset** コマンドは廃止され、代わりに **utils dbreplication reset**コマンド を実行し、レプリケーションを修復します。

admin:utils dbreplication clusterreset

\*\*\*\*\*\*\*\*\*\*\*\*\*\*\*\*\*\*\*\*\*\*\*\*\*\*\*\*\*\*\*\*\*\*\*\*\*\*\*\*\*\*\*\*\*\*\*\*\*\*\*\*\*\*\*\*\*\*\*\*\*\*\*\*\*\*\*\*\*\*\*\*\*\*\*\*\*\*\*\*\*\*\*\*\*\*\*\*\*\*\*\* This command is deprecated, please use 'utils dbreplication reset' to repair replication! \*\*\*\*\*\*\*\*\*\*\*\*\*\*\*\*\*\*\*\*\*\*\*\*\*\*\*\*\*\*\*\*\*\*\*\*\*\*\*\*\*\*\*\*\*\*\*\*\*\*\*\*\*\*\*\*\*\*\*\*\*\*\*\*\*\*\*\*\*\*\*\*\*\*\*\*\*\*\*\*\*\*\*\*\*\*\*\*\*\*\*\*

Executed command unsuccessfully

**utils dbreplication reset** コマンドの詳細については、[https://www.cisco.com/c/en/us/support/](https://www.cisco.com/c/en/us/support/unified-communications/unified-communications-manager-callmanager/products-maintenance-guides-list.html) [unified-communications/unified-communications-manager-callmanager/](https://www.cisco.com/c/en/us/support/unified-communications/unified-communications-manager-callmanager/products-maintenance-guides-list.html) [products-maintenance-guides-list.html](https://www.cisco.com/c/en/us/support/unified-communications/unified-communications-manager-callmanager/products-maintenance-guides-list.html)の『 「Command Line Interface Guide For Cisco Unified Communications Solutions 』」の「 *Utils Commands* 」の章を参照してください。

# <span id="page-40-1"></span>セキュリティ ガイド

#### 証明書

このドキュメントの更新により、CSCvg10775 が解決されます。

次のメモは『*Cisco Unified Communications Manager の Security Guide』の*「「Security Overview」」 の章から削除されました。

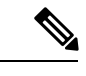

(注) DER あるいは PEM の証明書のサポートされる最大サイズは 4096 ビットです。

# <span id="page-41-0"></span>システム エラー メッセージ

## デバイスタイプ **ENUM** 値が不足

この更新は CSCvg70867 用です。

*Cisco Unified Communications Manager* のシステム エラー メッセージファイルには、78xx およ び 88 xx 電話の次の ENUM 定義がありません。

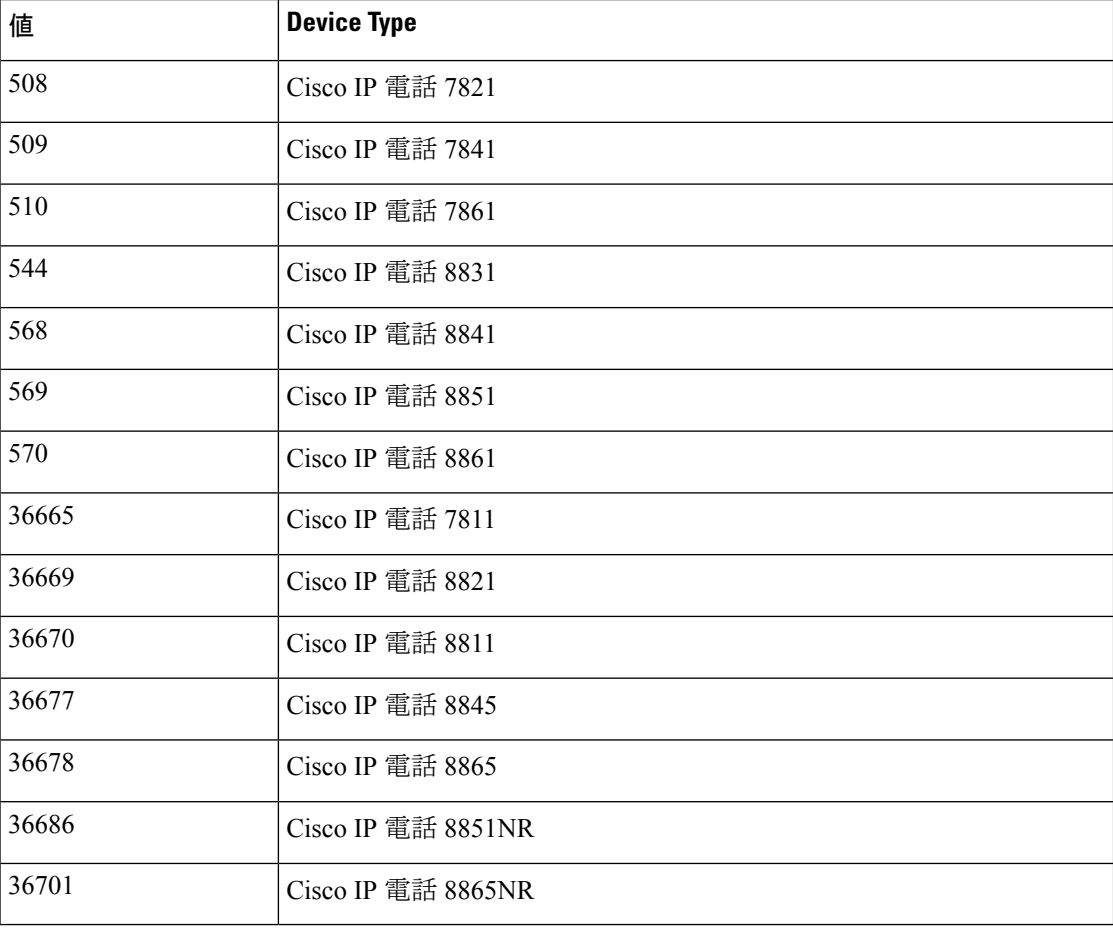

# **LastOutOfServiceInformation** アラームに理由コードがない。

この更新は CSCvd71818 用です。

*Cisco Unified Communications* のシステム エラー メッセージファイルに、

**LastOutOfServiceInformation**アラーム内のアウトオブサービスの理由パラメータの一部のENUM 値が欠落しています。次は完全なリストです。

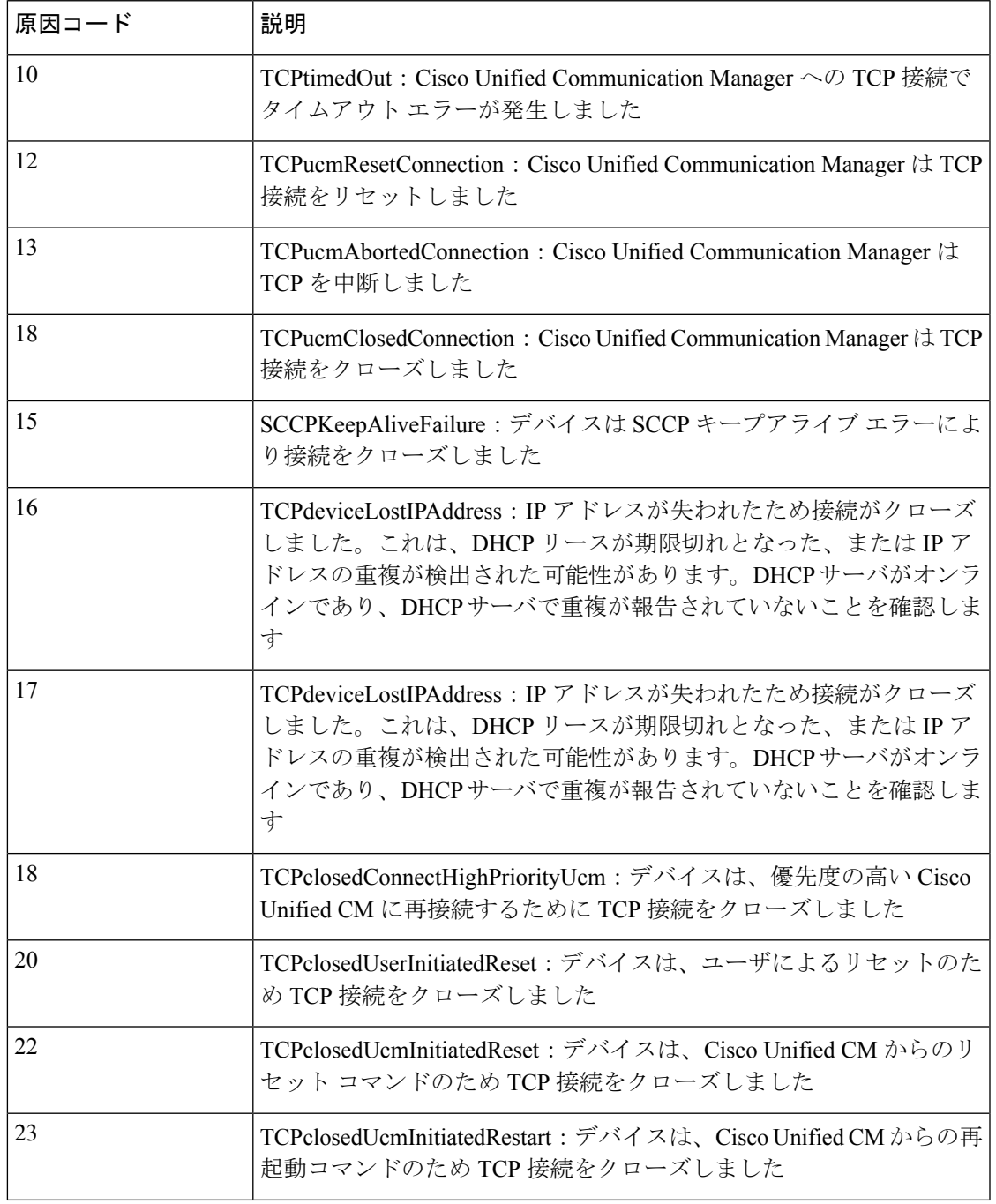

 $\mathbf l$ 

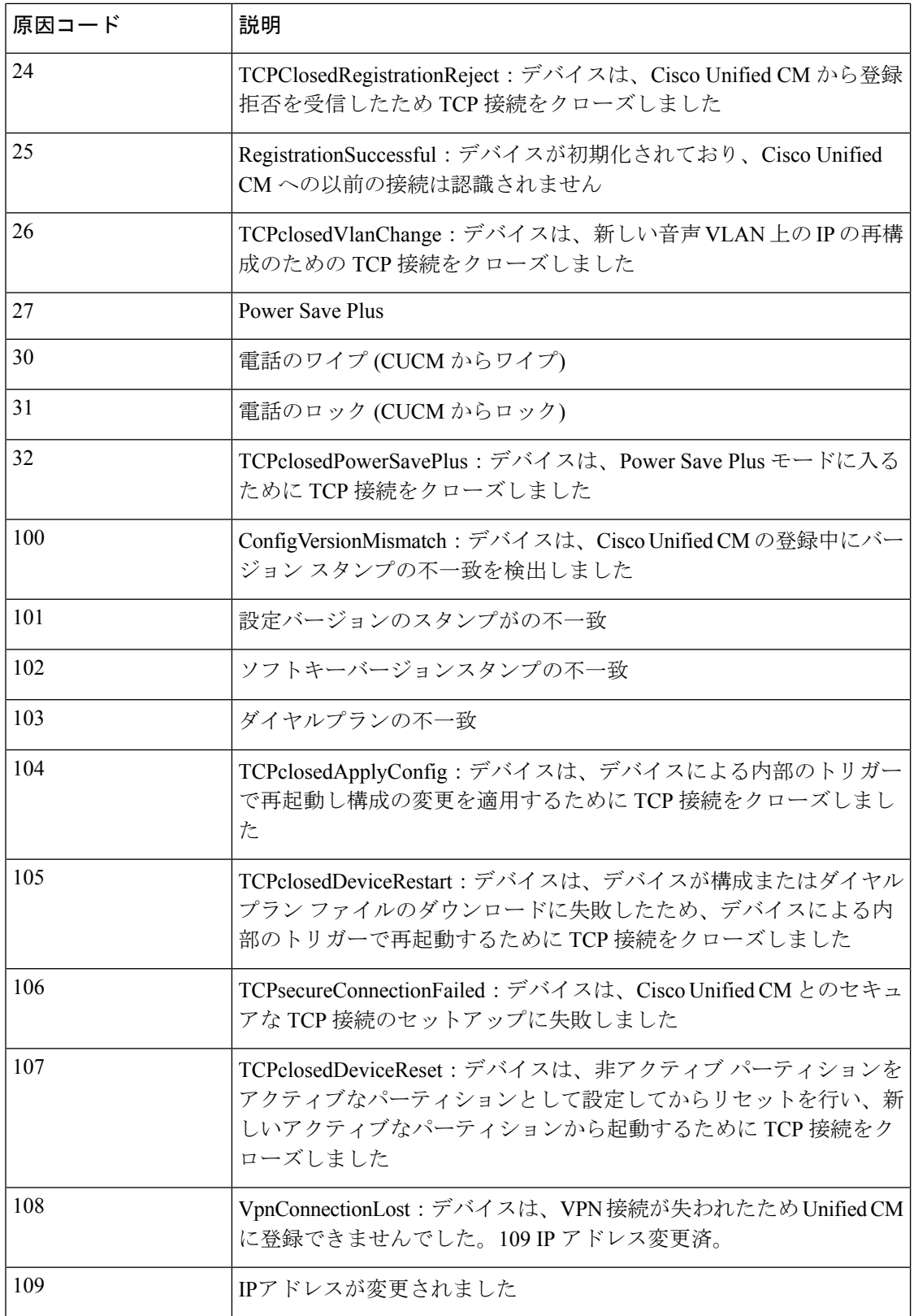

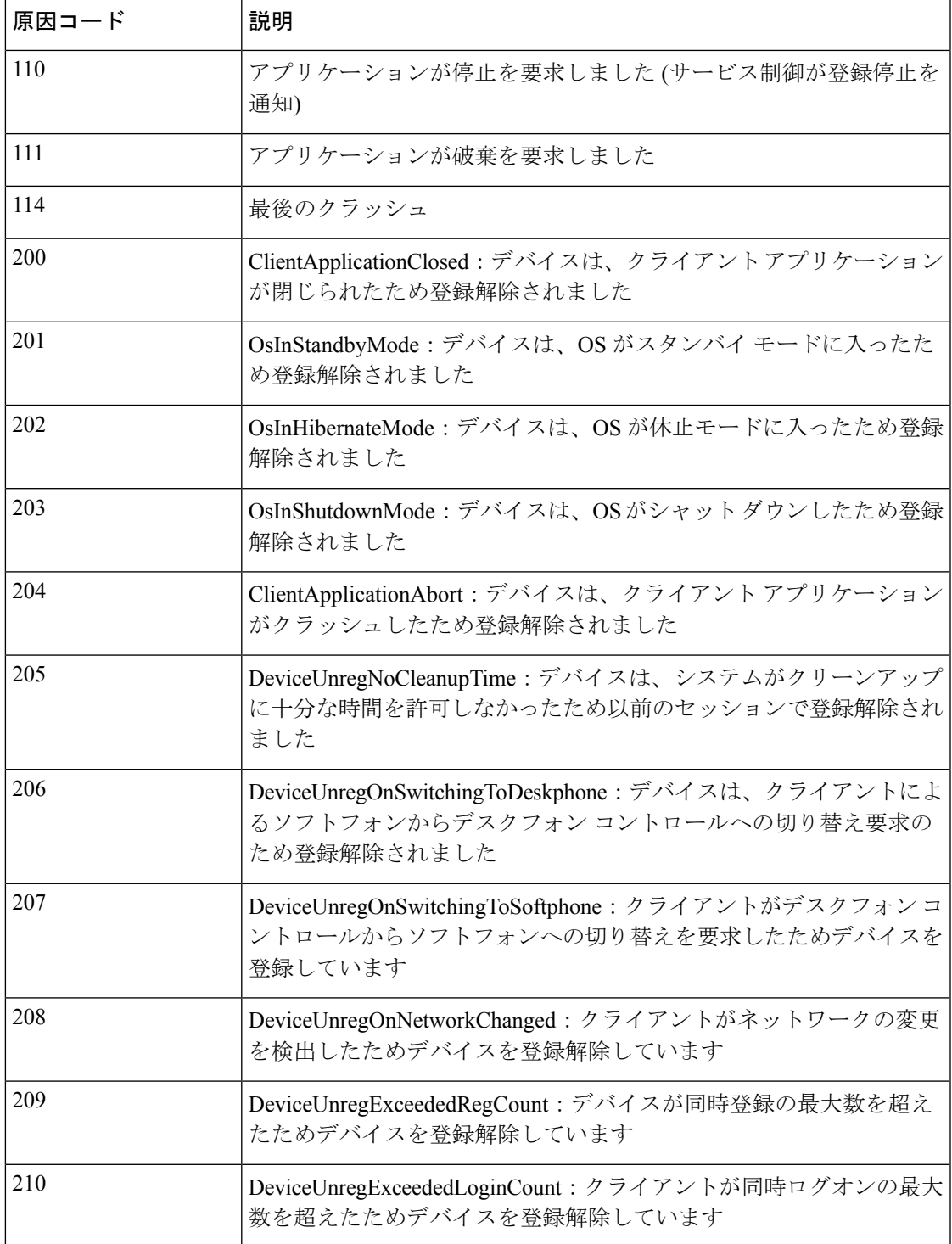

# <span id="page-45-0"></span>**Cisco**ユニファイド コミュニケーション マネージャ のオ ンラインヘルプ

### **DHCP** サブネットの設定のヒント

このドキュメントの更新により、CSCve07463 が解決されます。

*Cisco Unified CM Administration* オンラインヘルプでは、DHCP サブネットのセットアップのヒ ントが正しくありません。「DHCPサブネットのセットアップのヒント」についての正しい情 報は次のとおりです。

サーバの構成に加えた変更は、DHCP モニタ サービスを再起動するまで有効になりません。

### **Opus** コーデックに関する情報が不足している

このドキュメントの更新により、CSCva48193 が解決されます。

『「Cisco UnifiedCM Administration Online Help」』の「システムメニュー」の章には、[ **Opus Codec** ] フィールドに関する十分な情報が含まれていません。次の注記は、このガイドでは省 略されています。

(注)

[エンタープライズパラメータの設定(EnterpriseParametersConfiguration)]ウィンドウの[G.722 コーデックのアドバタイズ(Advertise G.722 Codec)] サービス パラメータは、Opus コーデッ クを使用する SIP デバイスに対しては [有効化(Enabled)] に設定する必要があります。エン タープライズ パラメータの詳細については、『*System Configuration Guide for Cisco Unified Communications Manager*』([http://www.cisco.com/c/en/us/td/docs/voice\\_ip\\_comm/cucm/admin/11\\_](http://www.cisco.com/c/en/us/td/docs/voice_ip_comm/cucm/admin/11_5_1/sysConfig/CUCM_BK_SE5DAF88_00_cucm-system-configuration-guide-1151.html) [5\\_1/sysConfig/CUCM\\_BK\\_SE5DAF88\\_00\\_cucm-system-configuration-guide-1151.html](http://www.cisco.com/c/en/us/td/docs/voice_ip_comm/cucm/admin/11_5_1/sysConfig/CUCM_BK_SE5DAF88_00_cucm-system-configuration-guide-1151.html)) を参照して ください。

#### 誤った時間帯の例

このドキュメントの更新により、CSCvb74432 が解決されます。

この期間のドキュメントには、設定の問題を引き起こす可能性のある誤った例が含まれていま す。1日の期間に対して日付範囲を使用することを推奨します。「Jan と1の値で年を選択し、 1月1日を指定して、この期間が適用される唯一の日を指定します。」

これは正しくありません。この例では時間帯のオプションに「Year on...」を使用しないでくだ さい。

## タイム スケジュールに関する情報が不十分

このドキュメントの更新により、CSCvd75418 が解決されます。

*Cisco Unified CM Administration* オンラインヘルプの 「[Call Routing] メニュー」章の タイム ス ケジュール設定トピックには、1日の選択した期間に関する情報が不足しています。次のシナ リオは、このガイドでは省略されています。

#### 表 **12 :** タイム スケジュールの設定

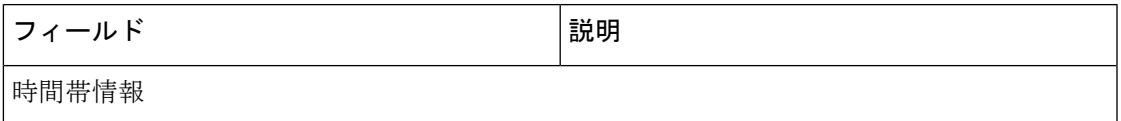

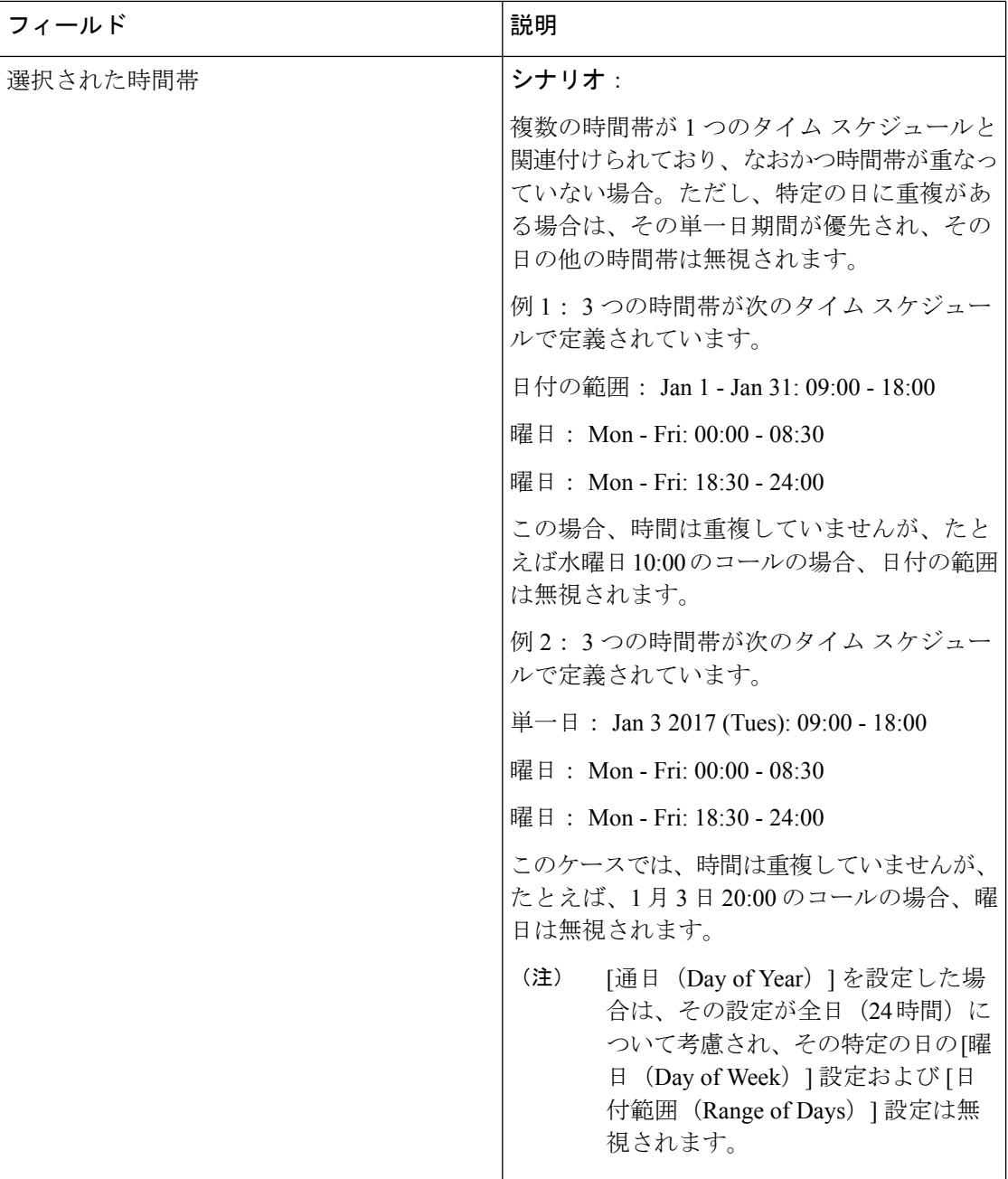

# **LDAP** ユーザ 認証の情報が不十分

このドキュメントの更新により、CSCvc30013 が解決されます。

『 *Cisco Unified CM Administration Online Help* 』の「 システム メニュー」章の*[LDAP* 認証設定*]* には、LDAPユーザ認証に関する十分な情報が含まれていません。次の注記は、このガイドで は省略されています。

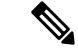

LDAP ユーザ認証は、IP アドレスまたはホスト名を使用して実行できます。LDAP 認証を構成 する際に IP アドレスを使用する場合は、utils ldap config ipaddr コマンドを使用して、その IPアドレスのLDAP構成を作成する必要があります。LDAP認証を構成する際にホスト名を使 用する場合は、その LDAP ホスト名を解決するように DNS を構成する必要があります。 (注)

#### **OLH** のリモート接続先の設定ページを更新する必要がある

このドキュメントの更新により、CSCvb88447 が解決されます。

Cisco Unified CM Administration オンラインヘルプの「デバイスメニュー」の章には、「リモー ト接続先の設定」のヘルプページに誤った情報が含まれています。次の情報は、関連するフィー ルドに誤りがあるか省略されています。

- [ タイマー情報 ] フィールドの [ヘルプ (help)] ページの情報が正しくありません。時間が 「ミリ秒」単位で示されていますが、正しい時間は「秒」単位で設定されます。
- [タイマー情報)] セクションの [ヘルプ (help)] ページの順序が正しくありません。フィール ドの正しい順序は次のとおりです。タイマーの呼び出し前の遅延、応答が早すぎるタイ マー、応答遅延タイマー。
- [ **Owner** ユーザ **ID** ] フィールドは省略されます。このフィールドの説明を次に示します。
	- **Owner** ユーザ **ID** ドロップダウン リストから、後でリモート接続先プロファイルを 関連付ける適切なエンド ユーザ プロファイルを選択します。

#### **SIP** プロファイラ フィールドの説明が不足している

Ciscoユニファイド コミュニケーション マネージャ リリース 11.5 (1)SU3 および SU4 のオンラ インヘルプには、オンラインヘルプのSIPプロファイル設定のトピックにエラーがあります。 このトピックには、SIP プロファイルのフィールドの説明がない場合があります。この場合、 フィールドの説明のリストについては、次のトピックを参照してください。

#### **SIP** プロファイルの設定

次の表で、[SIPプロファイルの設定 (SIP Profile Configuration) | ウィンドウで使用可能な設定 について説明します。

#### 表 **13 : SIP** プロファイルの設定

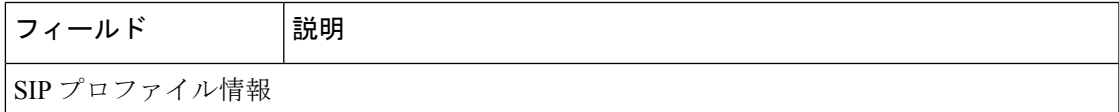

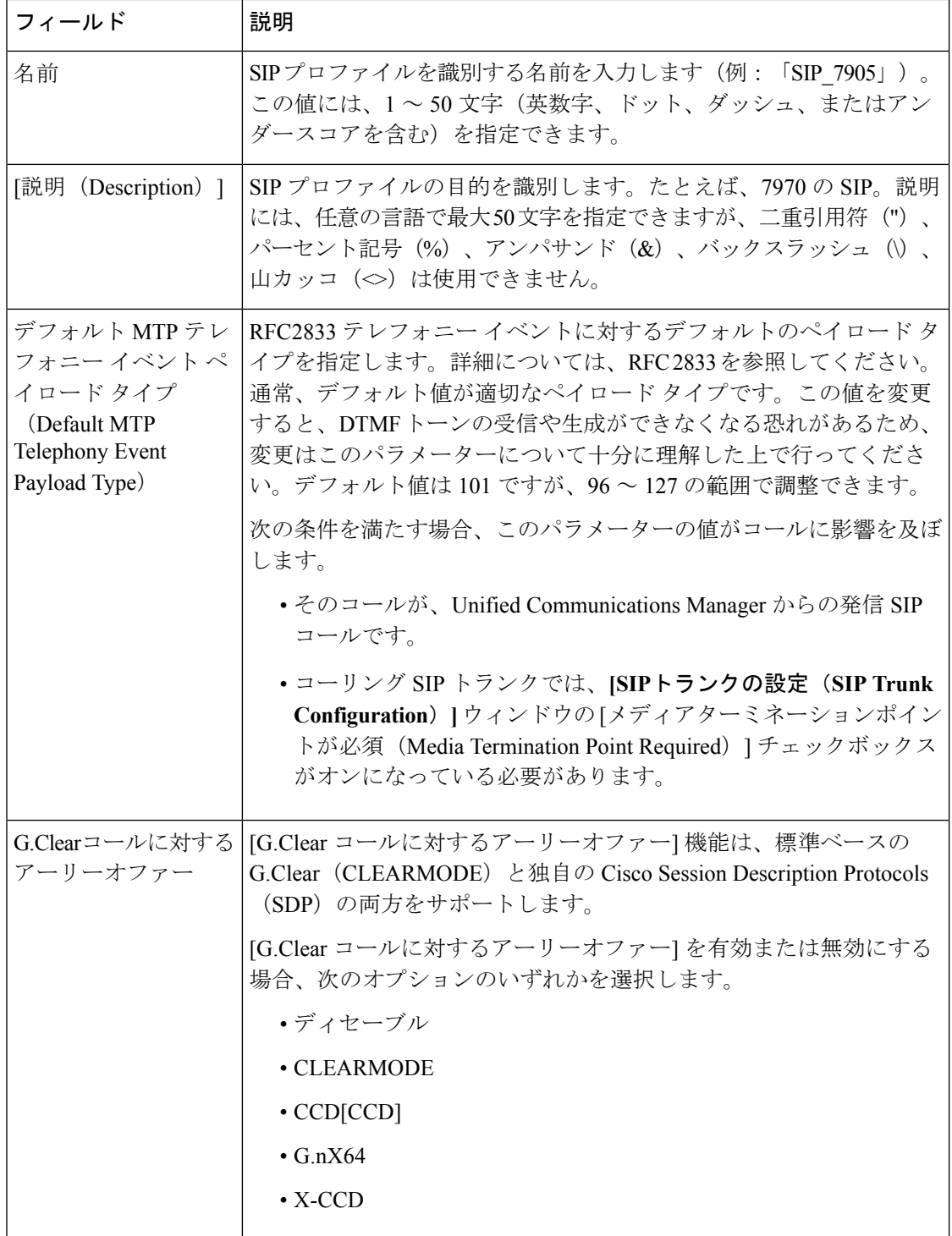

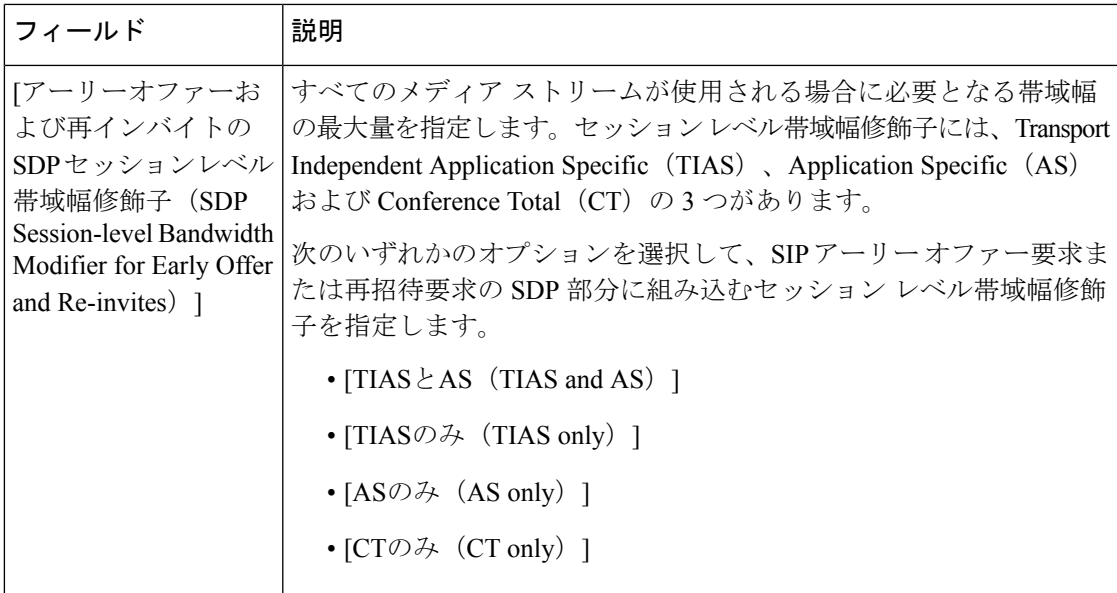

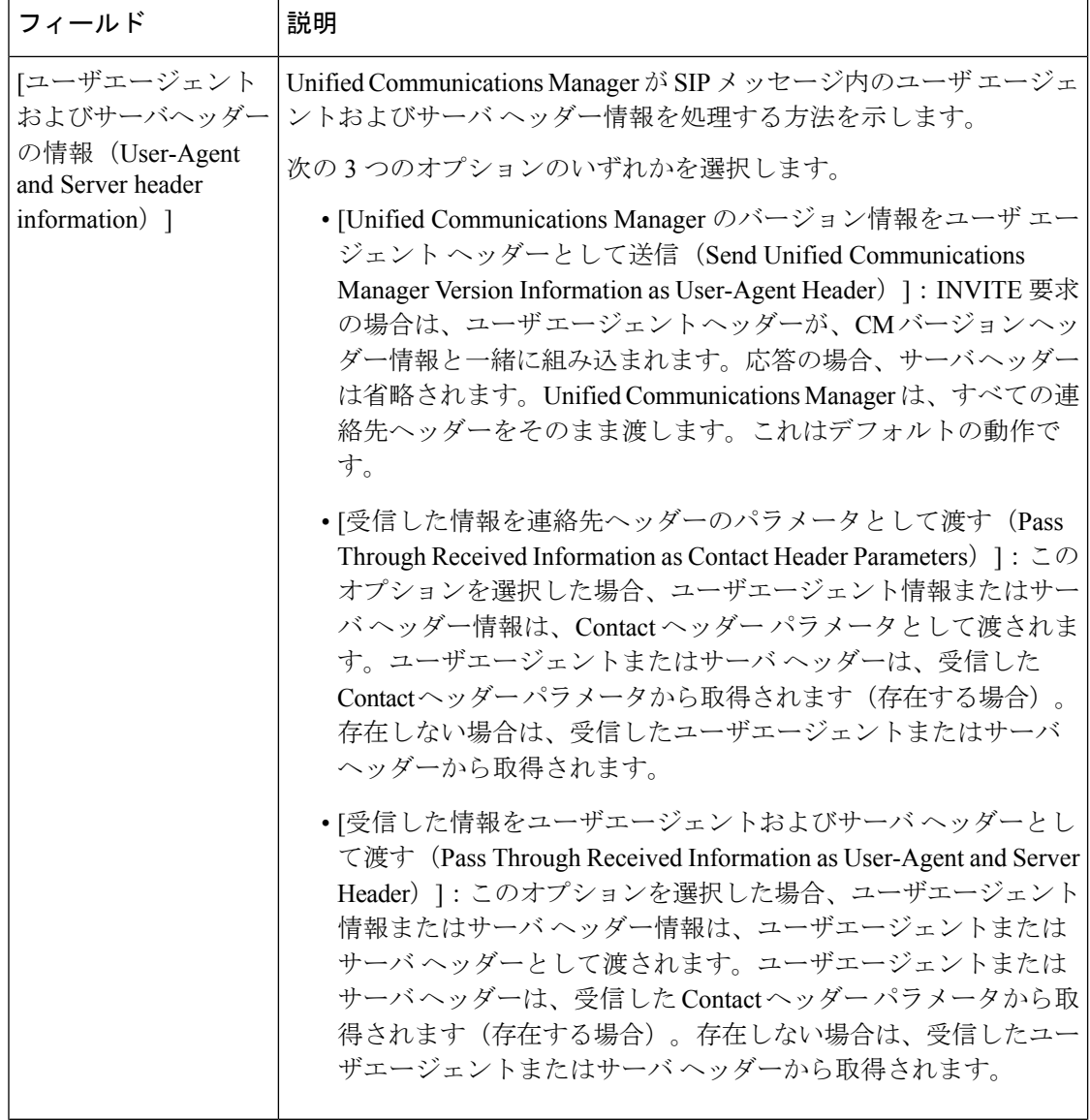

н

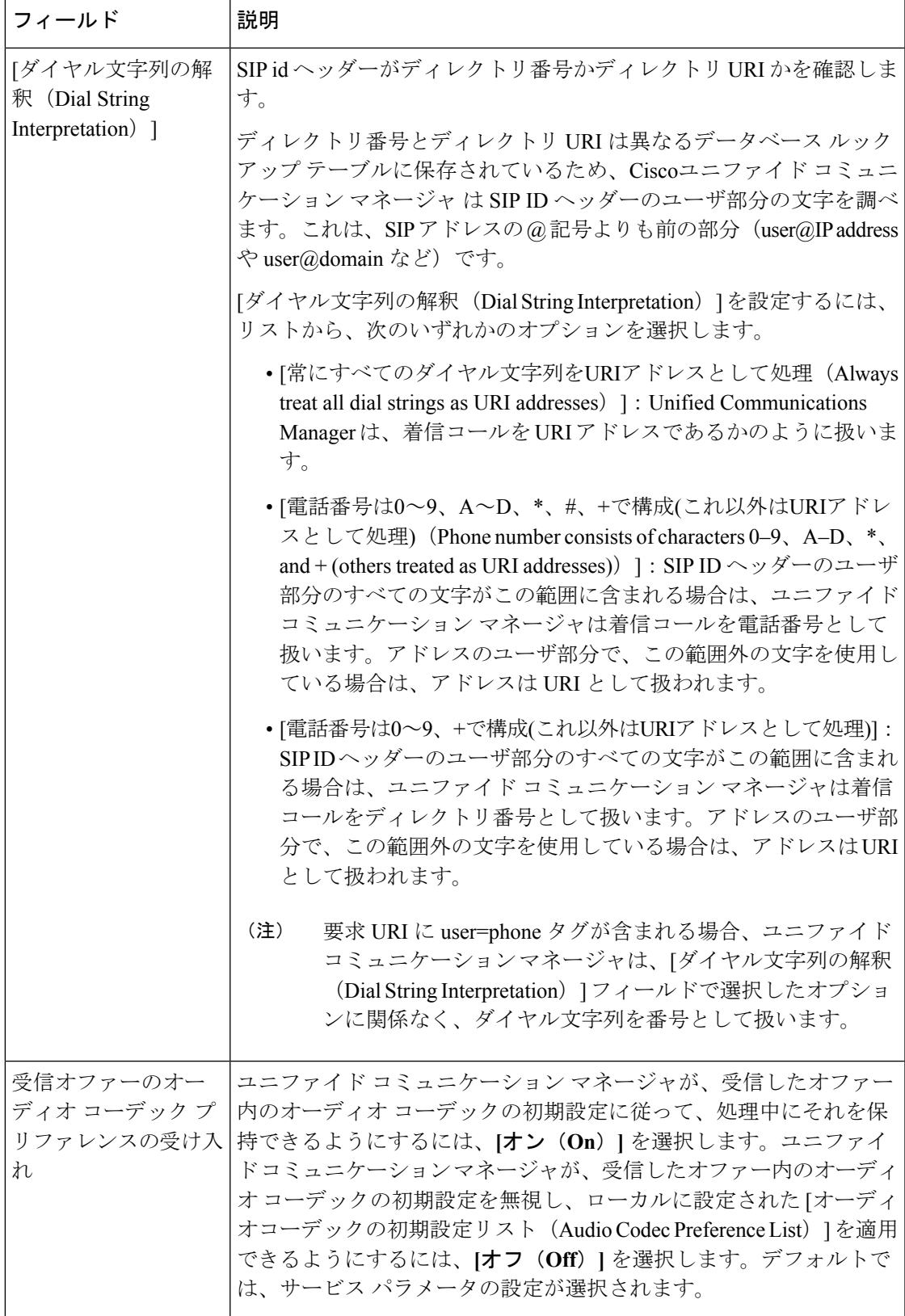

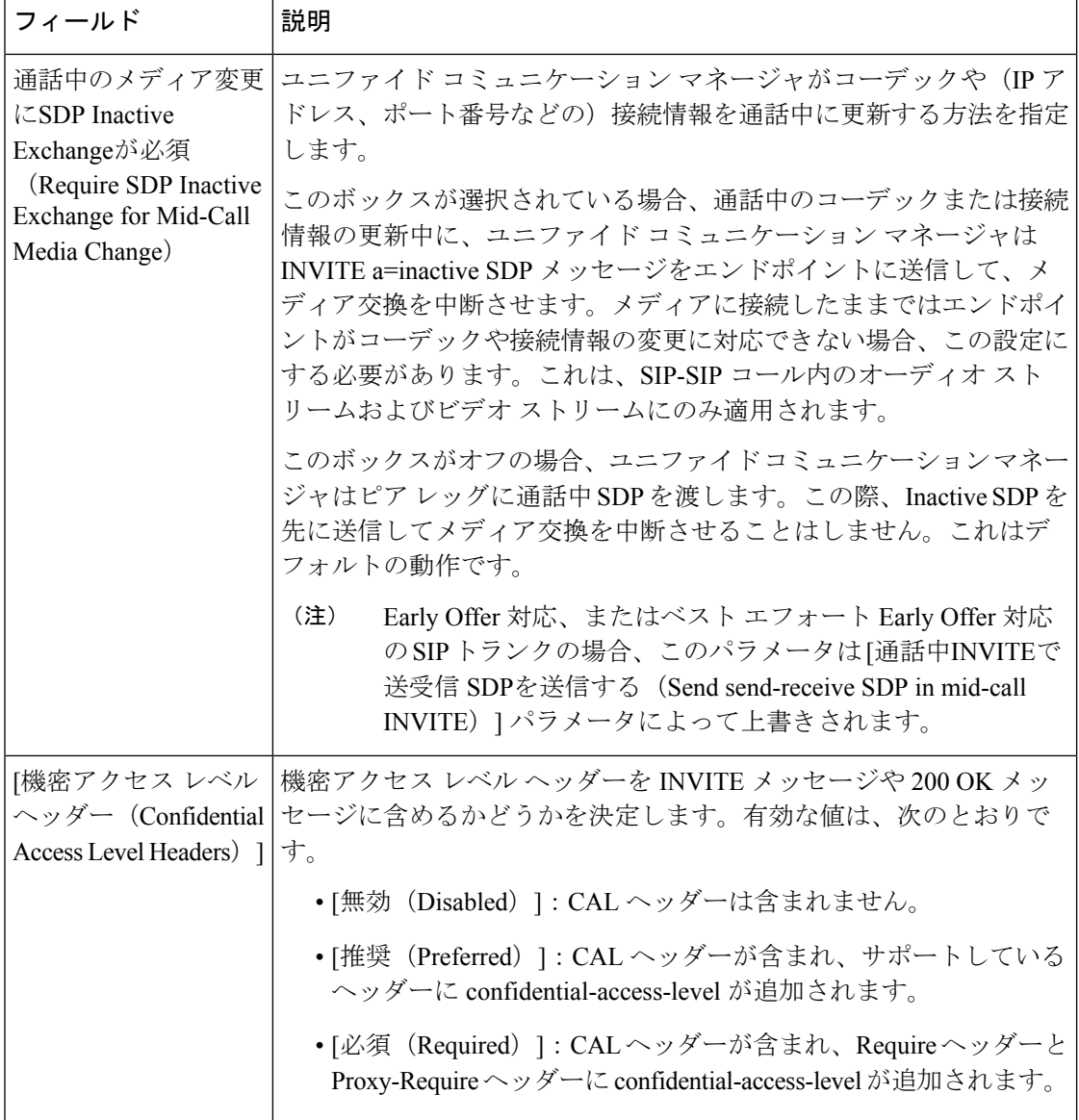

н

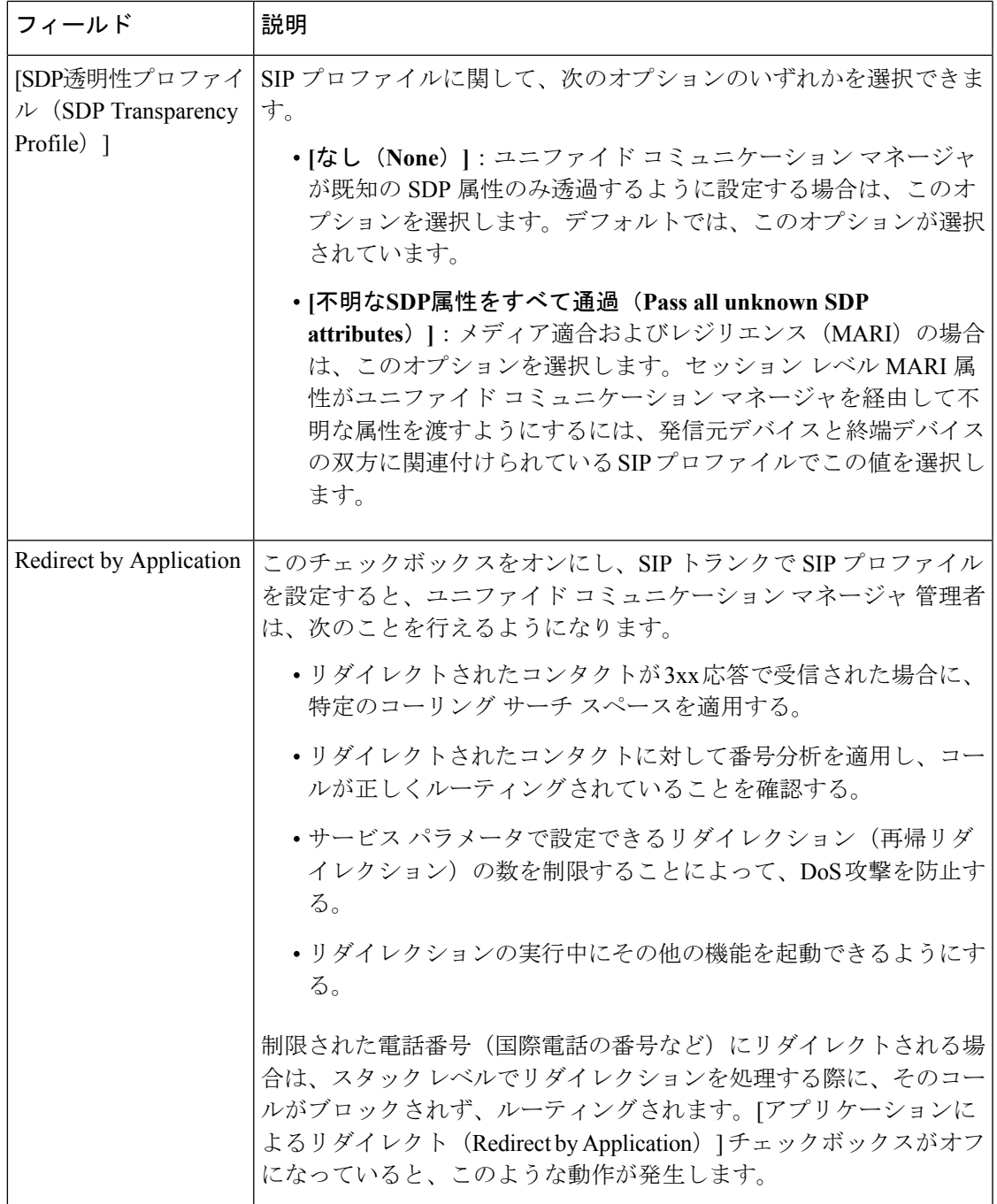

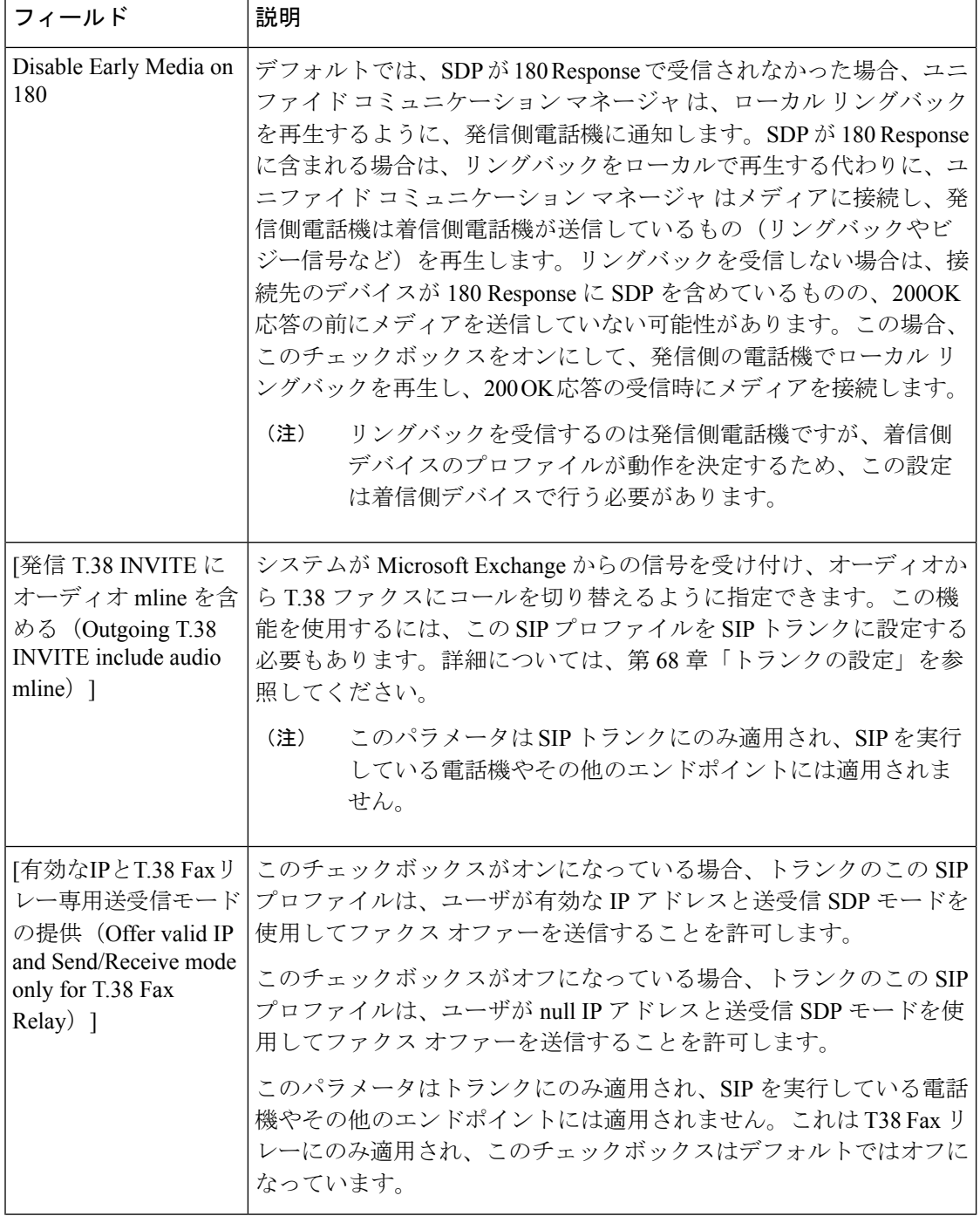

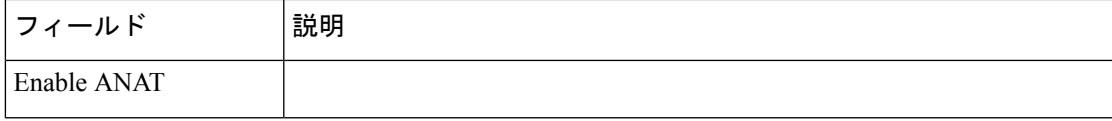

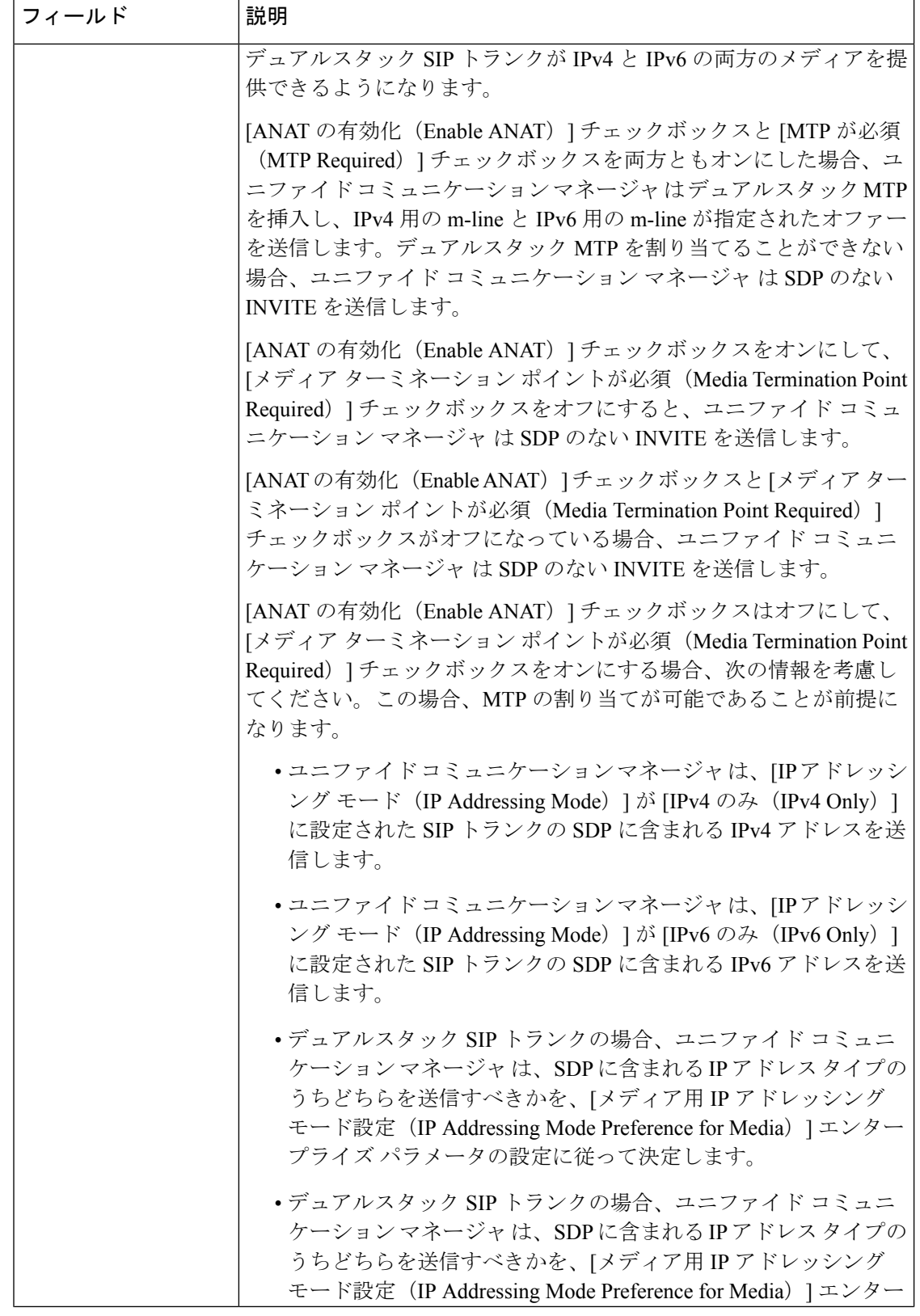

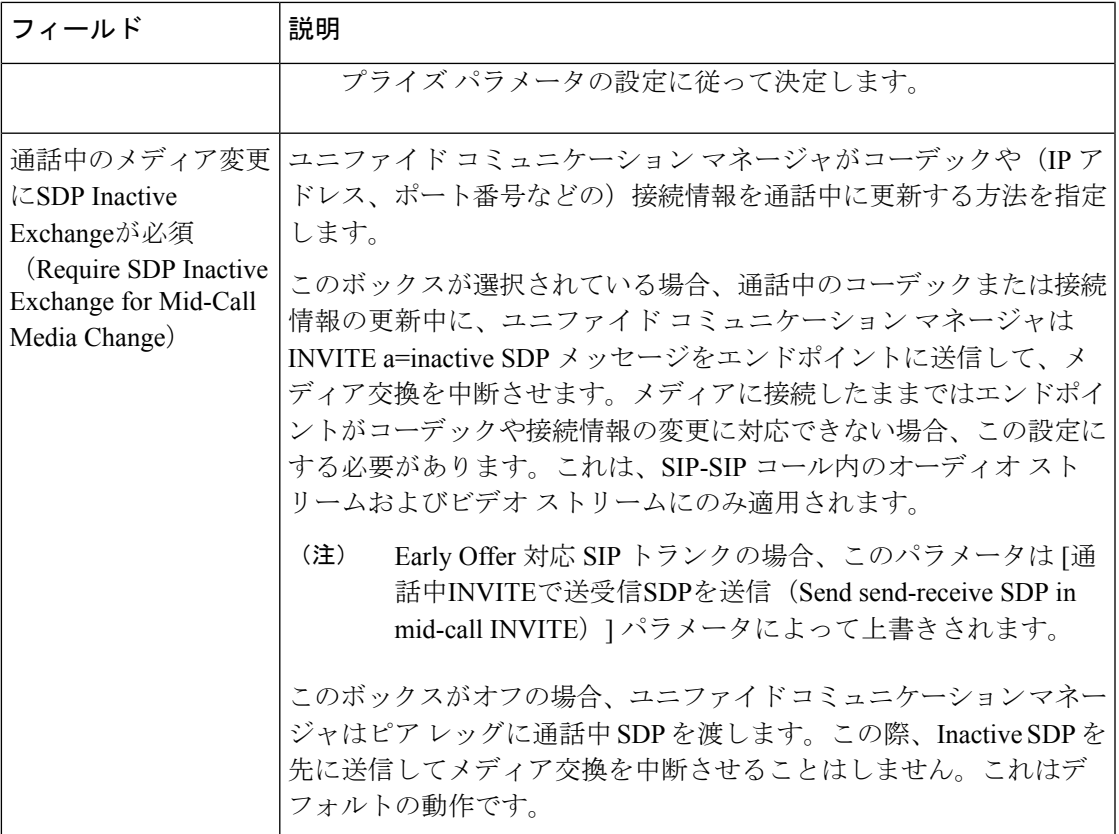

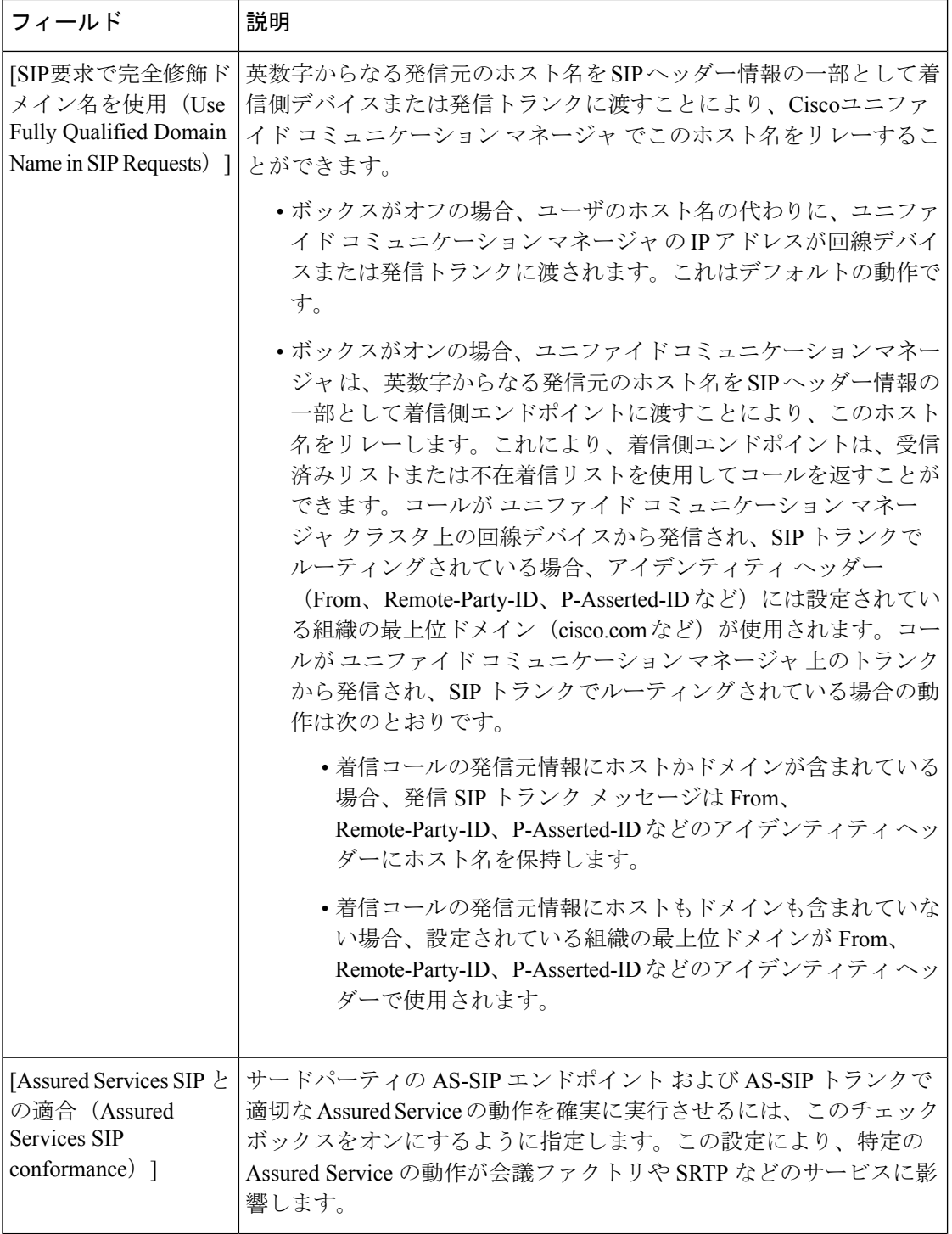

н

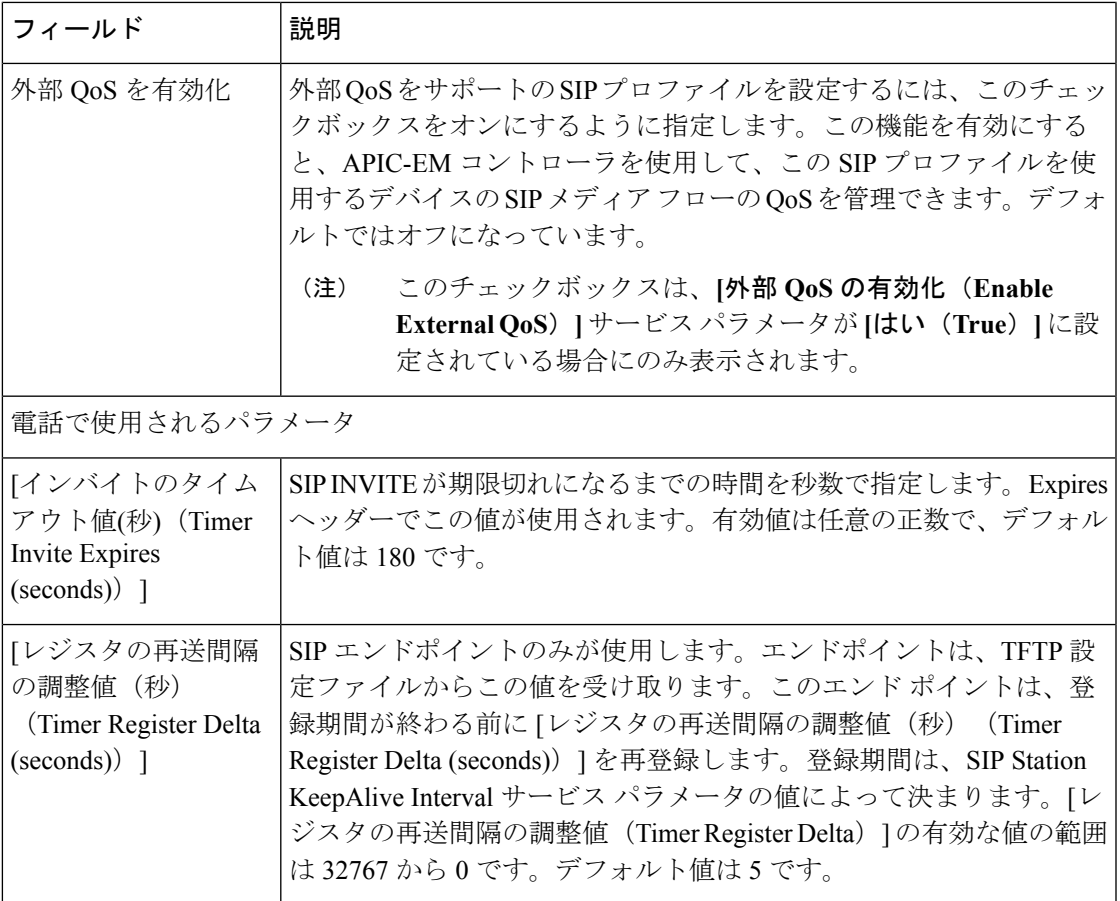

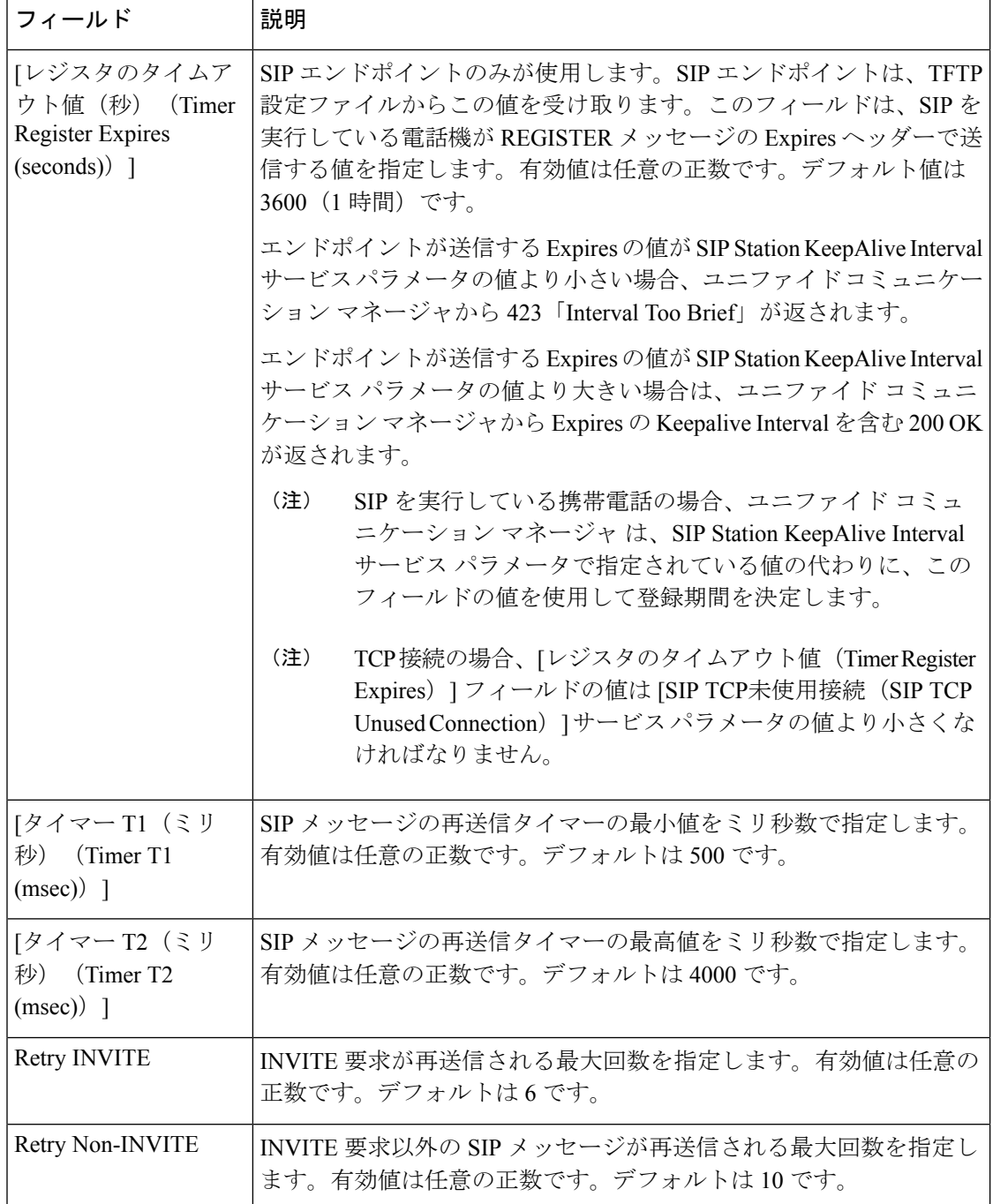

 $\mathbf{l}$ 

н

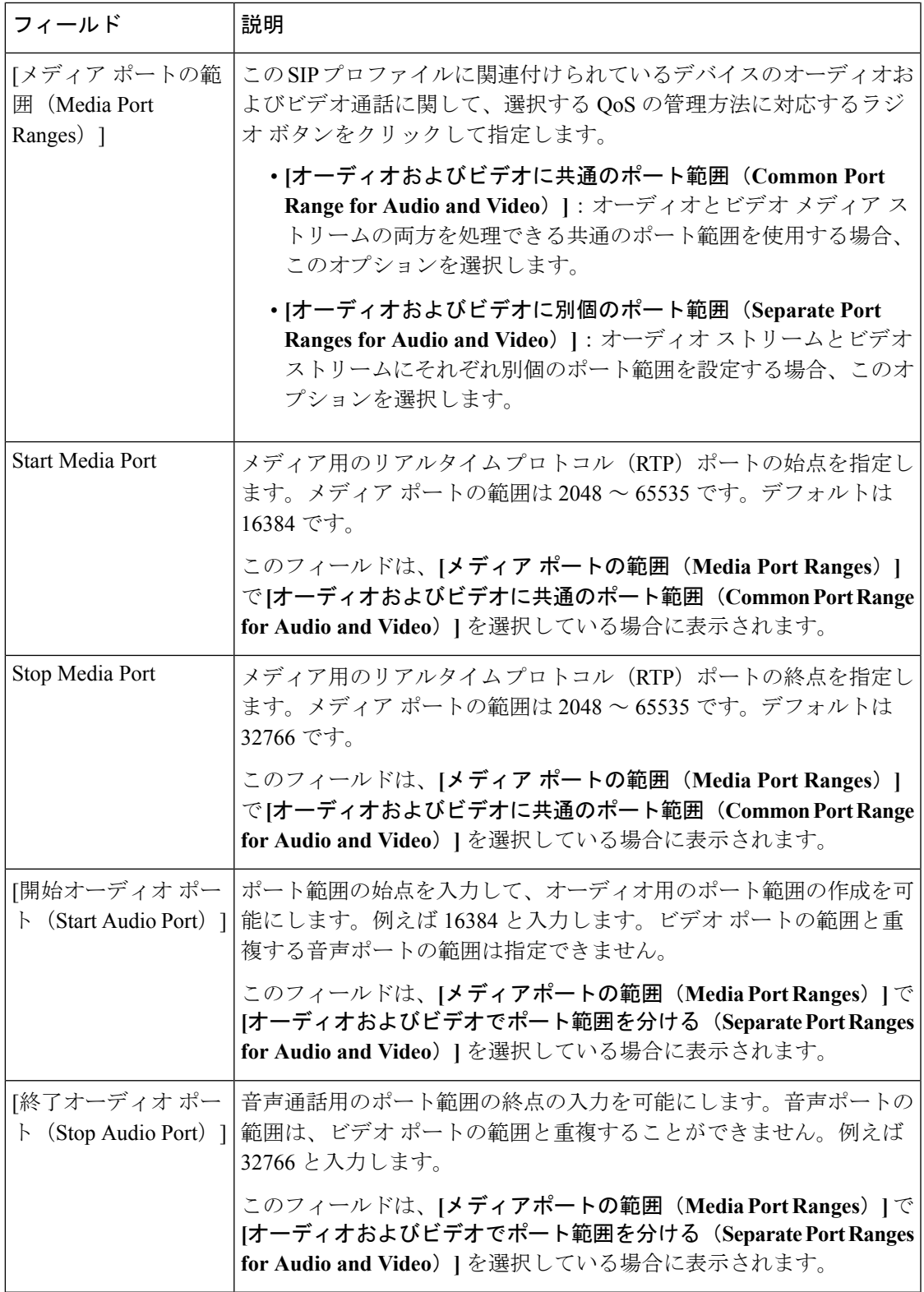

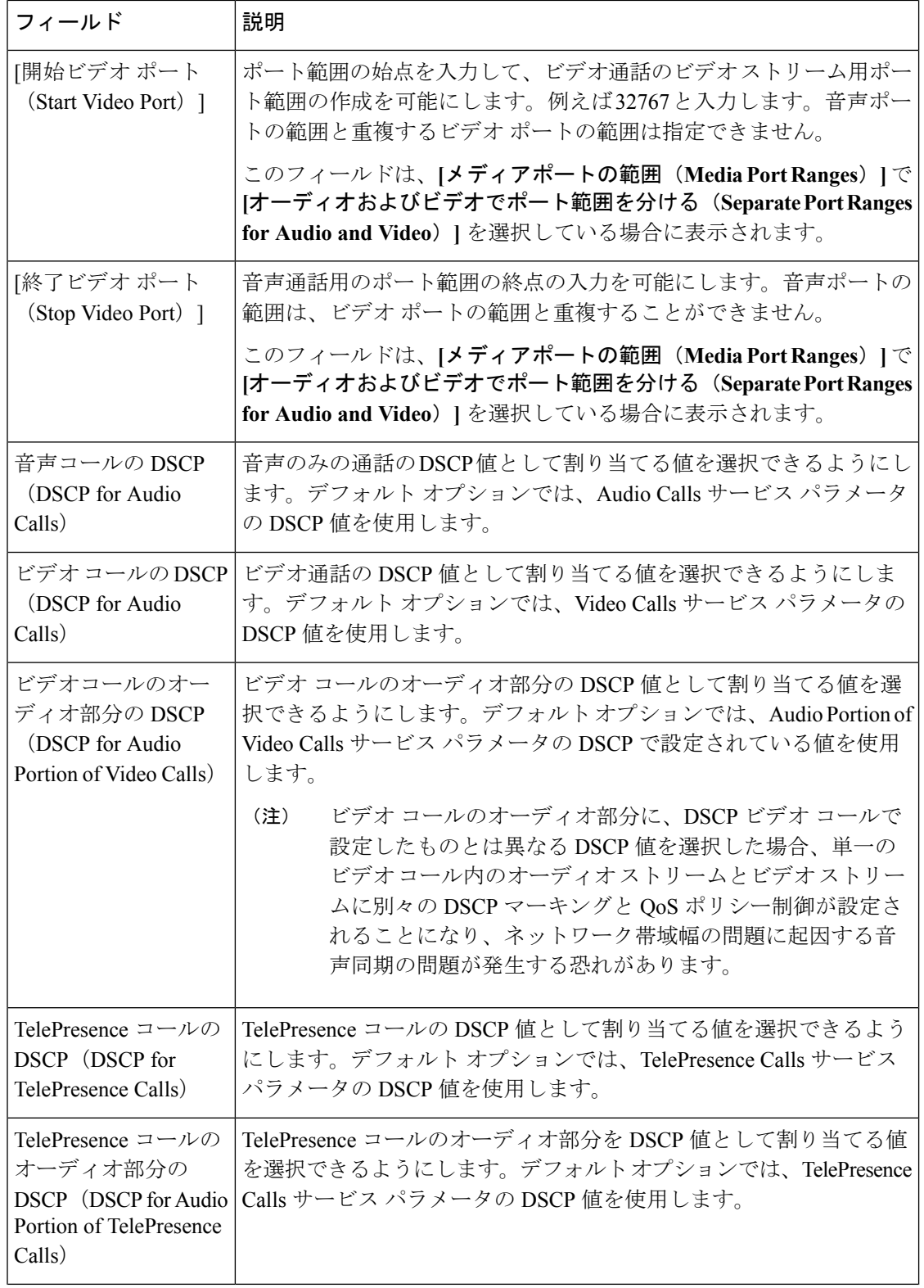

н

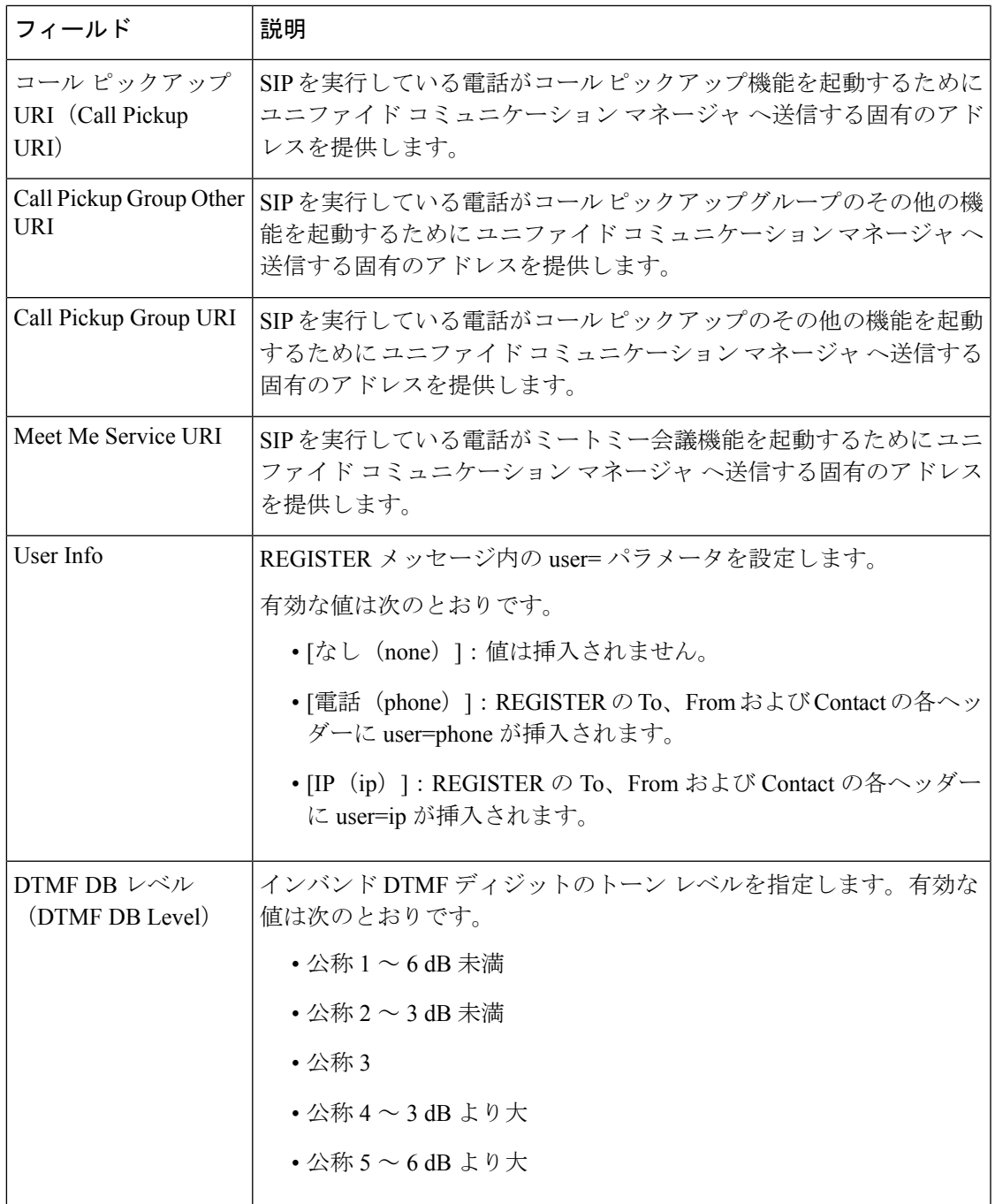

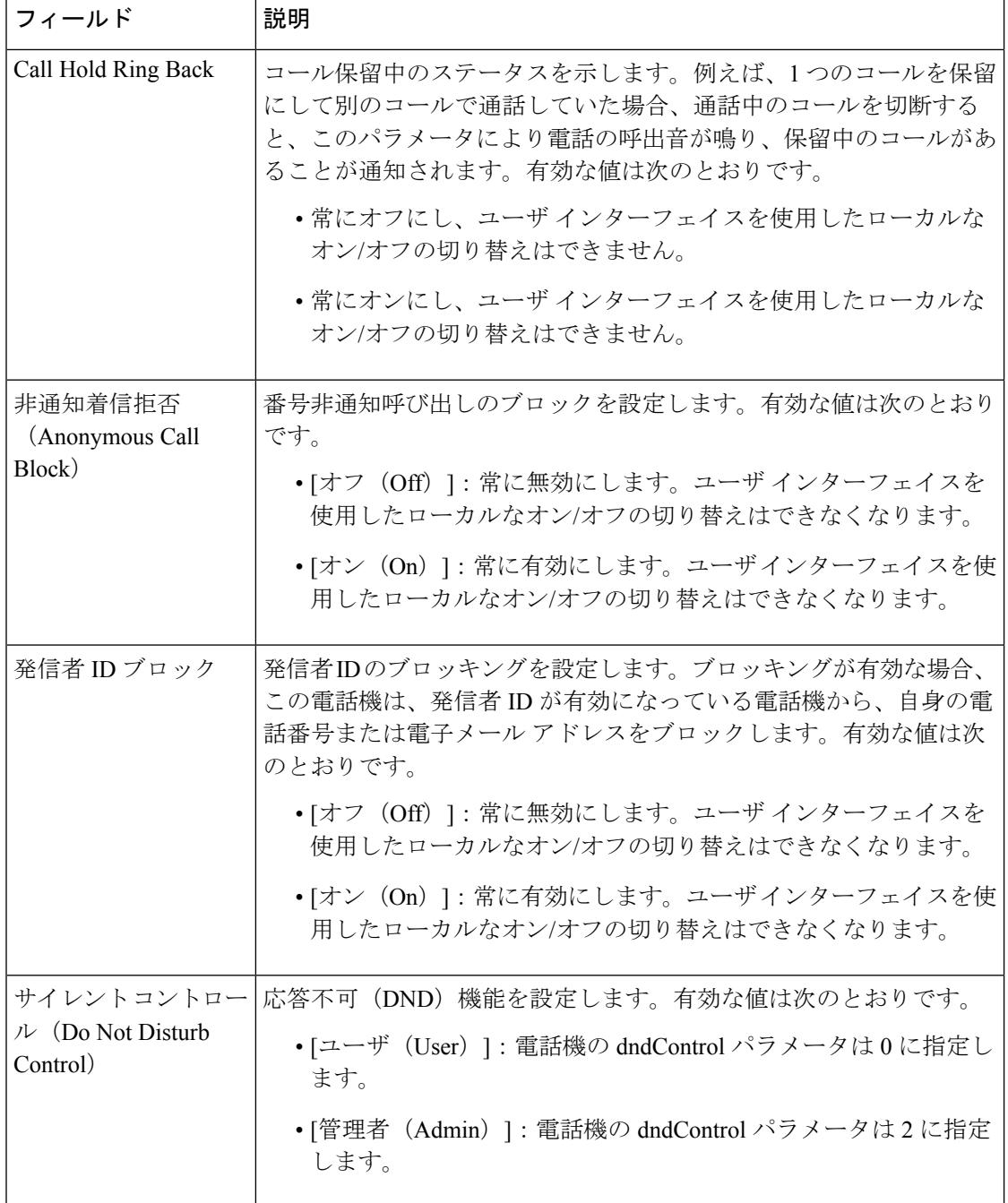

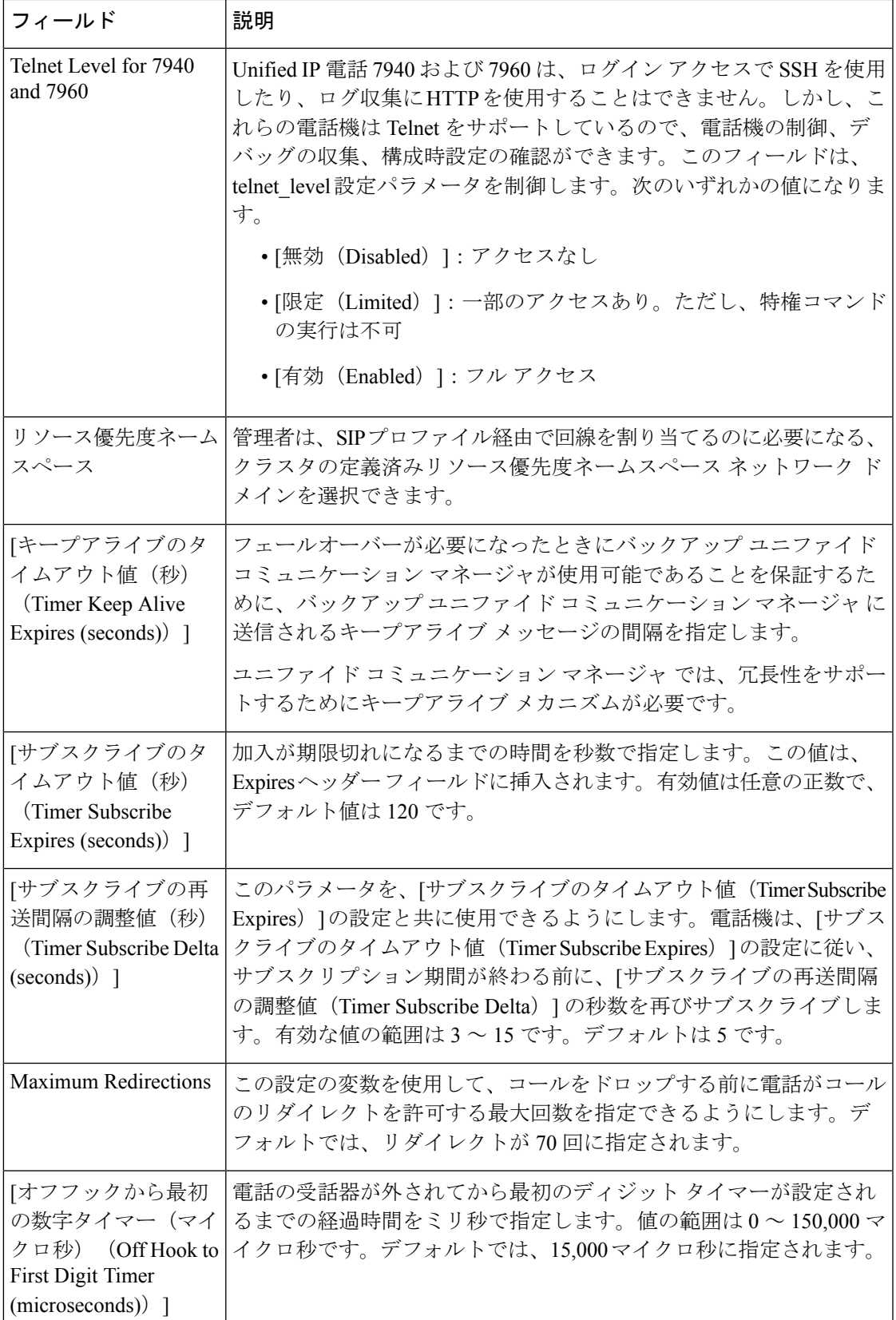

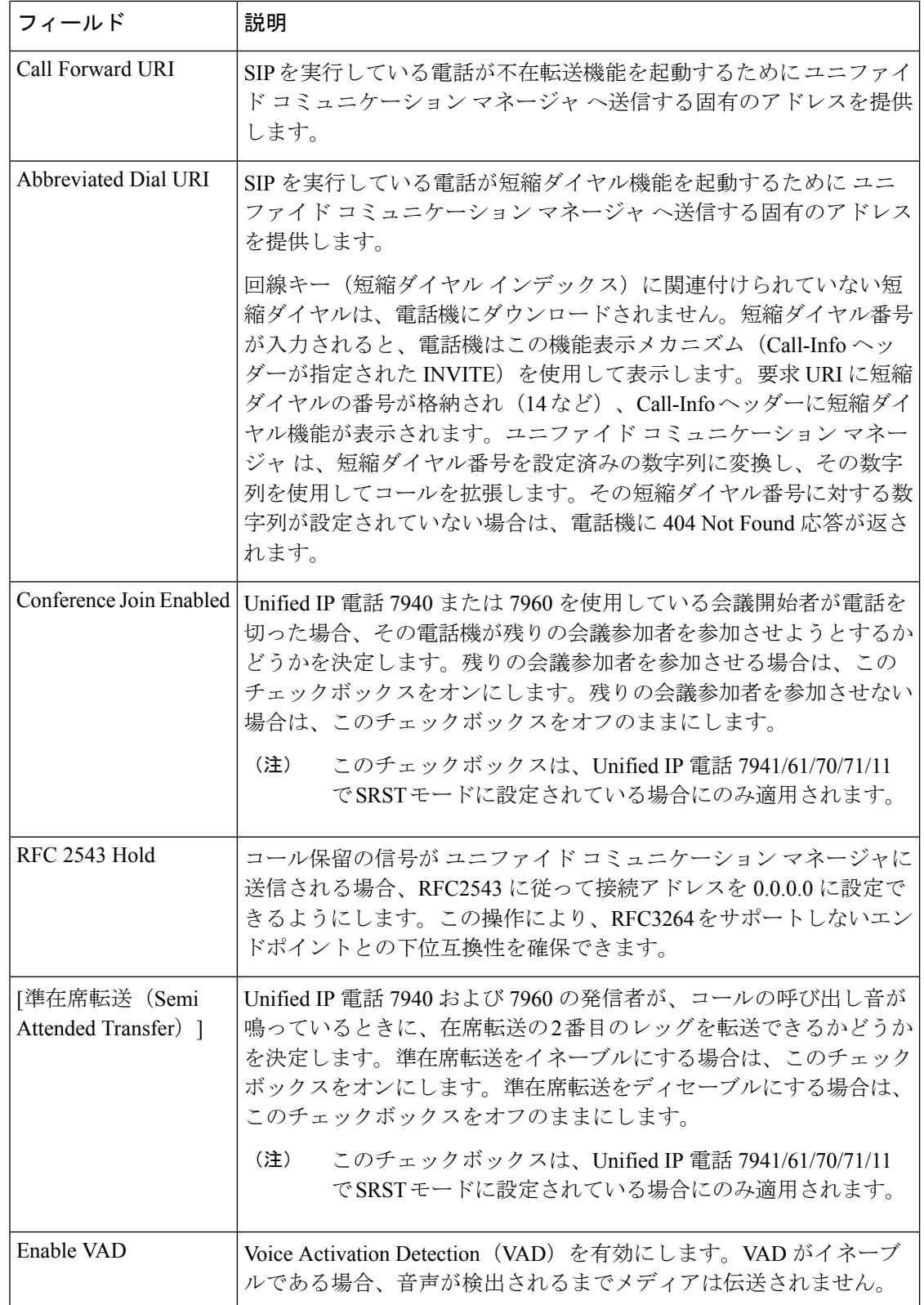

 $\mathbf{l}$ 

н

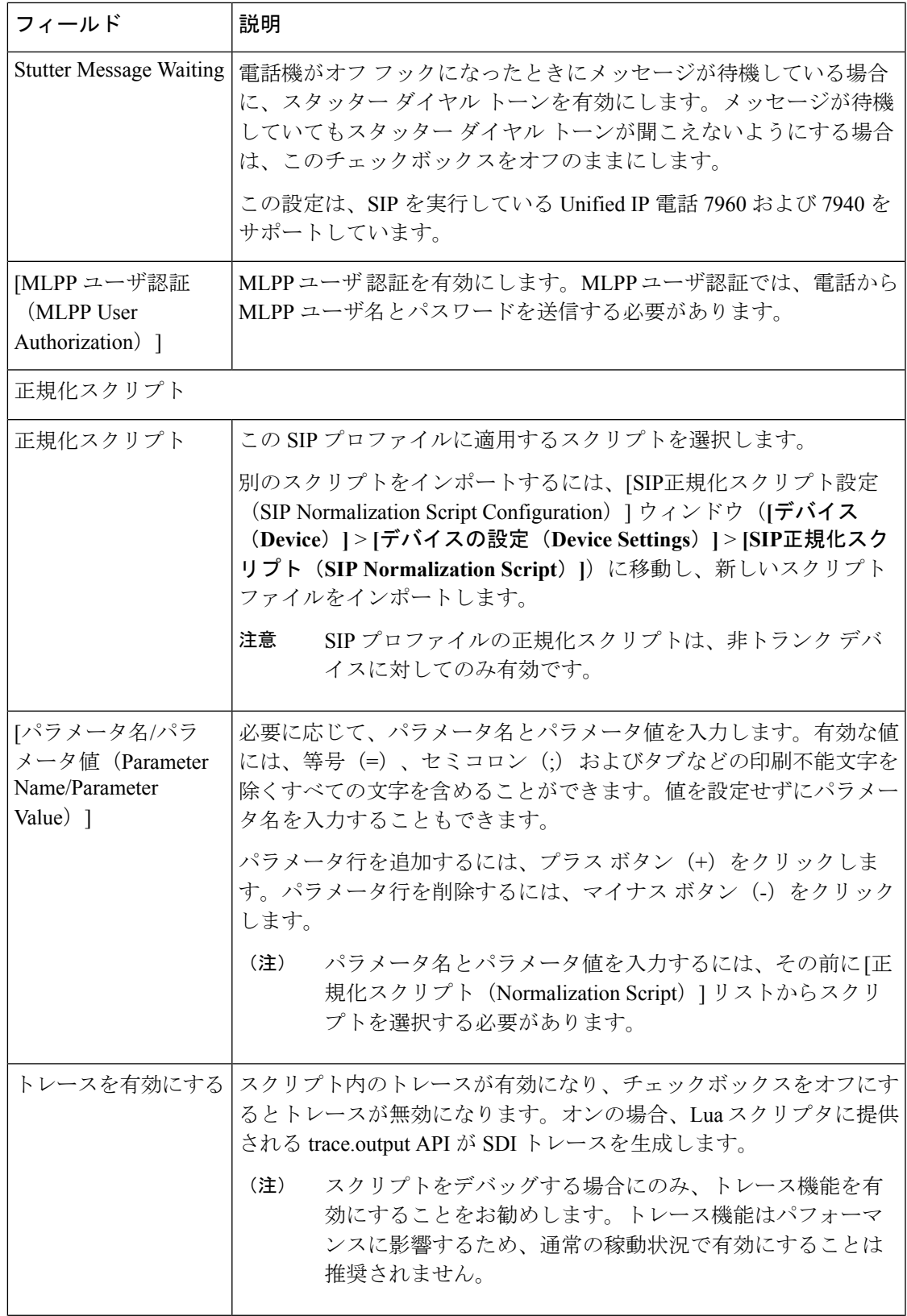

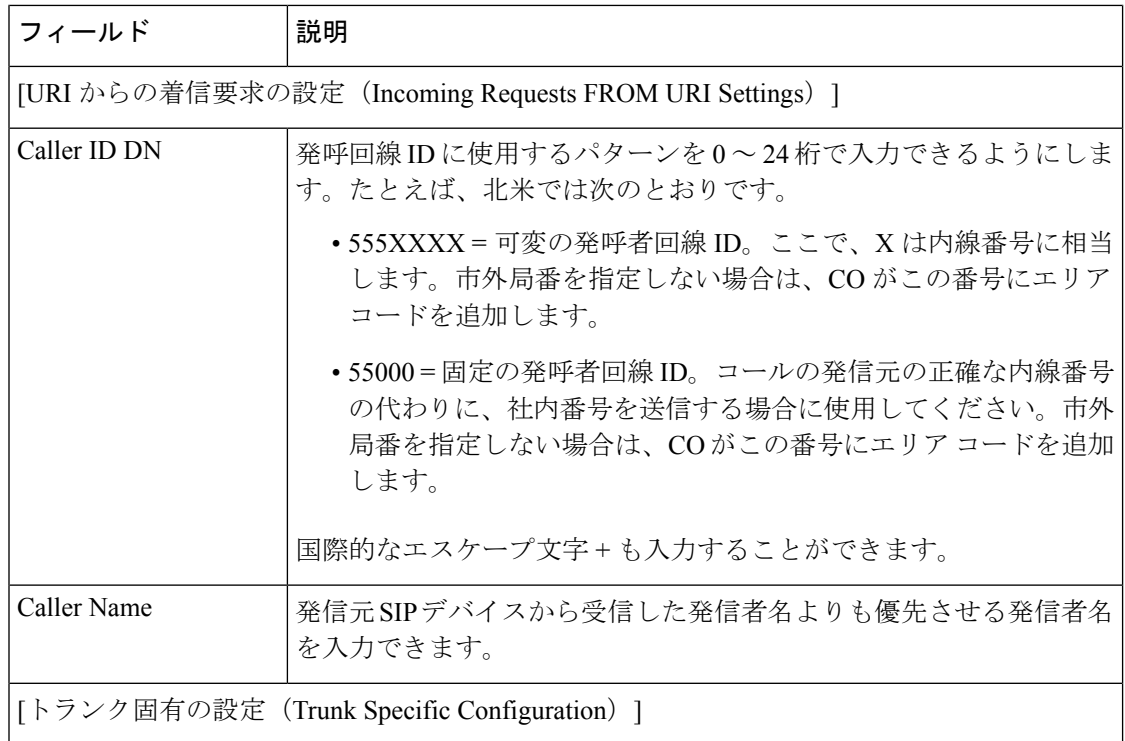

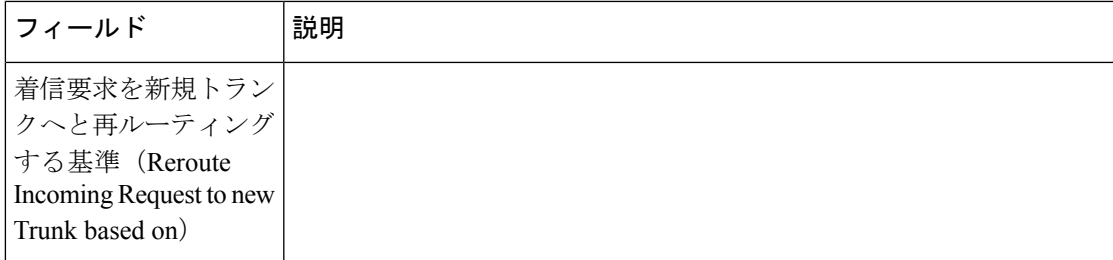

r

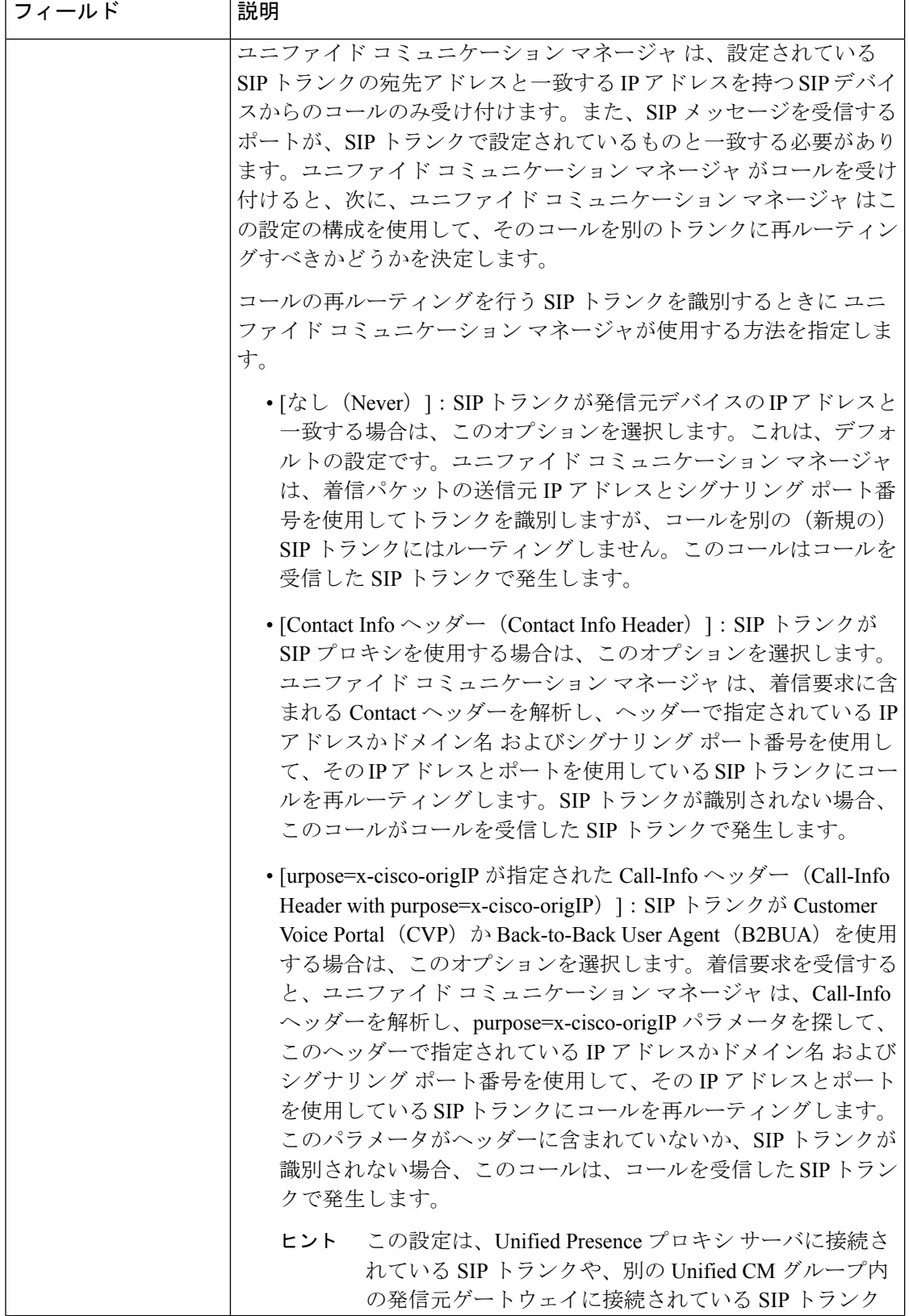
$\mathbf{l}$ 

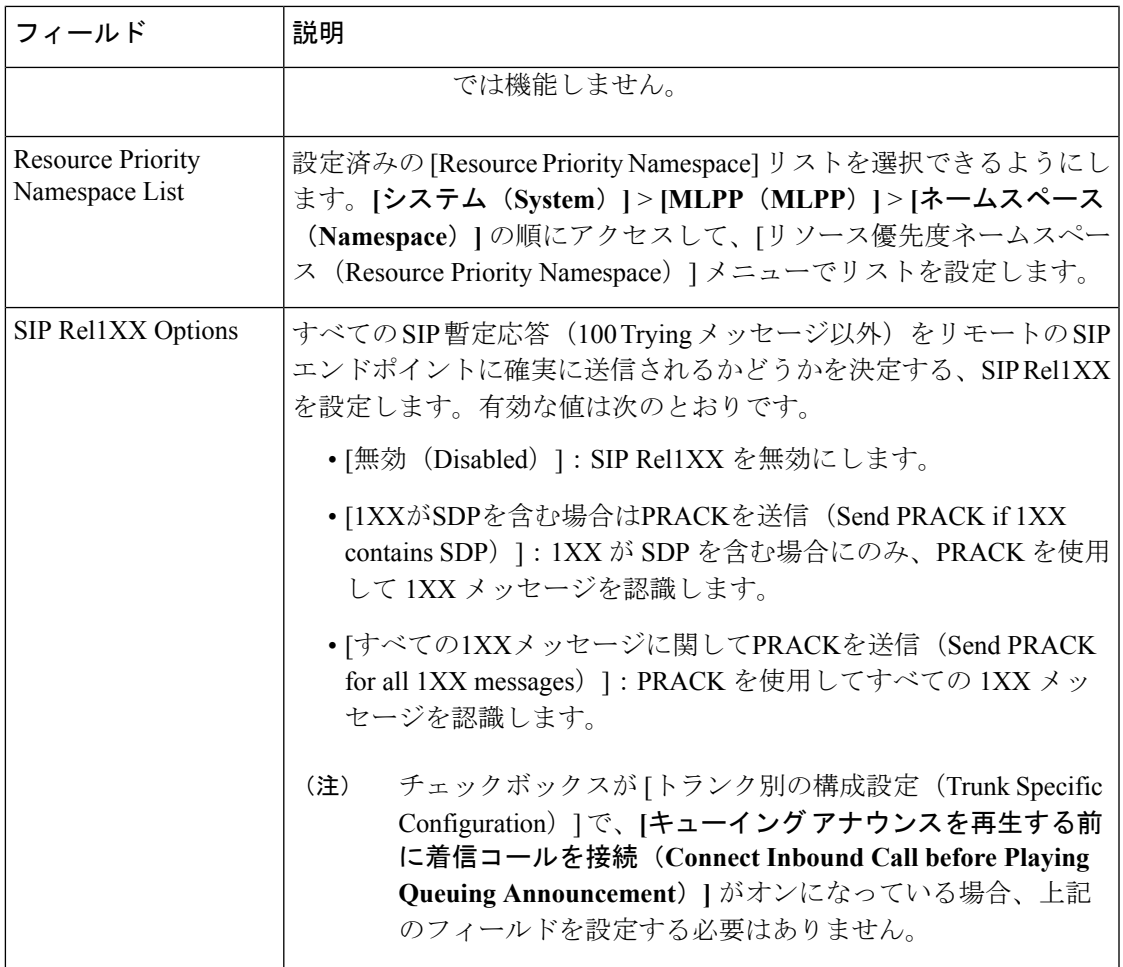

r

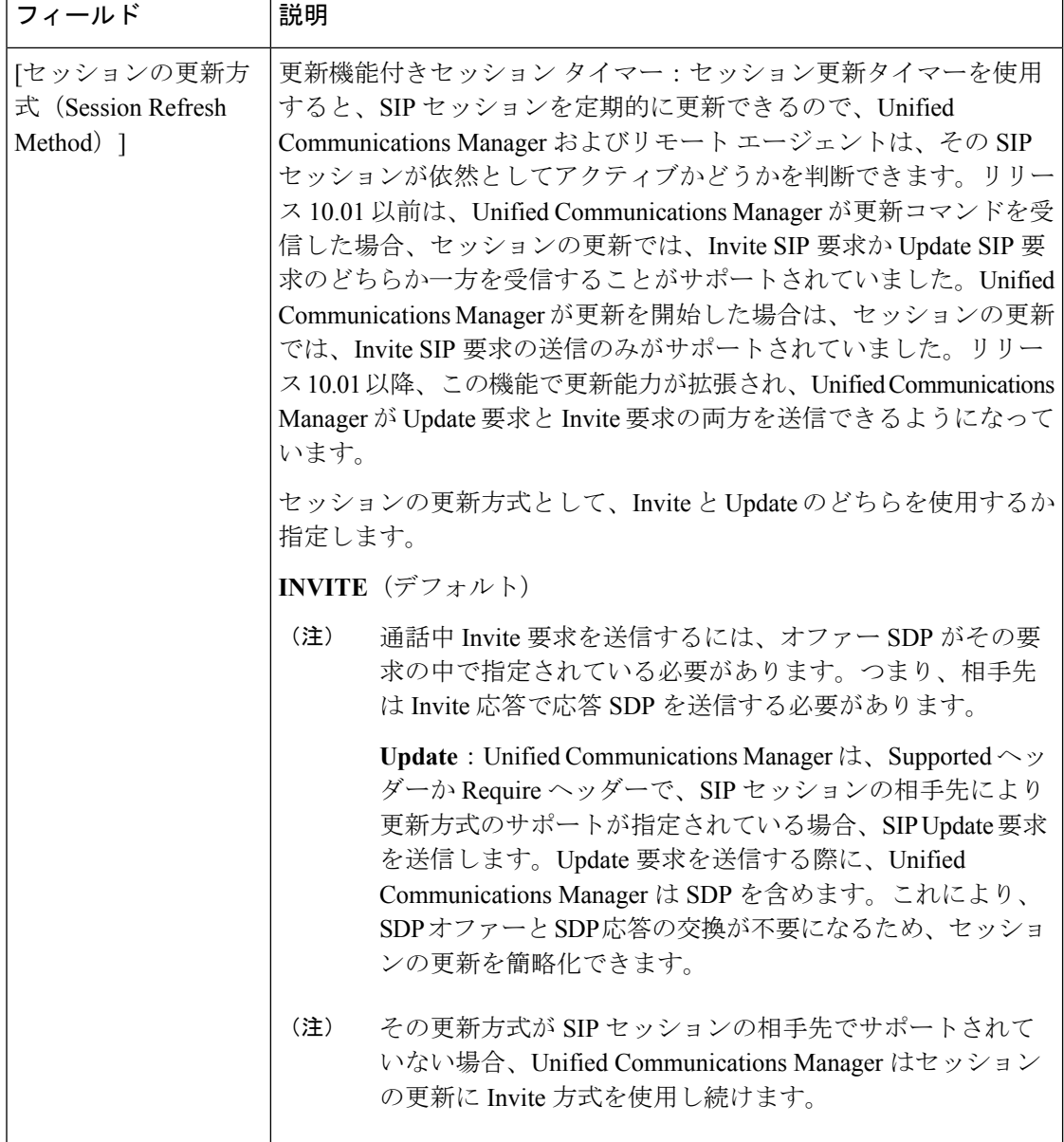

н

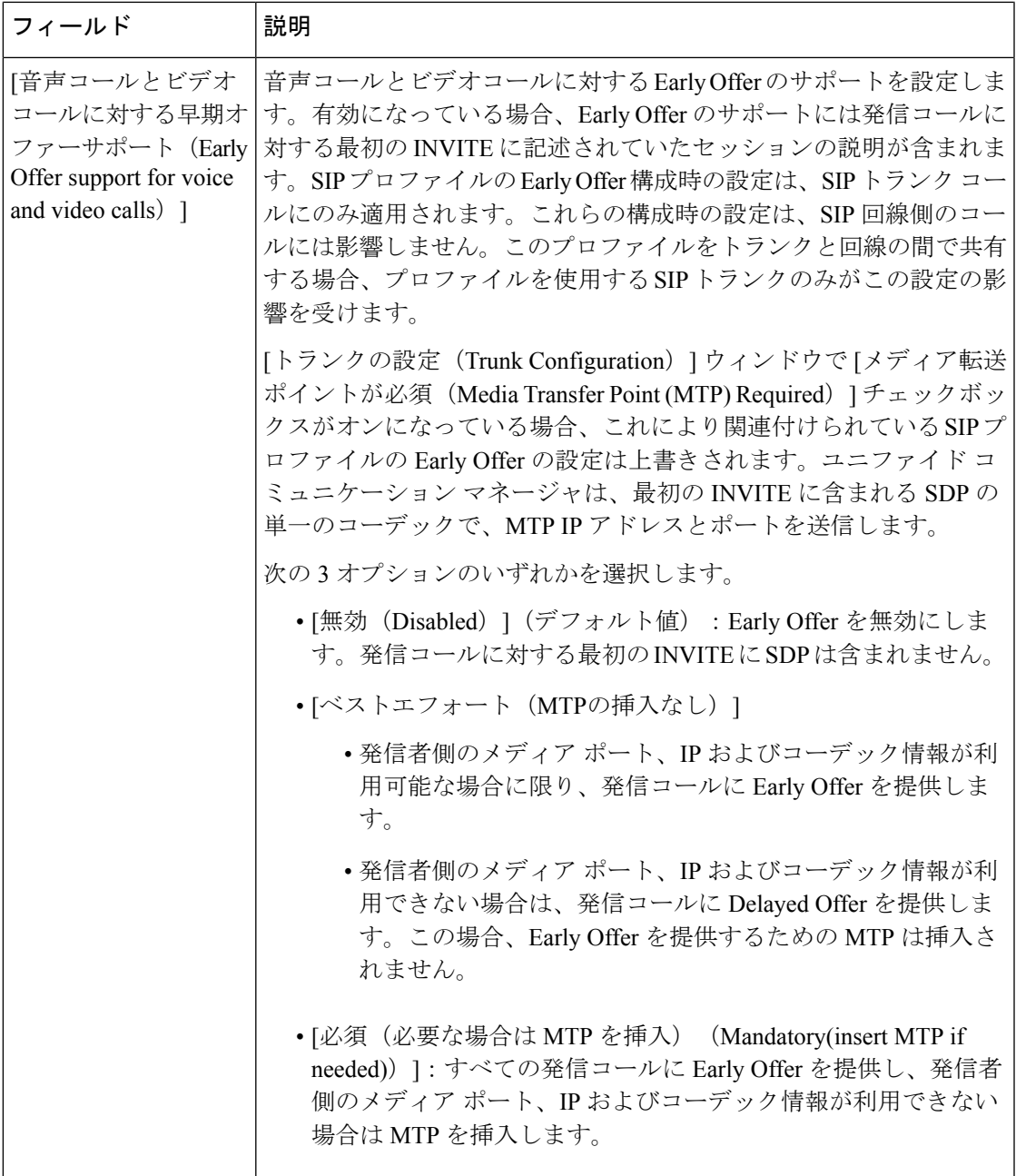

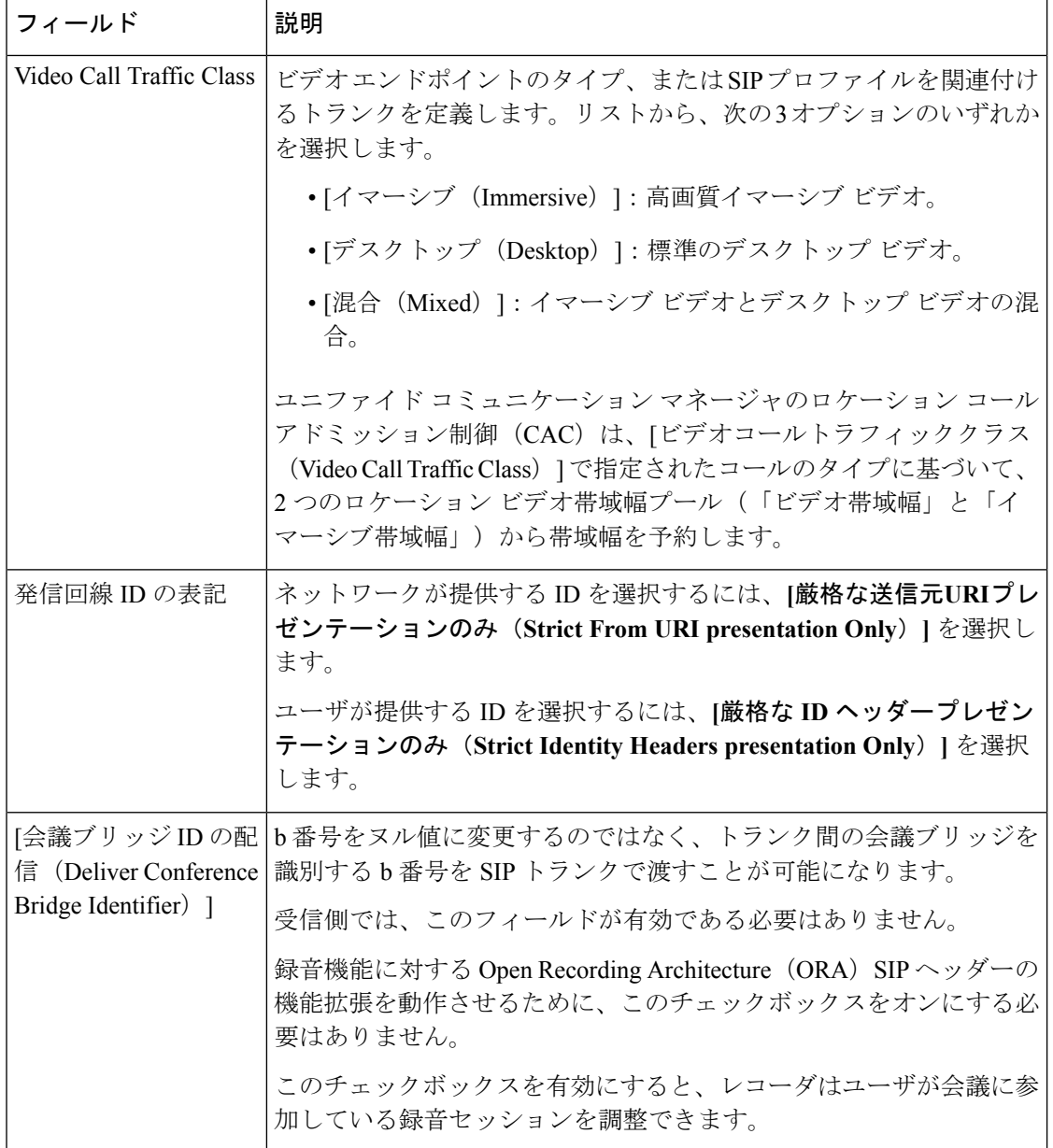

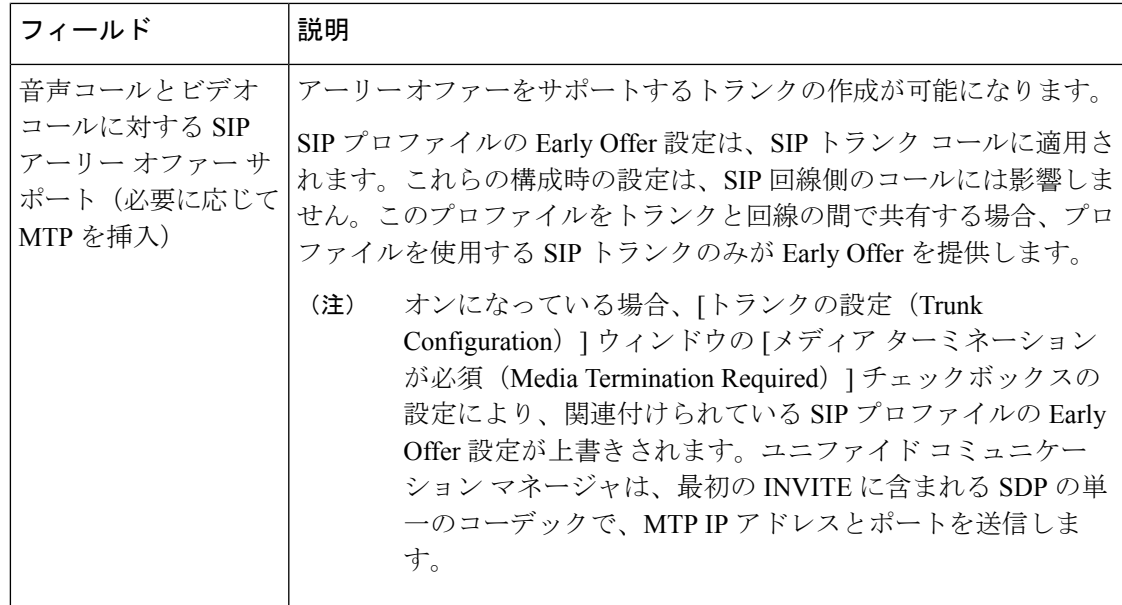

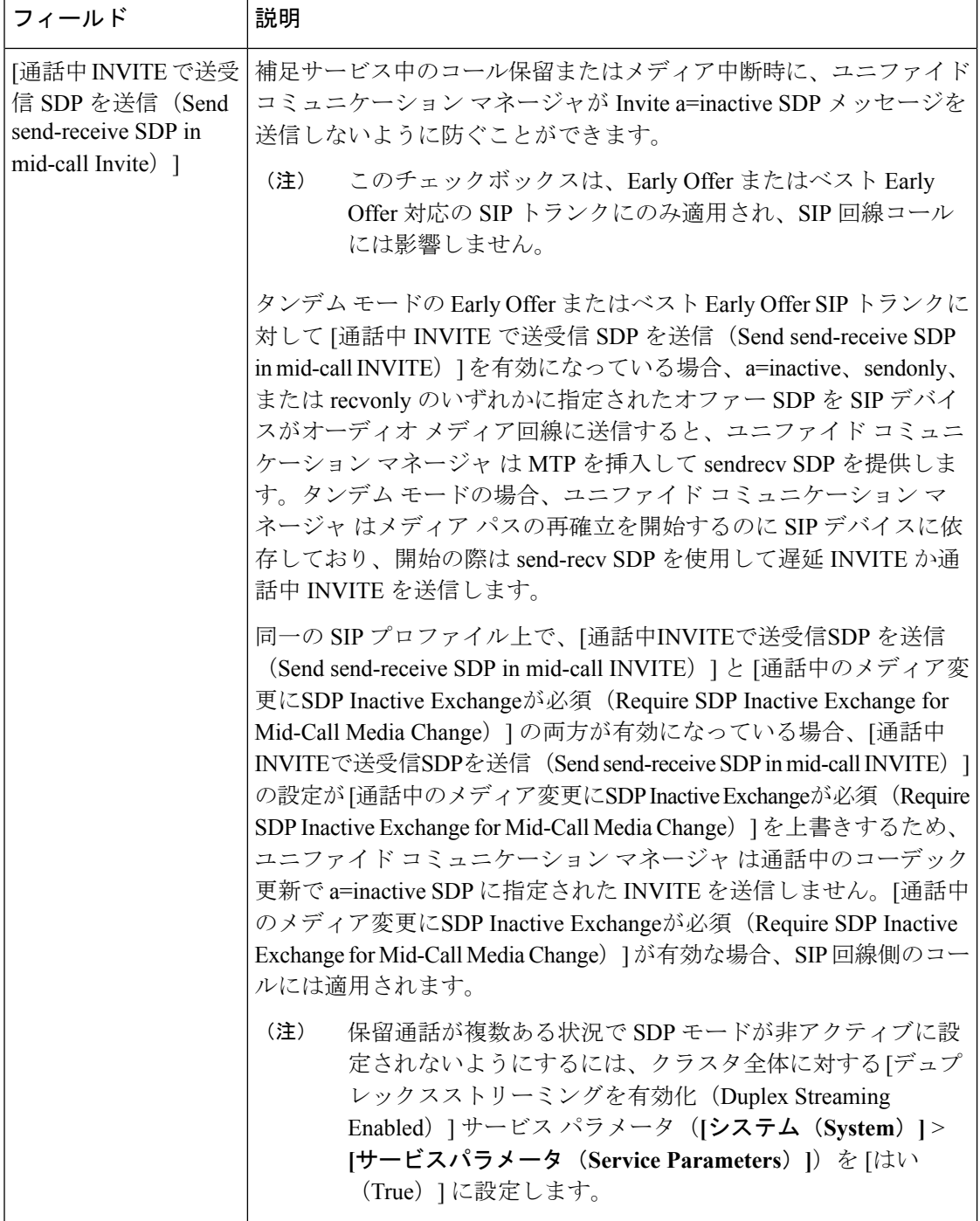

н

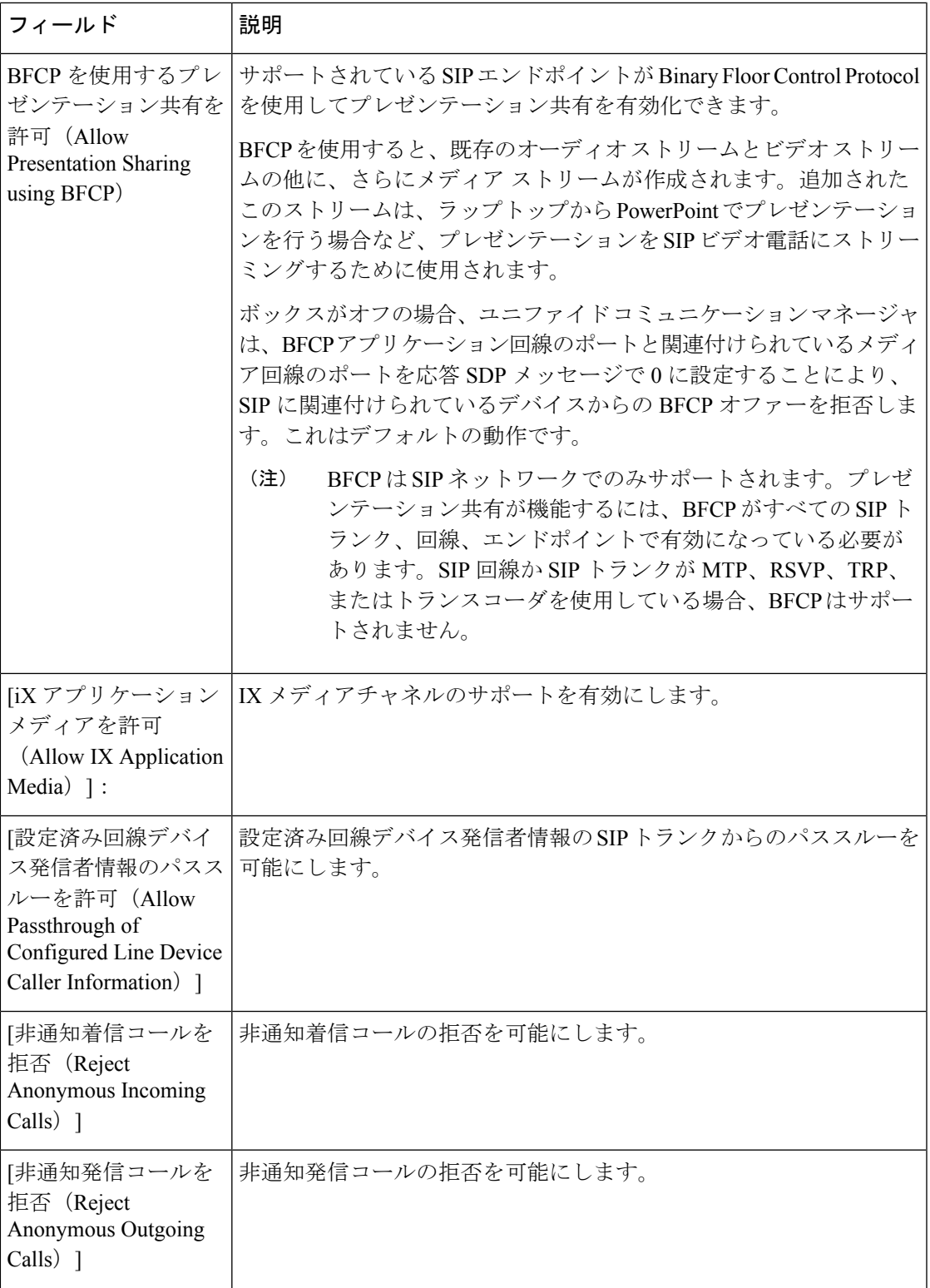

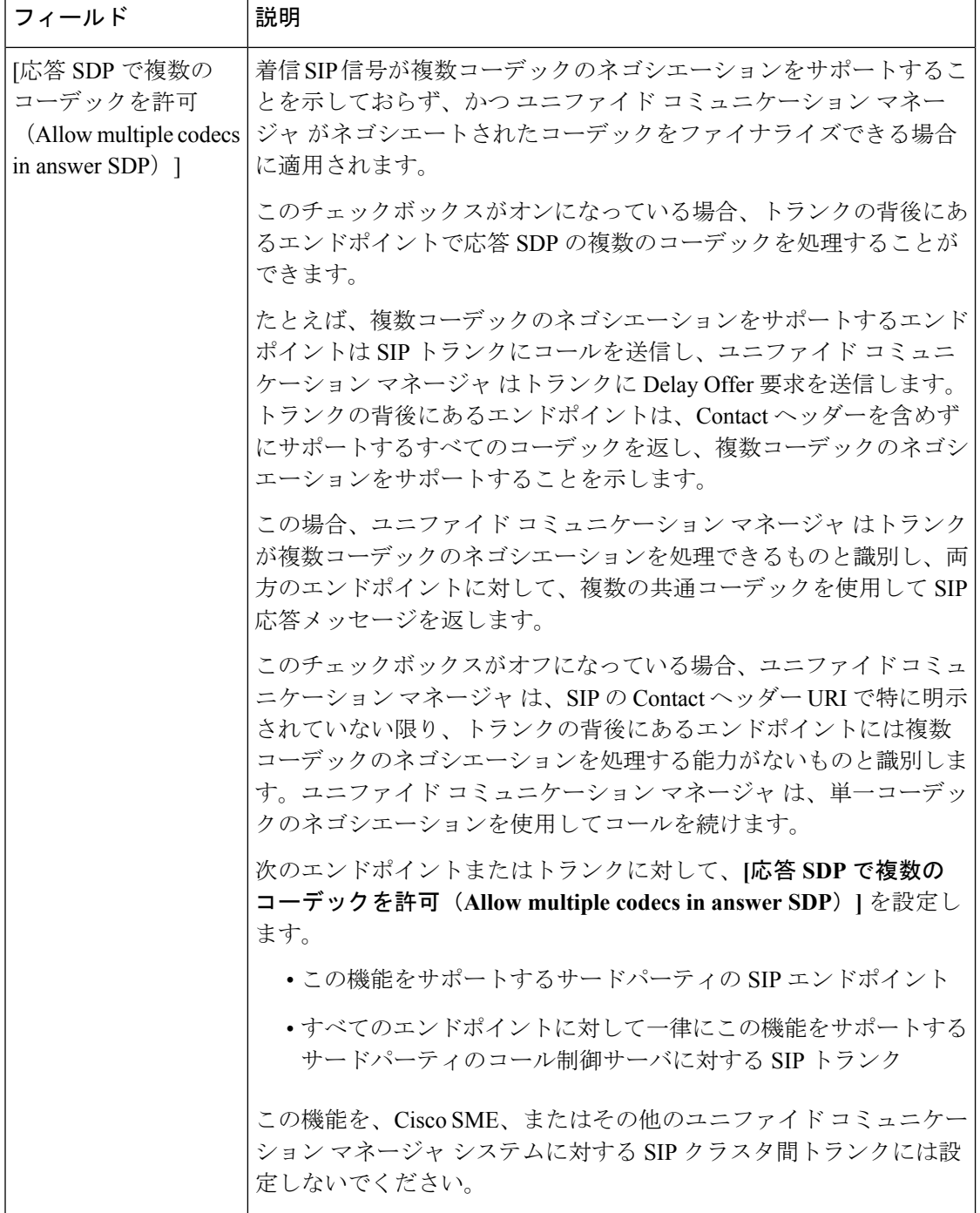

ш

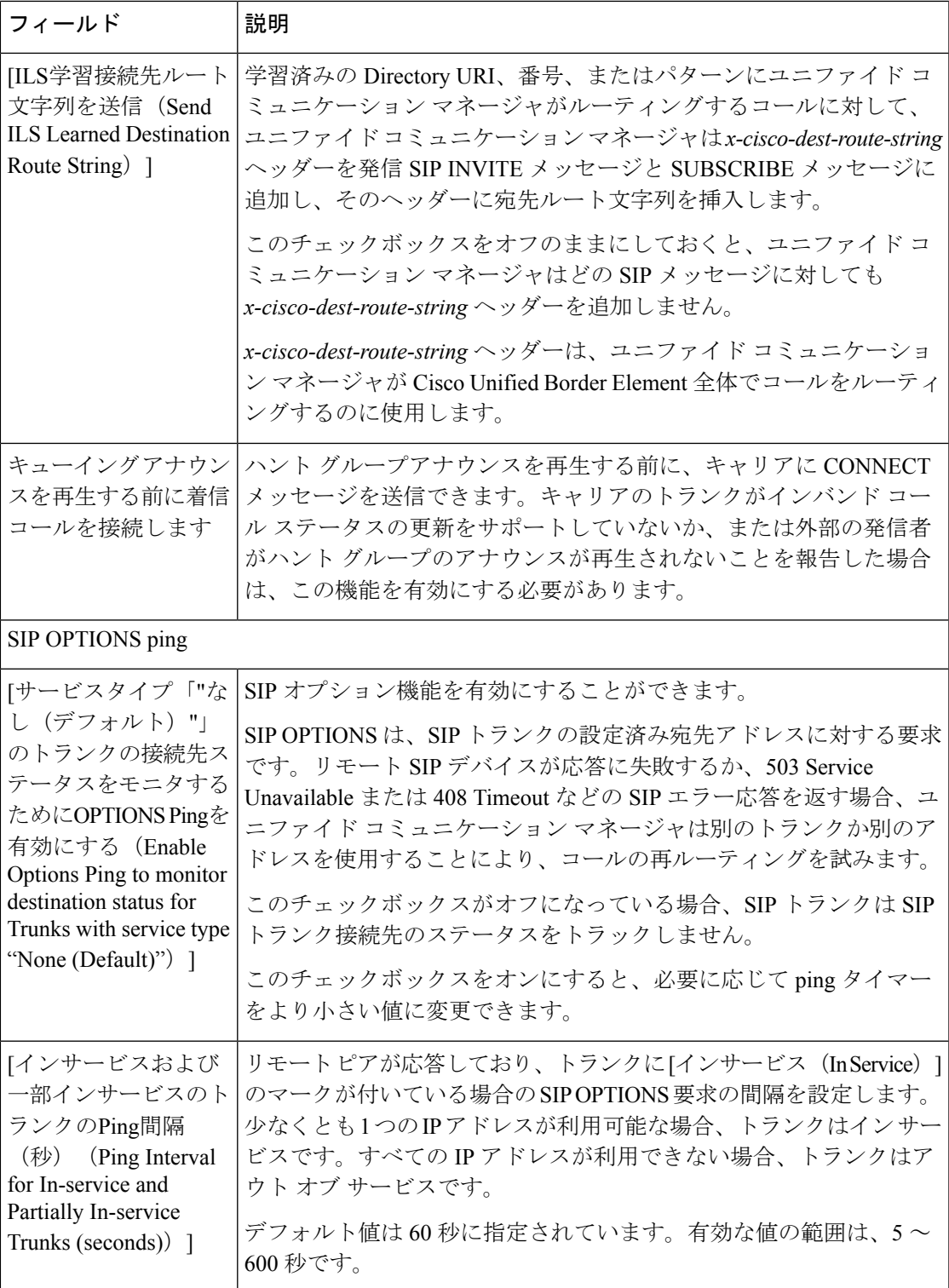

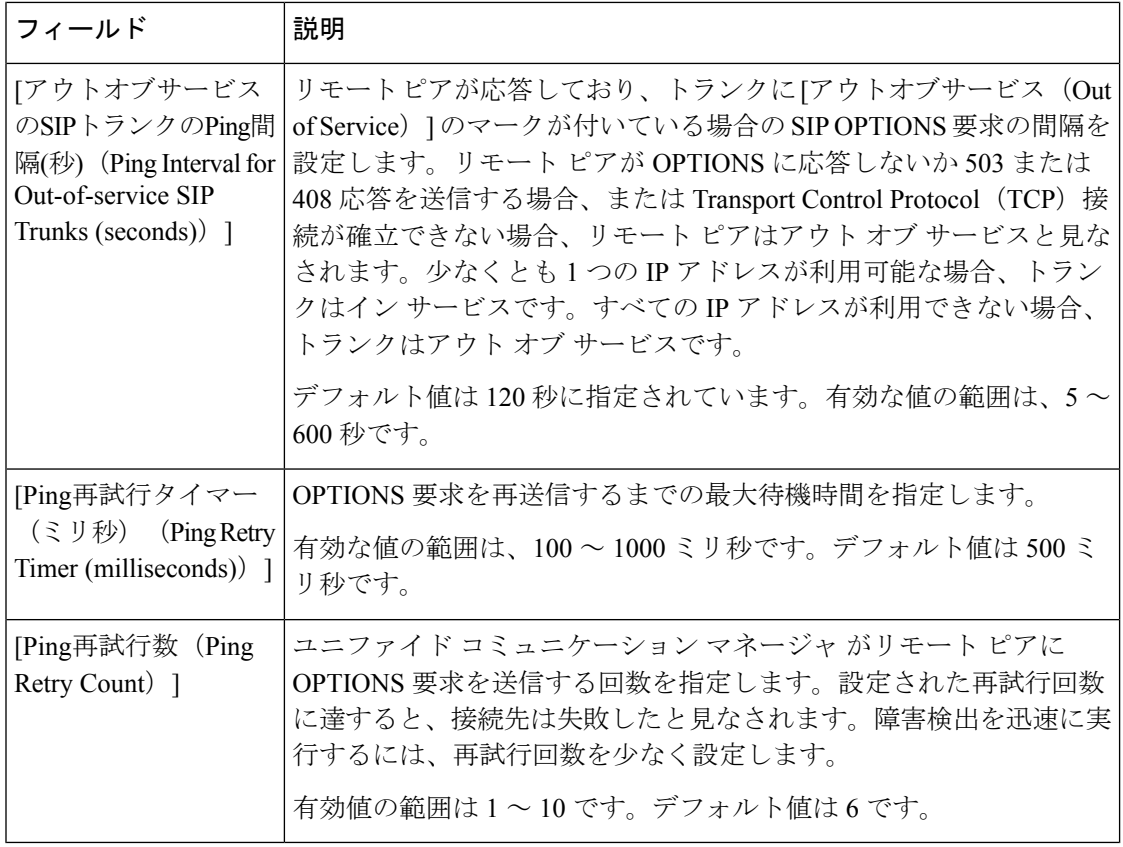

<span id="page-82-1"></span>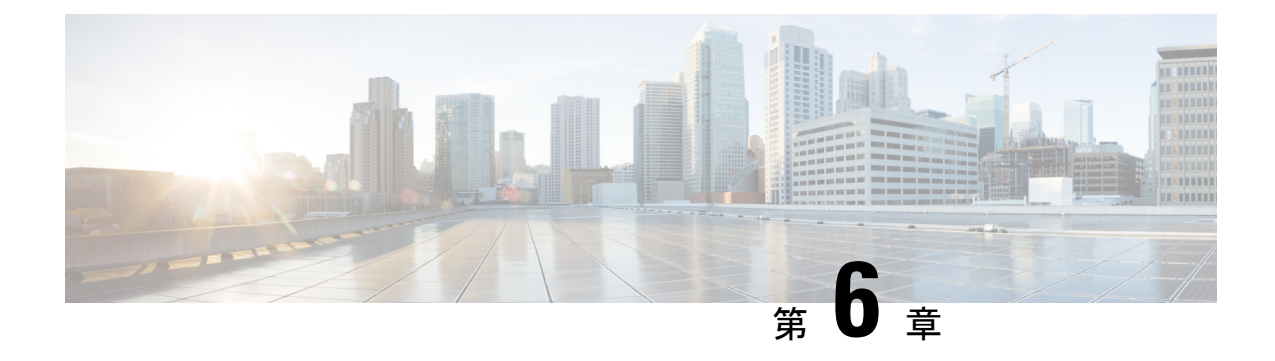

# 集中展開の設定

- [集中展開の概要](#page-82-0) (77 ページ)
- [集中展開の前提条件](#page-86-0) (81 ページ)
- [集中展開設定のタスク](#page-88-0) フロー (83 ページ)
- [集中展開フィールドの説明](#page-102-0) (97 ページ)
- [集中型の導入の相互作用および制限事項](#page-103-0) (98 ページ)

# <span id="page-82-0"></span>集中展開の概要

IM and Presence の集中展開では、IM and Presence 展開とテレフォニー展開を別々のクラスタに 展開できます。中央の IM and Presence クラスタは、企業の IM and Presence を処理し、リモー トの Ciscoユニファイド コミュニケーション マネージャ のテレフォニー クラスタは、企業の 音声コールおよびビデオ コールを処理します。

集中展開オプションでは、標準展開と比較して次の利点がもたらされます。

- 集中展開オプションでは、IM and Presence サービス クラスタに対して 1x1 の比率のテレ フォニークラスタは必要ありません。IMandPresence展開とテレフォニー展開をそれぞれ 個別のニーズに合わせて拡張できます。
- IM and Presence サービスにフル メッシュ トポロジは必要ありません。
- テレフォニーから独立したバージョン:IMandPresence集中クラスタは、Ciscoユニファイ ド コミュニケーション マネージャ のテレフォニー クラスタとは異なるバージョンを実行 している可能性があります。
- 中央クラスタから IM and Presence のアップグレードと設定を管理できます。
- コストの低いオプション、特に多数の Ciscoユニファイド コミュニケーション マネージャ クラスタを使用する大規模な展開の場合
- サード パーティとの簡単な XMPP フェデレーション
- MicrosoftOutlookとの予定表統合をサポート。統合を設定する方法の詳細は、*IM*およびプ レゼンスサービス との *Microsoft Outlook* 予定表の統合ガイドを参照してください。

#### **OVA** 要件

中央集中型の導入の場合は、最小 OVA 15,000 ユーザと、25,000 ユーザ IM and Presence OVA を推奨します。15,000ユーザ OVA は、25000ユーザにまで拡張できます。25K OVA テンプレー トと高可用性を有効にした 6 ノード クラスタでは、IM andPresence サービスの中央展開で最大 75,000 のクライアントをサポートしています。25K OVA で 75K ユーザをサポートするには、 XCP ルータのデフォルト トレース レベルを **[**情報(**Info**)**]** から **[**エラー(**Error**)**]** に変更す る必要があります。中央クラスタのユニファイド コミュニケーション マネージャー パブリッ シャ ノードでは、次の要件が適用されます。

- 25000 IM およびプレゼンス OVA (最大75000ユーザ) は、中央クラスタのユニファイド コ ミュニケーションマネージャーパブリッシャノードにインストールされた1万ユーザOVA を使用して展開できます。
- 15000 IM およびプレゼンス OVA (最大45,000ユーザ) は、中央クラスタのユニファイド コ ミュニケーション マネージャー パブリッシャ ノードにインストールされた 7500 ユーザ OVA を使用して展開できます。

Multiple Device Messaging を有効にする場合は、各ユーザが複数の Jabber クライアントを持つ 可能性があるため、ユーザ数ではなくクライアント数に応じた展開にします。たとえば、ユー ザ数が 25,000 人で、各ユーザが 2 台の Jabber クライアントを保持している場合、導入環境に は 5 万ユーザのキャパシティが必要となります。 (注)

### 集中展開のためのクラスタ間設定

2 つの中央集中型クラスタ間でクラスタ間設定がサポートされています。クラスタ間ピアリン グ設定は、25K (25K OVA) デバイスを持つ1つのクラスタと、15K (15K OVA) デバイスを 持つもう 1 つのクラスタでテストされ、パフォーマンス上の問題は見られませんでした。

### 集中展開のセットアップと標準(非集中型)展開との比較

次の表では、IM and Presence サービスの標準的な展開と比較した、IM and Presence の集中型ク ラスタ展開の設定の違いについて説明します。

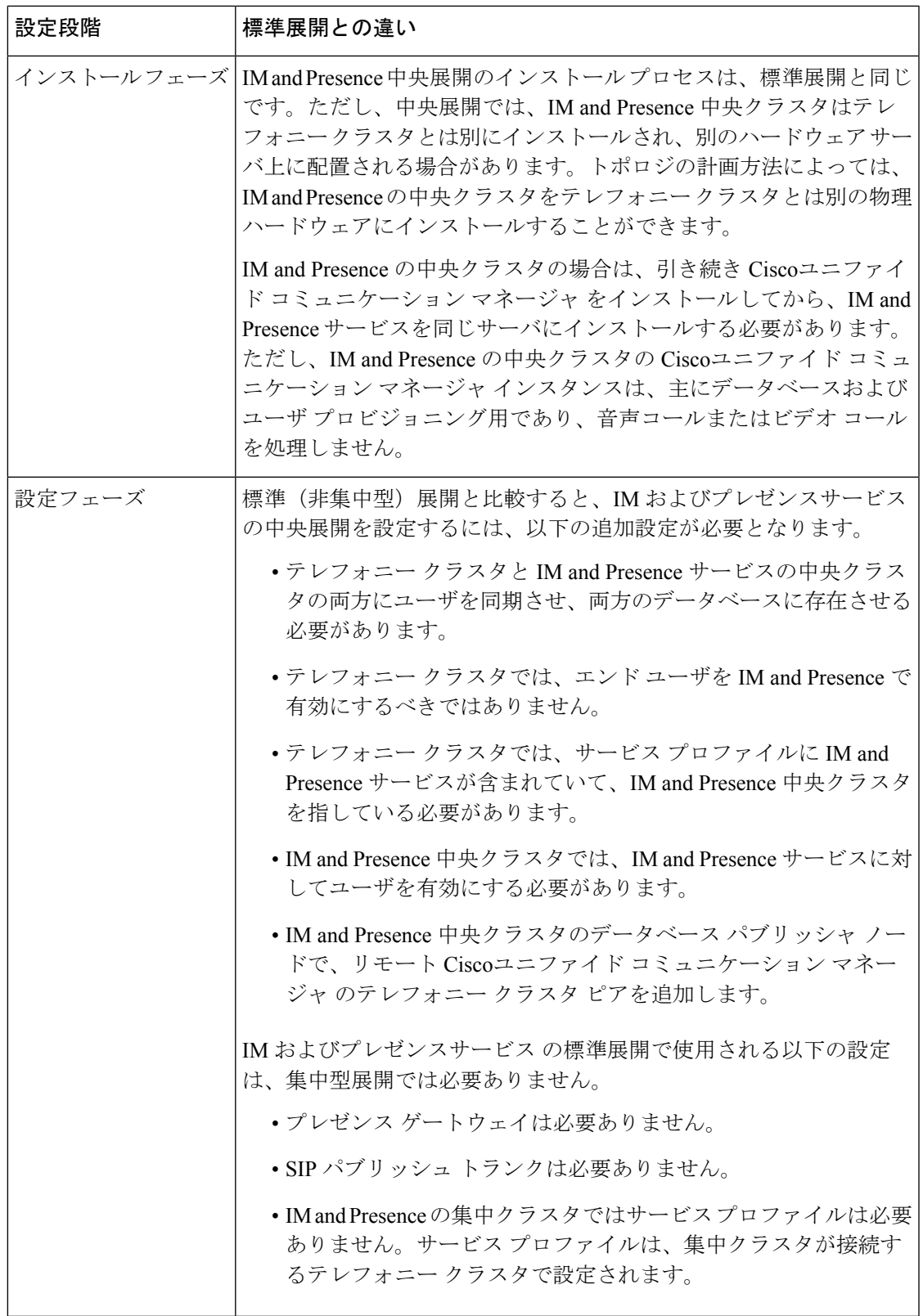

## 集中型クラスタの展開アーキテクチャ

次の図は、この展開オプションのクラスタ アーキテクチャを示しています。Cisco Jabber クラ イアントは、音声およびビデオ通話のために複数のCiscoユニファイドコミュニケーションマ ネージャクラスタに接続します。この例では、Ciscoユニファイドコミュニケーションマネー ジャ のテレフォニー クラスタは、Session Management Edition 展開ではリーフ クラスタです。 高度なプレゼンスの場合、Cisco Jabber クライアントは IM およびプレゼンスサービス の中央 クラスタに接続します。IM and Presence 中央クラスタは、Jabber クライアントのインスタント メッセージおよびプレゼンスを管理します。

 $\label{eq:1} \mathscr{O}_{\mathbb{Z}}$ 

IM and Presence クラスタには、Ciscoユニファイド コミュニケーション マネージャ のインスタ ンスがいまだに含まれています。ただし、このインスタンスは、データベースやユーザプロビ ジョニングなどの共有機能を処理するためのもので、テレフォニーを処理するものではありま せん。 (注)

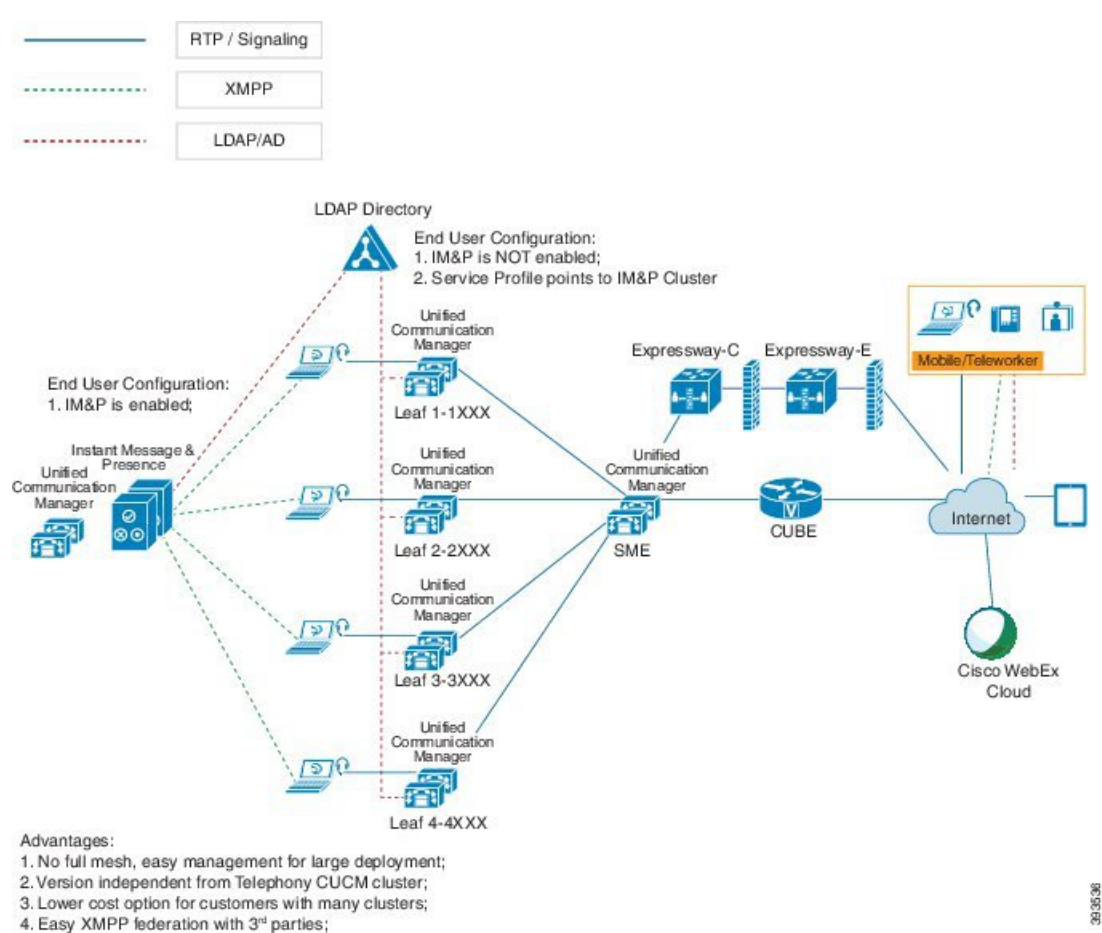

図 **<sup>1</sup> : IM** およびプレゼンスサービス の集中型クラスタ アーキテクチャ

# 集中型クラスタの使用例

テレフォニーと IM and Presence クラスタを接続するために、アクセス キーを交換するための 新しいシステムが導入されています。次の図は、SSO ログインのフローを示しています。

- [1]-[2]:DNS に問い合わせて、SRV レコードを取得します。
- [3]-[4]:UDS に問い合せて、ホームの Ciscoユニファイド コミュニケーション マネージャ クラスタを取得します。
- [5]-[8]:SAML SSO を通じて Ciscoユニファイド コミュニケーション マネージャ クラスタ からアクセス トークンと更新トークンを取得します。
- [9]:UCサービスプロファイルを読み取ります。サービスプロファイルは、IMandPresence プロファイルを含み、IM and Presence 中央クラスタを指します。
- [10]:クライアントは、SOAP および XMPP インターフェイスを介して同じアクセス トー クンを使用して、IM and Presence クラスタに登録します。
- [11]:トークンが検証され、応答が Jabber クライアントに返されます。

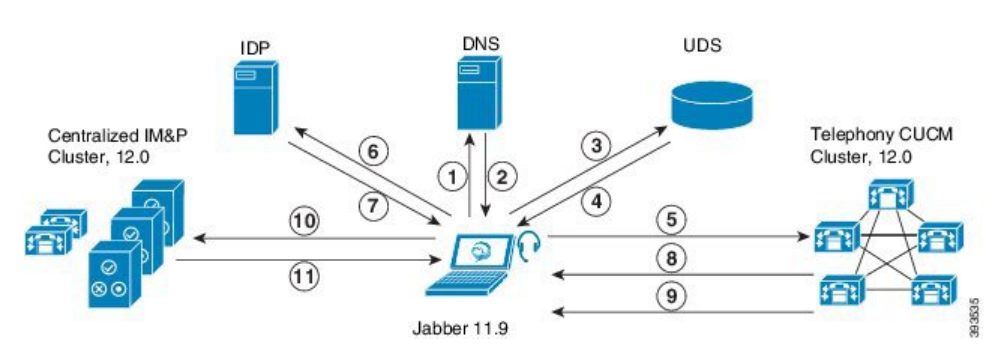

#### 図 **2 : IM** およびプレゼンスサービス の集中型クラスタの使用例

# <span id="page-86-0"></span>集中展開の前提条件

IM およびプレゼンスサービス の集中展開には、以下の前提条件が必要です。

- IM およびプレゼンスサービス の集中クラスタは、リリース 11.5 SU4 (1) 以降を実行して いる必要があります。
- IMandPresenceの集中クラスタを使用して実行されるローカルのCiscoユニファイドコミュ ニケーション マネージャ インスタンスは、IM and Presence の集中クラスタと同じリリー スを実行している必要があります。
- リモートのCiscoユニファイドコミュニケーションマネージャテレフォニークラスタは、 リリース 10.5 (2) 以降を実行している必要があります。
- Cisco Jabber はリリース 11.9 以降で実行されている必要があります。
- プッシュ通知のインスタントメッセージのサポートについては、IMおよびプレゼンスサー ビス は、少なくとも 11.5 (1) SU4 を実行している必要があります。
- Ciscoユニファイド コミュニケーション マネージャ の機能は、IM and Presence 集中クラス タで動作しているローカル インスタンスではなく、リモート テレフォニー クラスタ上で 実行されているCiscoユニファイドコミュニケーションマネージャのバージョンに依存し ます。次に例を示します。
	- プッシュ通知のコールをサポートするには、リモート テレフォニー クラスタが少な くとも 11.5 (1) SU4 を実行している必要があります。
	- OAuth 更新ログインのサポートについては、リモートの Ciscoユニファイド コミュニ ケーション マネージャ テレフォニー クラスタは、少なくとも 11.5 (1) SU4 を実行し ている必要があります。
	- SAML SSO サポートについては、リモート テレフォニー クラスタが少なくとも 11.5 (1) SU4 を実行している必要があります。
- **Cisco AXL Web Service** 機能サービスが、すべてのクラスタで実行されている必要があり ます。このサービスはデフォルトで有効になっていますが、Cisco Unified Serviceability の [サービスのアクティブ化(Service Activation)] ウィンドウからアクティブになっている ことを確認できます。
- 集中型展開では、高度なプレゼンスは Cisco Jabber によって処理されます。ユーザの電話 でのプレゼンス表示は、ユーザが Cisco Jabber にログインしている場合にのみ表示されま す。

### **DNS** の要件

IM andPresence 集中クラスタが接続する Ciscoユニファイド コミュニケーション マネージャ ク ラスタのパブリッシャ ノードを指す DNS SRV レコードが必要です。テレフォニー展開に ILS ネットワークが含まれている場合、DNSSRVは、ハブクラスタを指している必要があります。 この DNS SRV レコードは「cisco-uds」を参照している必要があります。

SRVレコードは、特定のサービスをホストするコンピュータの識別に使用されるドメインネー ム システム(DNS)リソース レコードです。SRV リソース レコードは、Active Directory のド メイン コントローラの特定に使用されます。ドメイン コントローラの SRV ロケーター リソー ス レコードを確認するには、以下の方法を使用します。

Active Directory は、以下のフォルダーに SRV レコードを作成します。ドメイン名は、インス トールされたドメイン名を表示します。

- 前方参照ゾーン/ドメイン名/\_msdcs/dc/\_sites/Default-First-Site-Name/\_tcp
- •前方参照ゾーン/ドメイン名/\_msdcs/dc/\_tcp

これらのロケーションには、以下のサービス用のための SRV レコードが表示されます。

- kerberos
- ldap

• \_cisco\_uds : indicates the SRV record

以下のパラメータは、SRV レコードの作成時に設定する必要があります。

- サービス:\_cisco-uds
- $\cdot$  プロトコル: tcp
- ウェイト:0から(0が最優先)
- ポート番号:8443
- ホスト:サーバの FQDN 名

Jabber クライアントを実行しているコンピュータからの DNS SRV レコードの例:

```
nslookup -type=all _cisco-uds._tcp.dcloud.example.com
Server: ad1.dcloud.example.com
Address: x.x.x.x
_cisco-uds._tcp.dcloud.example.com SRV service location:
priority = 10
weight = 10port = 8443svr hostname = cucm2.dcloud.example.com
cucm2.dcloud.example.com internet address = x.x.x.y
```
# <span id="page-88-0"></span>集中展開設定のタスク フロー

新しいIMandPresenceの集中型クラスタ展開オプションを構成する場合は、これらのタスクを 完了します。

```
(注)
```
このタスク フローは、新しい IM およびプレゼンスサービス を展開する場合にのみ使用しま す。既存の分散IMandPresenceクラスタからすべてのユーザを移行する場合は[、ユーザの中央](#page-104-0) [展開への移動](#page-104-0) (99ページ)を参照してください。

表 **<sup>14</sup> :** 集中型クラスタ設定のタスク フロー

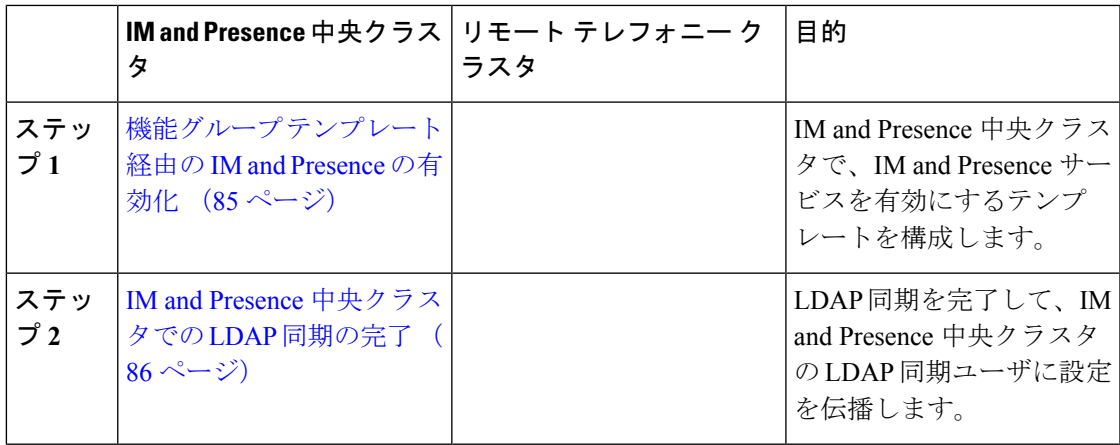

 $\mathbf l$ 

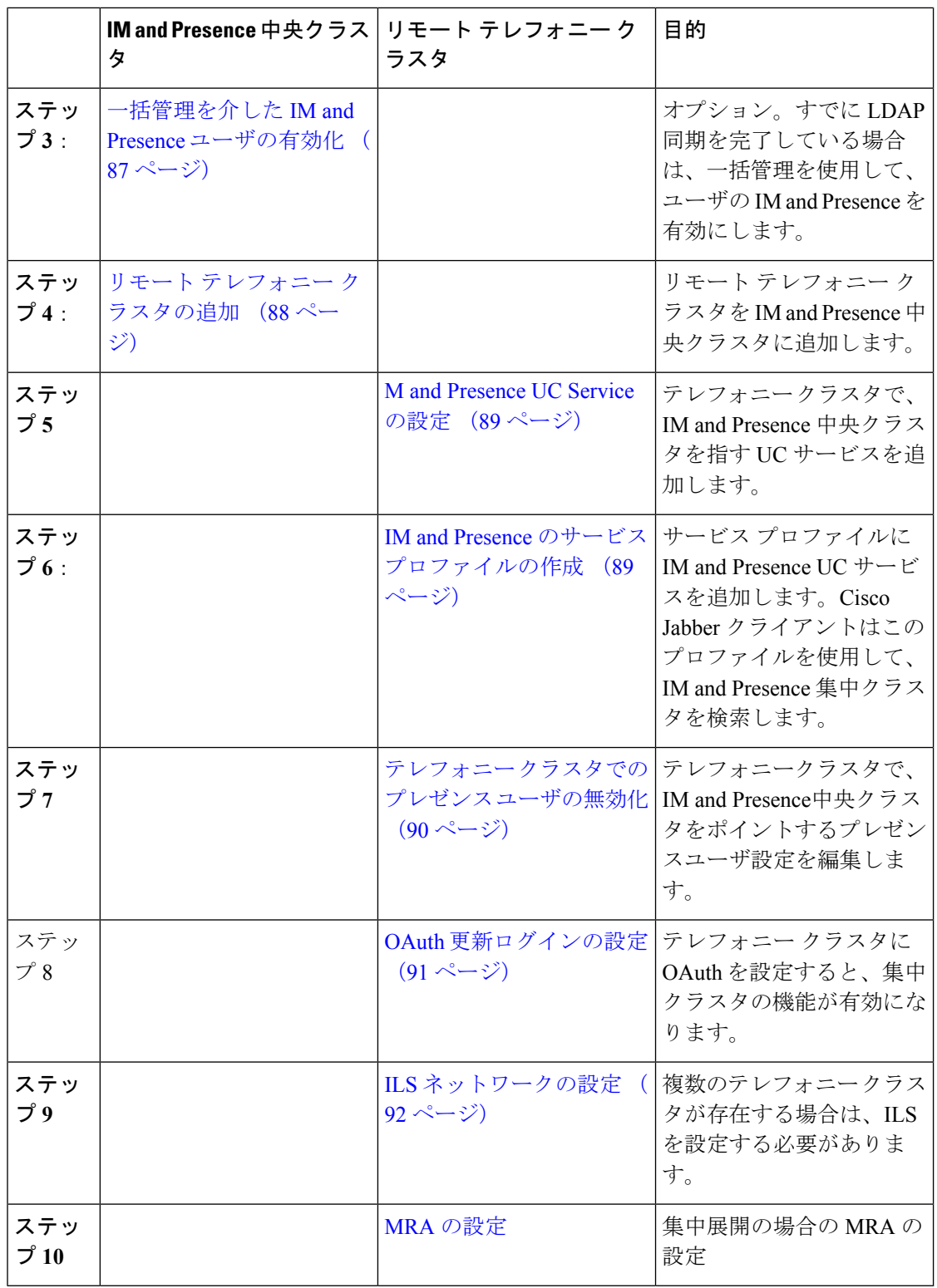

### 次の作業

クラスタ間ネットワークの一部として、集中クラスタを別の IM and Presence クラスタに接続 する場合は、クラスタ間のピアリングを設定します。

# <span id="page-90-0"></span>機能グループ テンプレート経由の **IM and Presence** の有効化

この手順で、集中クラスタの IM and Presence の設定を使用して機能グループ テンプレートを 設定します。機能グループ テンプレートを LDAP ディレクトリの設定に追加して、同期ユー ザに IM and Presence を設定することができます。

初回同期がまだ行われていない場合にのみ、LDAP ディレクトリ同期に機能グループ テンプ レートの編集内容を適用することができます。集中クラスタからLDAP設定を同期した後は、 Ciscoユニファイド コミュニケーション マネージャ の LDAP 設定に編集を適用することはでき ません。すでにディレクトリを同期している場合は、一括管理を使用して、ユーザの IM and Presence を設定する必要があります。詳細については、[一括管理を介した](#page-92-0) IM and Presence ユー [ザの有効化](#page-92-0) (87 ページ)を参照してください。 (注)

### 手順

- ステップ **1** IM and Presence 集中型クラスタの Cisco Unified CM の管理インターフェイスにログインしま す。このサーバにはテレフォニーが設定されていてはいけません。
- ステップ **2 [**ユーザ管理(**User Management**)**]** > **[**ユーザ電話**/**追加(**User Phone/Add**)**]** > **[**機能グループテ ンプレート(**Feature Group Template**)**]** を選択します。
- ステップ **3** 次のいずれかを実行します。
	- [検索(Find) 1をクリックし、既存のテンプレートを選択します。
	- [新規追加(Add New)] をクリックして新しいテンプレートを作成します。
- ステップ **4** 次の両方のチェックボックスをオンにします。
	- **[**ホームクラスタ(**Home Cluster**)**]**
	- **[Unified CM IM and Presence** のユーザを有効にする(**Enable User for Unified CM IM and Presence**)**]**
- ステップ5 [機能グループ テンプレートの設定 (Feature Group Template Configuration) 1ウィンドウの残り のフィールドに入力します。フィールドとその設定に関するヘルプは、オンラインヘルプを参 照してください。
- ステップ6 [保存 (Save) ] をクリックします。

#### 次のタスク

設定をユーザに適用するには、初期同期がまだ行われていない場合は、機能グループ テンプ レートを LDAP ディレクトリの設定に追加してから初期同期を完了する必要があります。

IM and Presence [中央クラスタでの](#page-91-0) LDAP 同期の完了 (86 ページ)

## <span id="page-91-0"></span>**IM and Presence** 中央クラスタでの **LDAP** 同期の完了

IM and Presence サービスの集中クラスタで LDAP 同期を完了し、機能グループ テンプレート を使用して IM and Presence サービスを持つユーザを設定します。

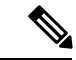

初期同期の実行後に、LDAP同期設定の編集を適用することはできません。初期同期が既に行 われている場合には、その代わりに一括管理を使用します。LDAPディレクトリ同期を設定す る方法の詳細については、『*System Configuration Guide forCisco UnifiedCommunications Manager*』 の「Configure End Users」を参照してください。 (注)

### 始める前に

機能グループ [テンプレート経由の](#page-90-0) IM and Presence の有効化 (85 ページ)

#### 手順

- ステップ **1** IM and Presence 集中型クラスタの Cisco Unified CM の管理インターフェイスにログインしま す。このサーバにはテレフォニーが設定されていてはいけません。
- ステップ **2 [**システム(**System**)**]** > **[LDAP]** > **[LDAP** ディレクトリ(**LDAP Directory**)**]** の順に選択しま す。
- ステップ **3** 次のいずれかを実行します。
	- a) [検索 (Find) ] をクリックし、既存の LDAP ディレクトリ同期を選択します。
	- b) [新規追加(Add New)] をクリックして、新しい LDAP ディレクトリを作成します。
- ステップ **4** [機能グループテンプレート(Feature Group Template)] ドロップダウン リスト ボックスから、 前のタスクで作成した IM and Presence 対応の機能グループ テンプレートを選択します。
- ステップ **5** [LDAPディレクトリ(LDAPDirectory)]ウィンドウで残りのフィールドを設定します。フィー ルドとその設定に関するヘルプは、オンライン ヘルプを参照してください。
- **ステップ6** [保存 (Save) ] をクリックします。
- ステップ7 [完全同期を実施 (Perform Full Sync) ] をクリックします。

Ciscoユニファイド コミュニケーション マネージャ が、データベースを外部の LDAP ディレク トリと同期します。エンド ユーザが、IM and Presence サービスで構成されます。

### 次のタスク

リモート テレフォニー [クラスタの追加](#page-93-0) (88 ページ)

# <span id="page-92-0"></span>一括管理を介した **IM and Presence** ユーザの有効化

ユーザをすでに中央クラスタに同期させており、それらのユーザがIMandPresenceサービスに 対して有効になっていない場合は、一括管理の[ユーザの更新]機能を使用して、それらのユー ザを IM and Presence サービスに対して有効にします。

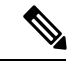

(注)

一括管理の [ユーザのインポート] または [ユーザの挿入] 機能を使用して、CSVファイルを介 して新しいユーザをインポートすることもできます。手順は、*Cisco Unified Communications Manager*一括管理ガイドを参照してください。インポートしたユーザで、下記のオプションが 選択されていることを確認します。

- [ホームクラスタ(Home Cluster)]
- [Unified CM IM and Presence のユーザを有効にする(Enable User for Unified CM IM and Presence) ]

### 手順

- ステップ **1** [Cisco Unified CM の管理(Cisco Unified CM Administration)]から、**[**一括管理(**Bulk Administration**)**]** > **[**ユーザ(**Users**)**]** > **[**ユーザの更新(**Update Users**)**]** > **[**クエリ(**Query**)**]** の順に選択します。
- ステップ **2** フィルタで、ホームクラスタが有効になっているを選択して、検索**(Find)**をクリックします。 このウィンドウには、ここをホーム クラスタとするすべてのエンド ユーザが表示されます。
- ステップ3 [次へ (Next) 1をクリックします。 ユーザ設定の更新 ウィンドウの一番左のチェック ボックスで、この設定をこのクエリで編集 するかどうかが表示されます。左側のチェックボックスをチェックしないと、フィールドはク エリによって更新されません。右側のフィールドは、このフィールドの新しい設定を示してい ます。2つのチェックボックスが表示されている場合は、左側のチェックボックスをオンにし てフィールドを更新し、右側のチェックボックスには新しい設定を入力する必要があります。
- ステップ **4** サービス設定で、以下の各フィールドの左側のチェックボックスをオンにして、これらのフィー ルドを更新することを示し、隣接するフィールドの設定を次のように編集します。
	- ホームクラスタ: このクラスタをホームクラスタとして有効にするには、右側のチェック ボックスをオンにします。
	- **Unified CM IM and Presence** でのユーザの有効化:右のチェックボックスを確認します。 この設定により、中央クラスタがこれらのユーザの IM and Presence サービスのプロバイ ダーとして有効となります。
- ステップ **5** 更新が必要な残りのフィールドをすべて入力します。フィールドとその設定を含むヘルプは、 オンライン ヘルプを参照してください。
- ステップ **6** ジョブ情報の下の今すぐ実行を選択します。
- ステップ7 [送信 (Submit) 1をクリックします。`

## <span id="page-93-0"></span>リモート テレフォニー クラスタの追加

この手順を使用して、リモート テレフォニー クラスタを集中型 IM and Presence サービス クラ スタに追加します。

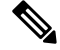

複数のテレフォニー クラスタがある場合は、ILS を導入する必要があります。この場合、IM andPresence 集中クラスタが接続するテレフォニー クラスタは、ハブ クラスタでなければなり ません。 (注)

#### 手順

- ステップ **1** IM and Presence サービスの集中型クラスタでデータベース パブリッシャ ノードにログインし ます。
- ステップ **2** Cisco Unified CM IM and Presence Administration から、**[**システム(**System**)**]** > **[**集中展開 (**Centralized Deployment**)**]** を選択します。
- ステップ3 [検索 (Find) ] をクリックして、現在のリモート Ciscoユニファイド コミュニケーション マ ネージャクラスタのリストを表示します。クラスタの詳細を編集する場合は、クラスタを選択 し、[Edit Selected] をクリックします。
- ステップ **4** [新規追加(AddNew)]をクリックして、新しいリモートCiscoユニファイドコミュニケーショ ン マネージャ のテレフォニー クラスタを追加します。
- ステップ **5** 追加するテレフォニー クラスタごとに、次のフィールドに入力します。
	- [ピアアドレス(Peer Address)]:リモート Ciscoユニファイド コミュニケーション マネー ジャ のテレフォニー クラスタ上のパブリッシャ ノードの FQDN、ホスト名、IPv4 アドレ ス、または IPv6 アドレス。
	- [AXLユーザ名(AXL Username)]: リモート クラスタ上の AXL アカウントのログイン ユーザ名。
	- [AXLパスワード(AXL Password)]:リモート クラスタ上の AXL アカウントのパスワー ド。
- ステップ6 [保存して同期 (Save and Synchronize) ] ボタンをクリックします。 IM and Presence サービスが、キーをリモート クラスタと同期させます。

### 次のタスク

M and [Presence](#page-94-0) UC Service の設定 (89 ページ)

## <span id="page-94-0"></span>**M and Presence UC Service** の設定

リモート テレフォニー クラスタでこの手順を使用して、IM and Presence サービスの中央クラ スタを指す UC サービスを設定します。テレフォニー クラスタのユーザは、IM and Presence 集 中クラスタから IM and Presence サービスを取得します。

### 手順

- ステップ **1** テレフォニー クラスタで Cisco Unified CM の管理インターフェイスにログインします。
- ステップ **2 [**ユーザ管理(**UserManagement**)**]** > **[**ユーザ設定(**UserSettings**)**]** > **[UC**サービス(**UCService**) この機能をサポートするには、**UC** サービスの設定この機能をサポートするには、**UC** サービ スの設定**]** を選択します。
- ステップ **3** 次のいずれかを実行します。
	- a) [検索 (Find) ] をクリックし、編集する既存のサービスを選択します。
	- b) [新規追加(Add New)] をクリックして、新しい UC サービスを作成します。
- ステップ **4** [UCサービスタイプ(UCServiceType)]ドロップダウンリストボックスから、[IMandPresence] を選択し、[次へ(Next)] をクリックします。
- ステップ **5** [製品タイプ(Product type)] ドロップダウン リスト ボックスから、[IM and Presenceサービス (IM and Presence Service)] を選択します。
- ステップ **6** クラスタの一意の [名前(Name)] を入力します。これはホスト名である必要はありません。
- ステップ **7** ホスト名**/IP**アドレスで、IMandPresenceの集中型クラスタデータベースのパブリッシャノー ドのホスト名、IPv4 アドレス、あるいは IPv6 アドレス を入力します。
- ステップ **8 [**保存(**Save**)**]** をクリックします。
- ステップ **9** 推奨。この手順を繰り返して、ホスト名 **/ IP** アドレス フィールドが集中クラスタのサブスク ライバ ノードを指す 2 番目の IM and Presence サービスを作成します。

### 次のタスク

IM and Presence のサービス [プロファイルの作成](#page-94-1) (89 ページ)。

# <span id="page-94-1"></span>**IM and Presence** のサービス プロファイルの作成

リモート テレフォニー クラスタでこの手順を使用して、IM and Presence 中央クラスタを指す サービス プロファイルを作成します。テレフォニー クラスタのユーザは、このサービス プロ ファイルを使用して中央クラスタから IM and Presence サービスを取得します。

#### 手順

- ステップ **1** Cisco Unified CM の管理から、**[**ユーザ管理(**User Management**)**]** > **[**ユーザ設定(**User Settings**)**]** > **[**サービスプロファイル(**Service Profile**)**]** を選択します。
- ステップ **2** 次のいずれかを実行します。
	- a) [検索 (Find) ] をクリックし、編集する既存のサービス プロファイルを選択します。
	- b) [新規追加(Add New)] をクリックして、新しいサービス プロファイルを作成します。
- ステップ **3 IM and Presence Profile** セクションで、以前のタスクで設定した IM and Presence サービスを設 定します。
	- a) プライマリ ドロップダウンでデータベース パブリッシャ ノード サービスを選択します。
	- b) セカンダリ ドロップダウンで、サブスクライバ ノード サービスを選択します。
- ステップ **4 [**保存(**Save**)**]** をクリックします。

### 次のタスク

テレフォニー [クラスタでのプレゼンス](#page-95-0) ユーザの無効化 (90 ページ)

# <span id="page-95-0"></span>テレフォニー クラスタでのプレゼンス ユーザの無効化

テレフォニー展開で既に LDAP 同期が完了している場合は、一括管理ツールを使用して、IM and Presence ユーザのテレフォニー クラスタ内のユーザ設定を編集します。この設定では、プ レゼンス ユーザが IM およびプレゼンスサービス の集中クラスタを指します。

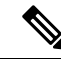

- この手順は、テレフォニークラスタのLDAP同期がすでに完了していることを前提としていま す。ただし、LDAPの初期同期が未完了の場合は、最初の同期にプレゼンスユーザの集中導入 設定を追加することができます。この場合は、テレフォニークラスタに対して以下の操作を実 行します。 (注)
	- 先ほど設定した サービス プロファイルを含む機能グループ テンプレートを設定します。 ホーム クラスタ オプションが選択されていること、**Unified CM IM and Presence** のユー ザを有効にする オプションが選択されていないことを確認してください。
	- **LDAP** ディレクトリ設定で、機能グループ テンプレート を LDAP ディレクトリ同期に追 加します。
	- 最初の同期を完了します。

機能グループ テンプレートおよび LDAP ディレクトリ同期の設定の詳細は、*Cisco Unified Communications Manager*システム設定ガイドの「エンドユーザの設定」セクションを参照して ください。

手順

- ステップ **1** Cisco Unified CM Administration で、クエリ**(Query)** > 一括管理**(Bulk Administration)** > ユーザ **(Users)** > ユーザの更新**(Update Users)** > クエリ**(Query)**を選択します。
- ステップ **2** フィルタで、ホームクラスタが有効を選択し、検索**(Find)**をクリックします。このウィンドウ には、ここをホーム クラスタとするすべてのエンド ユーザが表示されます。
- ステップ3 [次へ (Next) 1をクリックします。 ユーザ設定の更新 ウィンドウの一番左のチェック ボックスで、この設定をこのクエリで編集 するかどうかが表示されます。左側のチェックボックスをチェックしないと、フィールドはク エリによって更新されません。右側のフィールドは、このフィールドの新しい設定を示してい ます。2つのチェックボックスが表示されている場合は、左側のチェックボックスをオンにし てフィールドを更新し、右側のチェックボックスには新しい設定を入力する必要があります。
- ステップ **4** サービスの設定 で、以下の各フィールドの左側のチェック ボックスをオンにして、これらの フィールドを更新することを示してから、隣の設定を以下に従って編集します。
	- ·ホーム クラスタ:ホーム クラスタとしてテレフォニー クラスタを有効にするには、右側 のチェック ボックスをオンにします。
	- **Unified CM IM and Presence** のユーザを有効にする:右のチェックボックスはオンにしま せん。この設定では、IM andPresenceのプロバイダーとしてテレフォニー クラスタを無効 にします。
	- **UC** サービス プロファイル—ドロップ ダウンから、先ほどのタスクで設定したサービス プロファイルを選択します。この設定では、IMおよびプレゼンスサービスのプロバイダー となる IM and Presenceの集中クラスタがユーザに表示されます。
	- Expressway MRA 構成の詳細は、[https://www.cisco.com/c/en/us/support/](https://www.cisco.com/c/en/us/support/unified-communications/expressway-series/products-installation-and-configuration-guides-list.html) [unified-communications/expressway-series/](https://www.cisco.com/c/en/us/support/unified-communications/expressway-series/products-installation-and-configuration-guides-list.html) [products-installation-and-configuration-guides-list.html](https://www.cisco.com/c/en/us/support/unified-communications/expressway-series/products-installation-and-configuration-guides-list.html) の *Cisco Expressway* を介したモバ イルおよび*Remote Access*導入ガイドを参照してください。 (注)
- ステップ **5** 残りのすべてフィールドの入力を完了します。フィールドとその設定を含むヘルプは、オンラ イン ヘルプを参照してください。
- ステップ **6** ジョブ情報の下の今すぐ実行を選択します。
- ステップ7 [送信 (Submit) 1をクリックします。`

## 次のタスク

OAuth [更新ログインの設定](#page-96-0) (91 ページ)

# <span id="page-96-0"></span>**OAuth** 更新ログインの設定

テレフォニー クラスタ内の OAuth 更新ログインを有効にします。これで、集中クラスタでこ の機能も有効になります。

手順

- ステップ **1** テレフォニー クラスタで Cisco Unified CM 管理にログインします。
- ステップ **2 [**システム(**System**)**]** > **[**エンタープライズ パラメータ(**Enterprise Parameters**)**]** と選択しま す。
- ステップ **3 SSO** と **OAuth** の設定 の下で、更新ログイン フローを使用した **OAuth** のエンタープライズ パ ラメータを有効に設定します。
- ステップ **4** パラメータ設定を編集した場合は、保存**(Save)**をクリックします。

## <span id="page-97-0"></span>**ILS** ネットワークの設定

リモート テレフォニー クラスタが複数存在する IM and Presence 集中型クラスタでは、クラス タ間検索サービス(ILS)を使用して、IM and Presence 中央クラスタのリモート テレフォニー クラスタをプロビジョニングすることができます。ILS はネットワークを監視し、新しいクラ スタやアドレス変更などのネットワーク変更をネットワーク全体に伝播します。

このタスクの流れは、IM and Presence 集中型クラスタの展開に関する ILS 要件に重点を置いて います。グローバル ダイヤル プラン レプリケーションや URI ダイヤルの設定など、テレフォ ニーに関する ILS の追加設定については、『*System Configuration Guide for Cisco Unified Communications Manager*』の「Configure the Dial Plan」を参照してください。 (注)

### 始める前に

ILS を導入する場合は、次のことを確認してください。

- ILSネットワークトポロジを計画します。どのテレフォニークラスタがハブとスポークに なるのかを把握する必要があります。
- IM and Presence 中央クラスタが接続するテレフォニー クラスタは、ハブ クラスタでなけ ればなりません。
- ハブ クラスタのパブリッシャ ノードを指す DNS SRV レコードを設定する必要がありま す。

ILS ネットワークの設計については、[http://www.cisco.com/c/en/us/support/unified-communications/](http://www.cisco.com/c/en/us/support/unified-communications/unified-presence/products-implementation-design-guides-list.html) [unified-presence/products-implementation-design-guides-list.html](http://www.cisco.com/c/en/us/support/unified-communications/unified-presence/products-implementation-design-guides-list.html) で『*Cisco Collaboration System Solution Reference Network Design*』を参照してください。

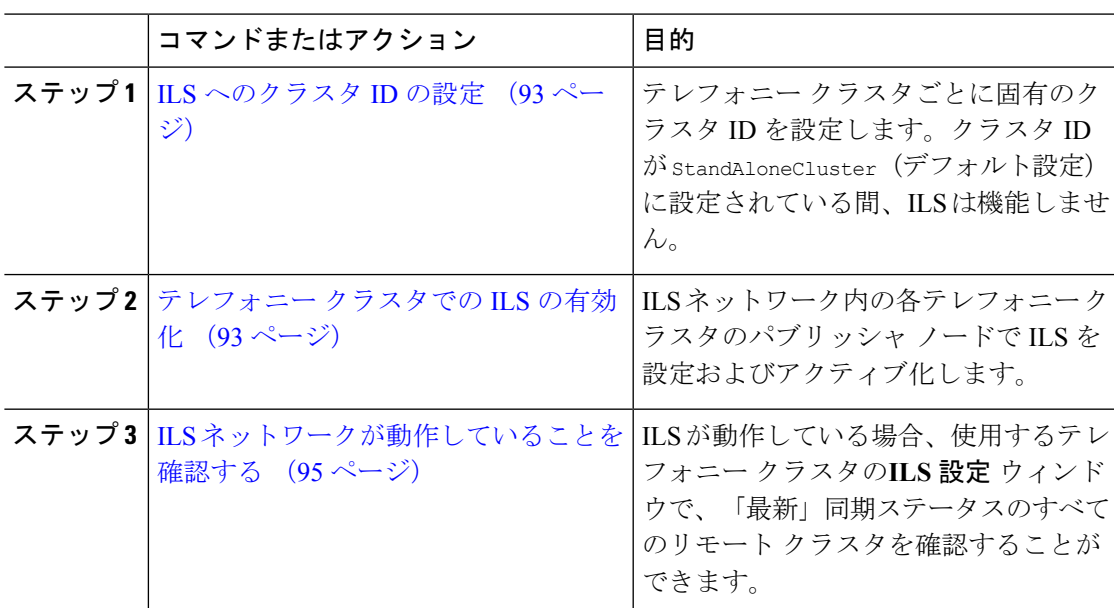

## <span id="page-98-0"></span>**ILS** へのクラスタ **ID** の設定

ILSネットワーク内の各クラスタには、一意のクラスタIDが必要です。この手順を使用して、 テレフォニー クラスタに一意のクラスタ ID を割り当てます。

#### 手順

手順

- ステップ **1** パブリッシャ ノードで Cisco Unified CM の管理にログインします。
- ステップ **2 [**システム(**System**)**]** > **[**エンタープライズ パラメータ(**Enterprise Parameters**)**]** と選択しま す。
- ステップ3 [クラスタID (Cluster ID)] パラメータの値を standAloneCluster から設定した一意の値に変更 します。クラスタ ID が StandAloneCluster の間は、ILS は機能しません。
- ステップ4 [保存 (Save) 1をクリックします。
- ステップ **5** ILSネットワークに参加させる各テレフォニークラスタのパブリッシャノードでこの手順を繰 り返します。各クラスタには一意の ID が必要です。

### 次のタスク

[テレフォニー](#page-98-1) クラスタでの ILS の有効化 (93 ページ)

## <span id="page-98-1"></span>テレフォニー クラスタでの **ILS** の有効化

この手順を使用して、Ciscoユニファイド コミュニケーション マネージャ のテレフォニー ク ラスタで ILS を設定およびアクティブ化します。

(注)

• スポーク クラスタを設定する前に、ハブ クラスタを設定します。

• フィールドとその設定を含むヘルプは、オンライン ヘルプを参照してください。

#### 始める前に

ILS [へのクラスタ](#page-98-0) ID の設定 (93 ページ)

### 手順

- ステップ **1** テレフォニー クラスタのパブリッシャ ノードで Cisco Unified CM の管理にログインします。
- ステップ **2 [**拡張機能(**Advanced Features**)**]** > **[ILS**設定(**ILS Configuration**)**]** を選択します。
- ステップ **3** [役割(Role)] ドロップダウン リスト ボックスから、設定するクラスタのタイプに応じて、 [ハブクラスタ(Hub Cluster)] または [スポーククラスタ(Spoke Cluster)] を選択します。
- ステップ **4** [リモートクラスタとのグローバルダイヤルプランのレプリケーションデータの交換(Exchange Global Dial Plan Replication Data with Remote Clusters)] チェックボックスをオンにします。
- ステップ **5** [ILS認証の詳細(ILS Authentication Details)] を設定します。
	- a) さまざまなクラスタ間で TLS 認証を使用する場合は、[TLS証明書の使用(Use TLS Certificates)] チェックボックスをオンにします。
		- TLS を使用する場合は、クラスタ内のノード間で CA 署名付き証明書を交換する 必要があります。 (注)
	- b) パスワード認証を使用する場合(TLSを使用するかどうかに関係なく)は、[パスワードの 使用(UsePassword)]チェックボックスをオンにして、パスワードの詳細を入力します。
- **ステップ6** [保存 (Save) ] をクリックします。
- ステップ **7** [ILSクラスタ登録(ILS Cluster Registration)] ポップアップで、登録の詳細を設定します。
	- [登録サーバ(RegistrationServer)]テキストボックスに、このクラスタに接続するハブク ラスタのパブリッシャ ノードの IP アドレスまたは FQDN を入力します。これがネット ワーク内の最初のハブクラスタである場合は、このフィールドを空白のままにしておくこ とができます。
	- [このクラスタにあるパブリッシャでクラスタ間検索サービスをアクティブ化(Activate the Intercluster Lookup Service on the publisher in this cluster)] チェックボックスがオンになって いることを確認します。
- ステップ **8** [OK] をクリックします。
- ステップ **9** ILSネットワークに追加する各テレフォニークラスタのパブリッシャノードでこの手順を繰り 返します。

設定した同期値によっては、クラスタ情報がネットワーク全体に伝播する間に遅延が生じるこ とがあります。

クラスタ間で Transport Layer Security (TLS) 認証を使用するには、ILS ネットワークの各クラ スタのパブリッシャ ノード間で、Tomcat 証明書を交換する必要があります。Cisco Unified オ ペレーティング システムの管理から、証明書の一括管理機能を使用して、以下を行います。

- 証明書を各クラスタのパブリッシャ ノードから中央の場所にエクスポートします
- エクスポートされた証明書を ILS ネットワークに統合します
- ネットワークの各クラスタのパブリッシャ ノードに証明書をインポートします

詳細については、『*Administration Guide for Cisco Unified Communications Manager*』の「Manage Certificates」の章を参照してください。

#### 次のタスク

ILS が稼働し、証明書を交換した後(必要に応じて)、 ILS [ネットワークが動作していること](#page-100-1) [を確認する](#page-100-1) (95 ページ)

## <span id="page-100-1"></span>**ILS** ネットワークが動作していることを確認する

この手順を使用して、ILS ネットワークが稼働していることを確認します。

## 手順

- ステップ1 任意のテレフォニー クラスタでパブリッシャ ノードにログインします。
- ステップ **2** CiscoUnifiedCMの管理から、**[**詳細機能(**AdvancedFeatures**)**]** > **[ILS**設定(**ILSConfiguration**)**]** を選択します。
- ステップ **3** [ILSクラスタとグローバルダイヤルプランインポート済みカタログ(ILSClusters and Global Dial Plan Imported Catalogs)] セクションをオンにします。ILS ネットワーク トポロジが表示されま す。

## <span id="page-100-0"></span>**MRA** の設定

Cisco Unified Communications の Mobile & Remote Access は Cisco Collaboration Edge アーキテク チャの中核を成します。Cisco Jabber などのエンド ポイントがエンタープライズ ネットワーク 外にある場合、それらのエンド ポイントで、Ciscoユニファイド コミュニケーション マネー ジャ によって提供される登録、呼制御、プロビジョニング、メッセージング およびプレゼン ス サービスを使用することができます。Expressway は、Unified CM 登録にセキュアなファイ アウォール トラバーサルと回線側サポートを提供します。

ソリューション全体で提供されるものは以下の通りです。

- **1.** オフプレミスアクセス:企業ネットワーク外においても、JabberおよびEX/MX/SXシリー ズ クライアントで一貫したエクスペリエンスを提供。
- 2. セキュリティ: セキュアな Business-to-Business (B2B) コミュニケーション
- **3.** クラウド サービス:エンタープライズ クラスの柔軟性と拡張性に優れたソリューション により、Webex の統合とさまざまなサービス プロバイダーに対応
- **4.** ゲートウェイと相互運用性サービス:メディアおよびシグナリングの正規化、非標準エン ドポイントのサポート

### **Configuration**

すべてのテレフォニー リーフ クラスタ上の MRA を Expressway-C. で設定するには、設定 → **Unified Communications** → **Unified CM Servers**を選択します。

集中 IM and Presence ノード上の MRA を Expressway-C. で設定するには、設定→ **Unified Communications** → **IM** およびプレゼンスサービス ノードを選択します。

モバイルおよび**RemoteAccess**を有効にするには、設定→「モバイルおよび**RemoteAccess**」の 有効化 を選択して、以下の表に従って制御オプションを選択します。

#### 表 **15 : OAuth** 有効化設定

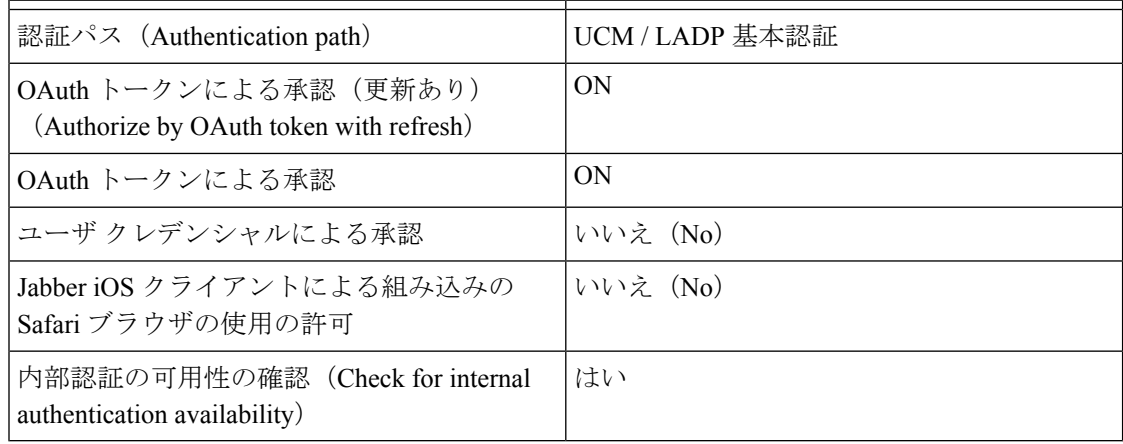

### 表 **16 : OAuth** 無効化設定

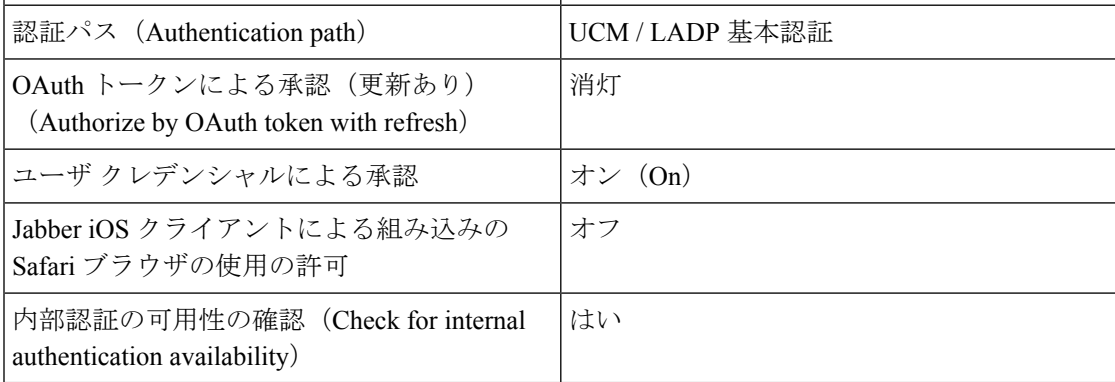

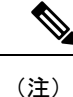

基本的な **MRA** の設定については、以下を参照してください。[https://www.cisco.com/c/en/us/](https://www.cisco.com/c/en/us/support/unified-communications/expressway-series/products-installation-and-configuration-guides-list.html) [support/unified-communications/expressway-series/products-installation-and-configuration-guides-list.html](https://www.cisco.com/c/en/us/support/unified-communications/expressway-series/products-installation-and-configuration-guides-list.html)

# <span id="page-102-0"></span>集中展開フィールドの説明

Cisco Unified CM IM and Presence Administration から、**[**システム(**System**)**]** > **[**集中展開 (**Centralized Deployment**)**]** を選択して、[集中展開(Centralized Deployment)] ウィンドウに アクセスします。IM andPresence 集中型クラスタ展開を展開する場合は、この設定ウィンドウ で、リモート Ciscoユニファイド コミュニケーション マネージャ クラスタへの接続を作成で きます。

[新規追加(AddNew)]ボタンをクリックして、Ciscoユニファイドコミュニケーションマネー ジャクラスタを追加します。[選択内容を同期 (Synchronize Selected) ] をクリックして、アク セス キーをリモート クラスタと同期させます。

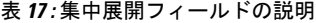

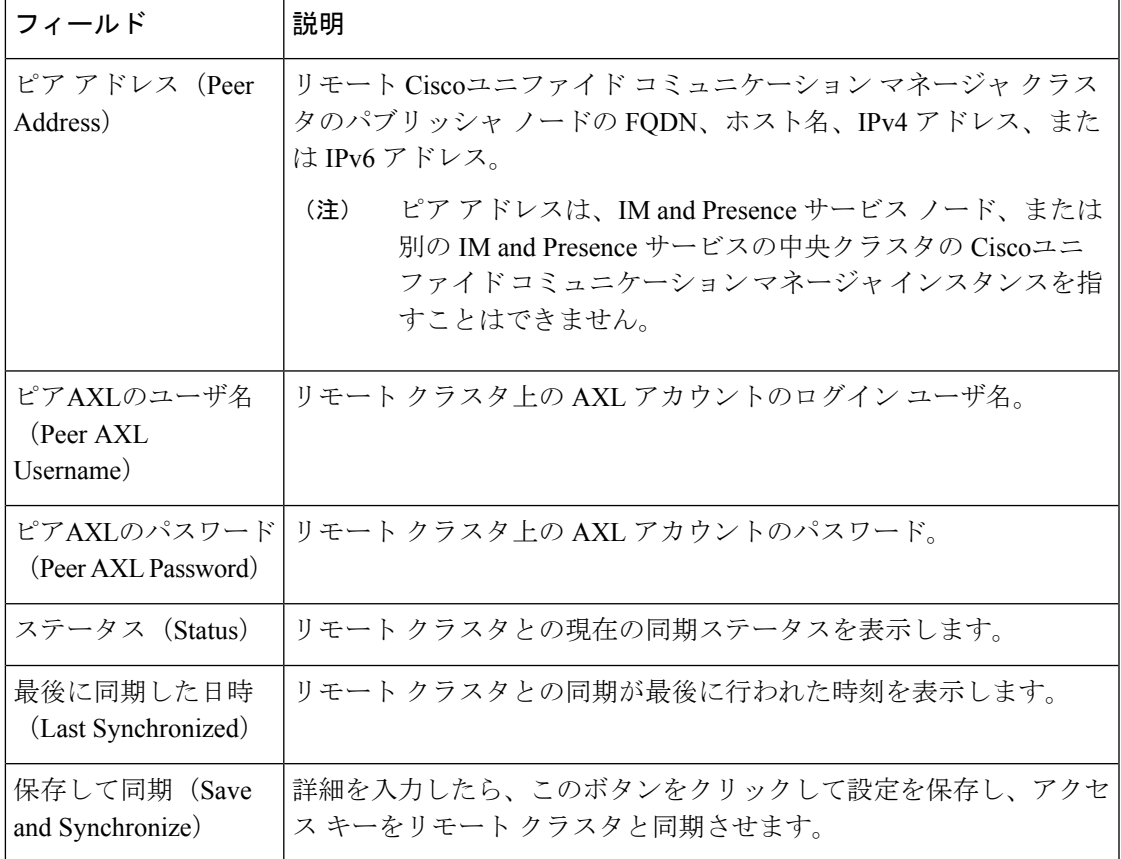

I

# <span id="page-103-0"></span>集中型の導入の相互作用および制限事項

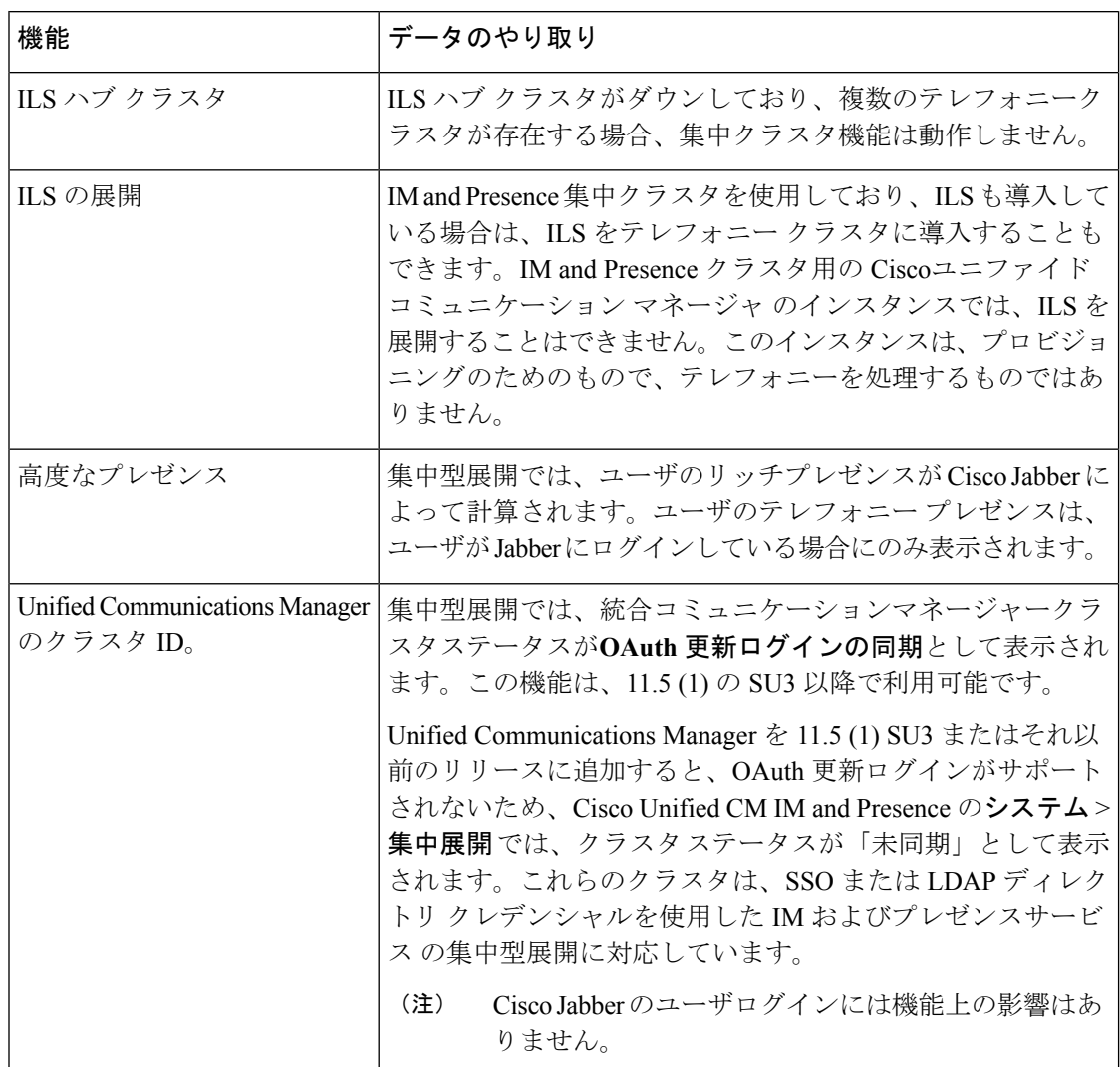

<span id="page-104-0"></span>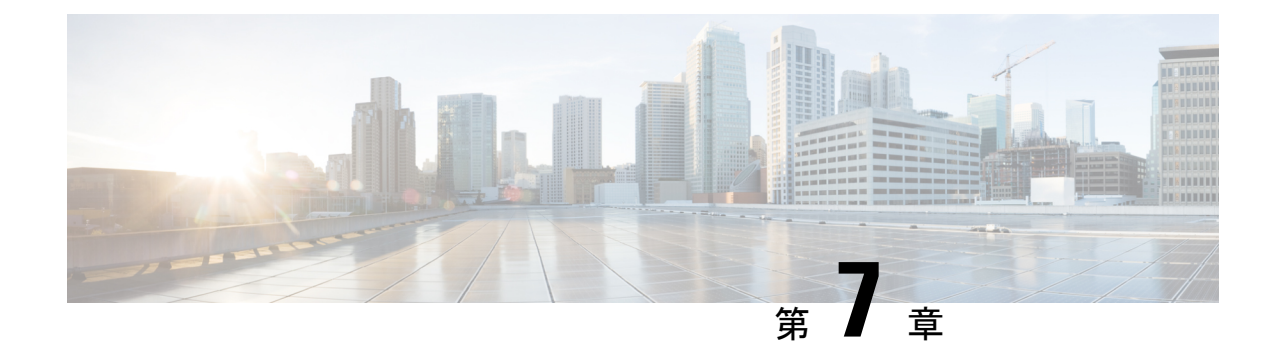

# ユーザの中央展開への移動

- [ユーザの中央展開への移動の概要](#page-104-1) (99 ページ)
- 中央クラスタ [マイグレーションの要件となるタスク](#page-104-2) (99 ページ)
- 中央クラスタ タスク [フローへの移行](#page-106-0) (101 ページ)

# <span id="page-104-1"></span>ユーザの中央展開への移動の概要

この章では、既存の IM およびプレゼンスサービスを使用しているユーザを標準の分散 IM お よびプレゼンスサービスの導入 (Ciscoユニファイド コミュニケーション マネージャ 上の IM サービスとプレゼンスサービス)から展開に移行する手順について説明します。集中展開では、 IM and Presence 展開とテレフォニー展開は、別々のクラスタに位置します。

# <span id="page-104-2"></span>中央クラスタ マイグレーションの要件となるタスク

すべてのユーザを既存の分散クラスタから移行させる新たなIMandPresence中央クラスタを設 定する場合は、以下の必須手順を実行して、移行用クラスタを設定します。

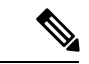

移行に含まれない新しいユーザを追加する場合は、集中展開の設定 (77ページ)の手順に従っ て、新しいユーザに中央クラスタを設定することができます。設定が正常に動作していること を確信した後にのみ、既存のユーザを中央クラスタに移行します。 (注)

 $\mathbf l$ 

### 表 **18 :** 移行前のタスク

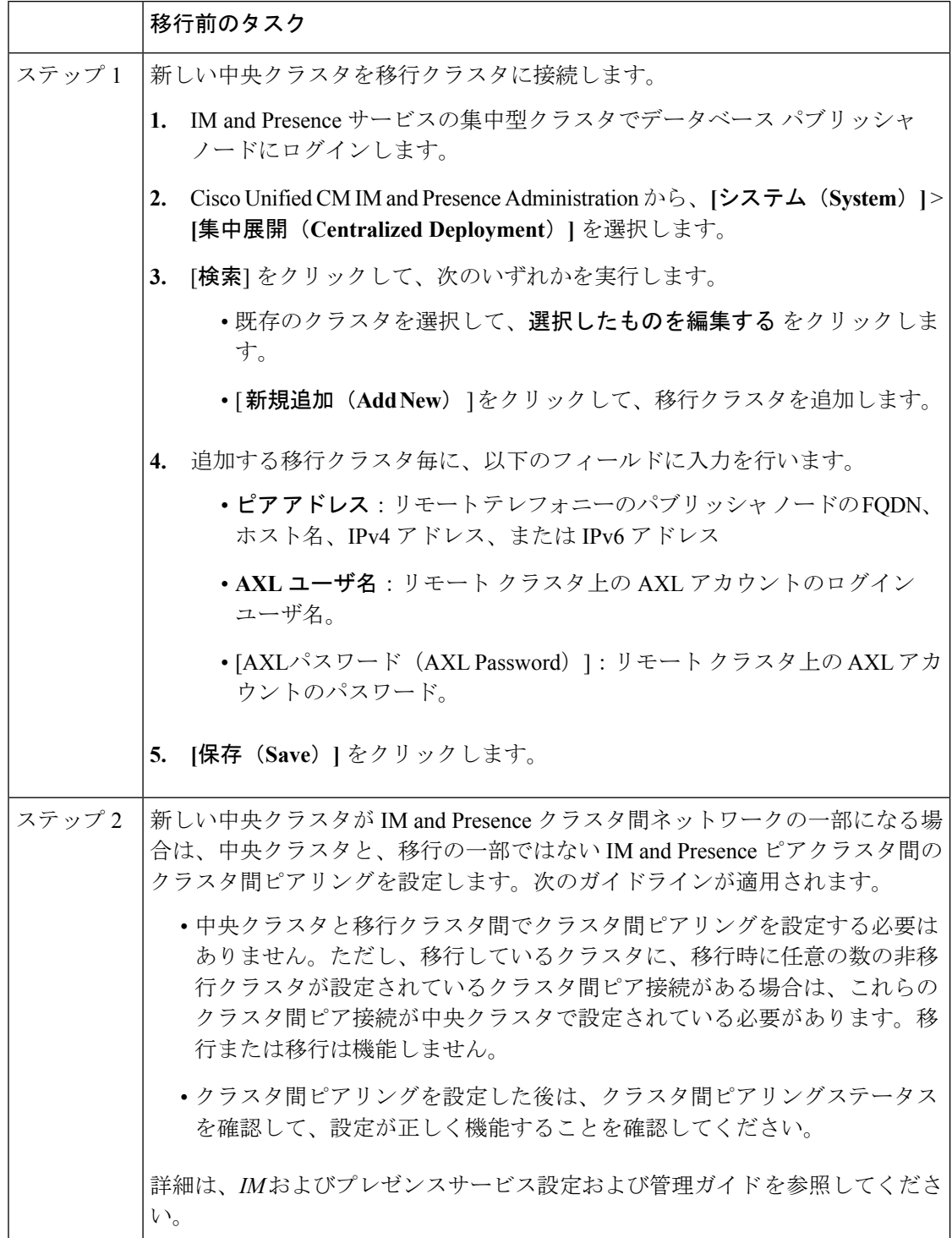

# <span id="page-106-0"></span>中央クラスタ タスク フローへの移行

これらのタスクを実行して、既存のユーザを分散クラスタ(Ciscoユニファイド コミュニケー ション マネージャ の IM and Presence サービス)から中央管理の IM and Presence クラスタに移 行します。このタスク フローに含まれるタスク:

- **IM and Presence Central Cluster** は、ユーザの移行先クラスタを参照します。移行後は、 このクラスタは IM and Presence のみを処理します。
- 移行元クラスタとは、IM and Presence ユーザの移行元クラスタを指します。このクラス タは移行後は、テレフォニーのみを処理します。

### はじめる前に

IM and Presence の中央クラスタが新たにインストールされたクラスタであり、まだユーザを 持っていない場合は、ユーザを移行する前に 中央クラスタ [マイグレーションの要件となるタ](#page-104-2) スク (99 [ページ\)](#page-104-2) を完了します。

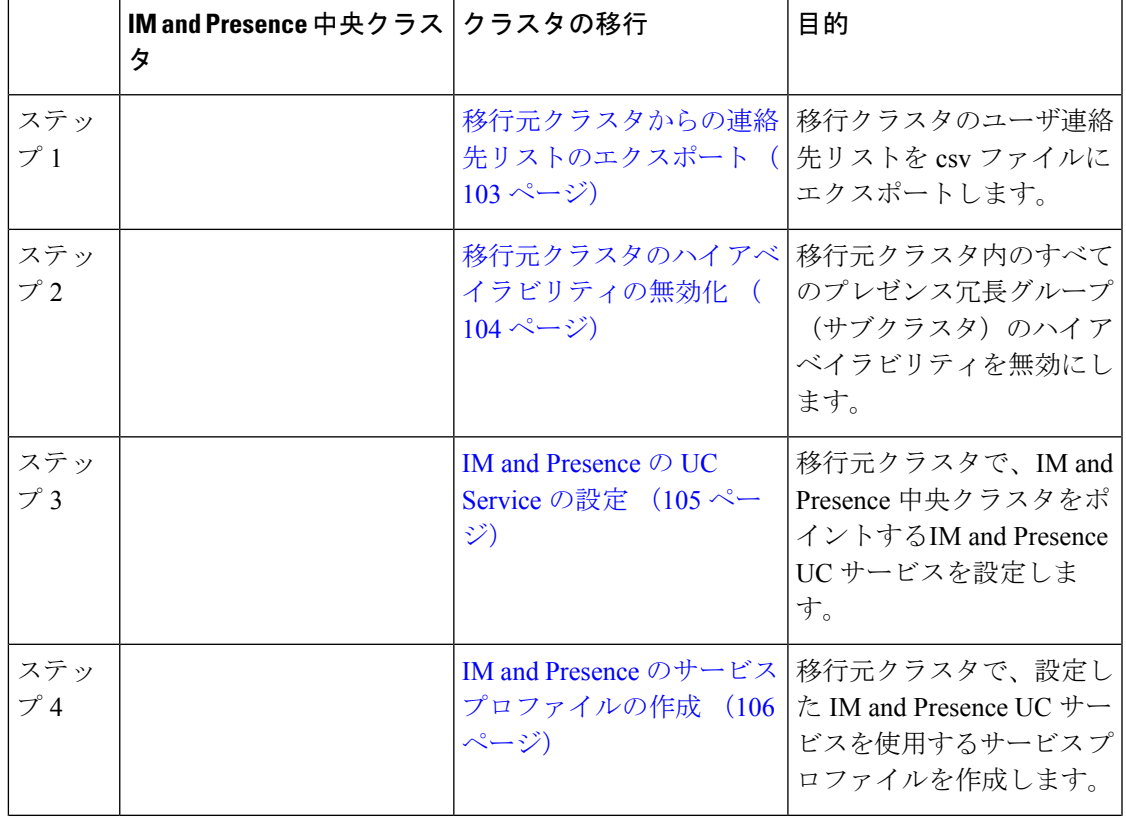

表 **19 :** 中央クラスタ タスク フローへの移行

 $\mathbf l$ 

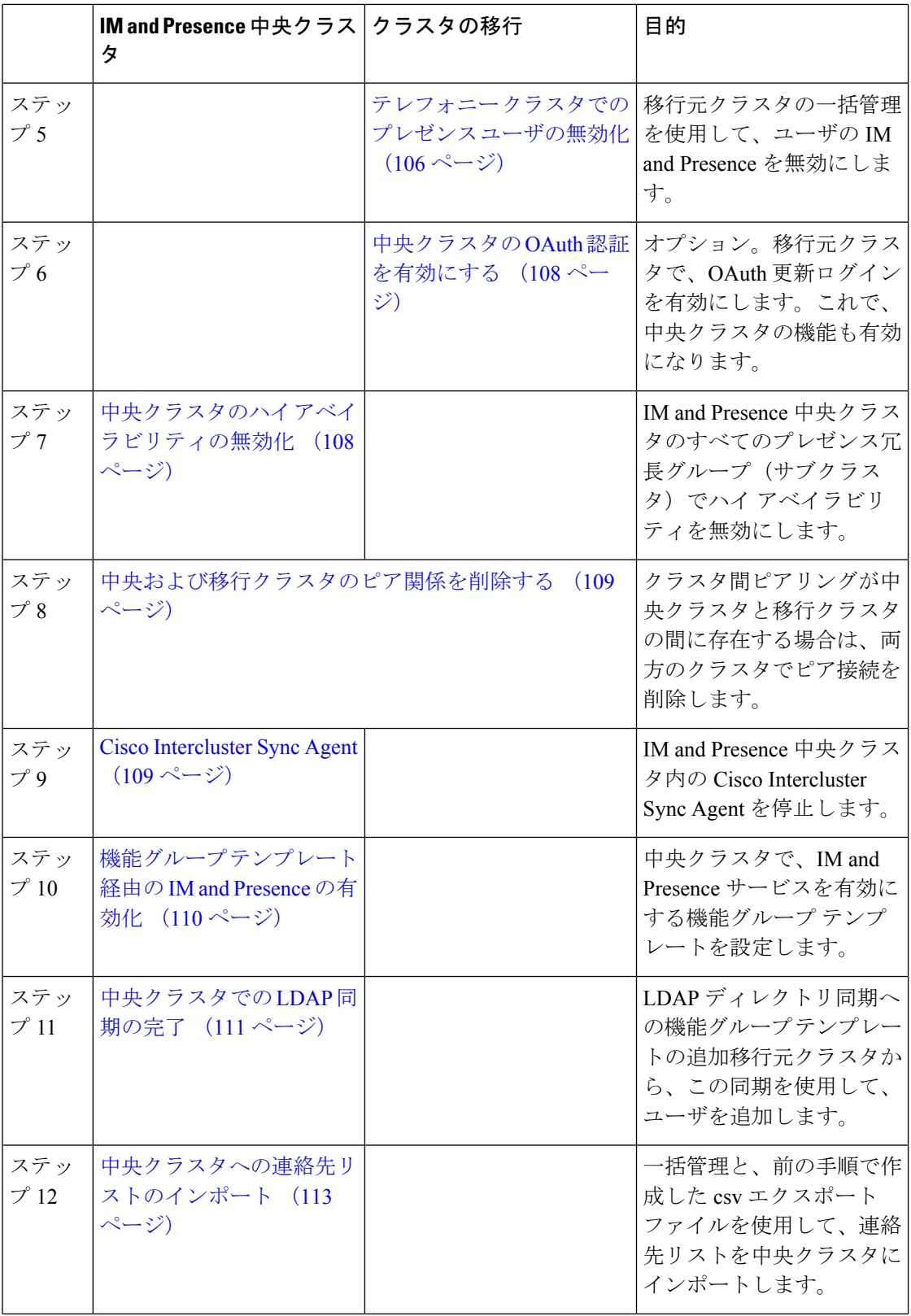
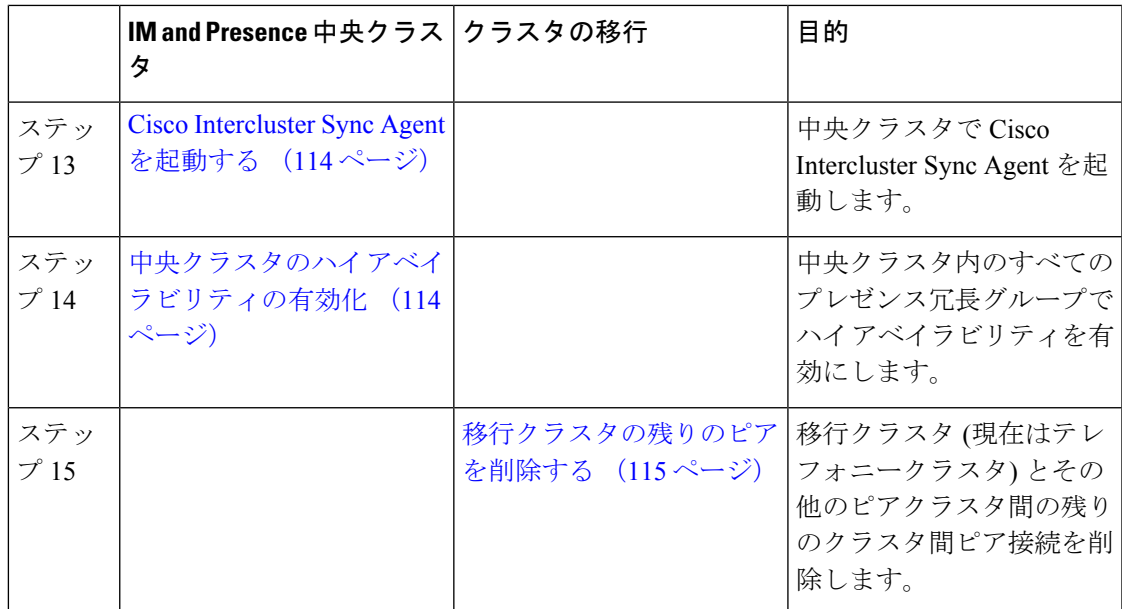

### 移行元クラスタからの連絡先リストのエクスポート

この手順は、分散IMandPresence展開から集中配置に移行する場合にのみ使用します。移行元 クラスタで、ユーザの連絡先リストを csv ファイルにエクスポートして、後で中央クラスタに インポートします。以下の 2 種類の連絡先リストをエクスポートすることができます。

- 連絡先リスト:このリストは、IM and Presence 連絡先で構成されます。IM アドレスがな い連絡先は、このリストにエクスポートされません(非プレゼンス連絡先リストをエクス ポートする必要があります)。
- 非プレゼンス連絡先リスト:このリストは、IM アドレスを持っていない連絡先で構成さ れます。

#### 手順

- ステップ **1** 古いクラスタ(テレフォニークラスタ)で Cisco Unified CM のIM and Presence 管理にログイン します。
- ステップ **2** エクスポートする連絡先リストの種類に応じて、以下のいずれかのオプションを選択します。
	- 連絡先リストのエクスポートは、一括管理>連絡先リスト>連絡先リストのエクスポート を選択します。
	- 非プレゼンス連絡先リストのエクスポートの場合は、一括管理**(Bulk Administration)** > 非 プレゼンス連絡先リスト**(Non-presence Contact List)** > 非プレゼンス連絡先リストのエクス ポート**(Export Non-presence Contact List)** を選択し、次のステップはスキップします。

ステップ **3** 連絡先リストのみ。連絡先リストをエクスポートするユーザを選択します。

- a) 連絡先リストのオプションのエクスポートの下で、連絡先リストのエクスポート先となる コーザのカテゴリを選択します。デフォルトのオプションはクラスタ内のすべてのユーザ です。
- b) 検索**(Find)** をクリックして、ユーザ リストを表示して、次へ**(Next)** をクリックします。
- ステップ **4** ファイル名 を入力します。
- ステップ **5** ジョブ情報 の下で、このジョブをいつ実行するかを設定します。
	- すぐに実行:連絡先のリストを即座にエクスポートするには、このボタンをオンにしま す。
	- 後で実行:ジョブを実行する時間をスケジュールする場合は、このボタンをオンにしま す。
- ステップ6 [送信 (Submit) ] をクリックします。
	- すぐに実行を選択した場合、エクスポートファイルは即時に生成されます。後で実行 するを選択した場合は、このジョブを実行する時間をスケジュールするために、(一 括管理>ジョブスケジョブスケジューラを使用しなければなりません。 (注)
- ステップ **7** エクスポート ファイルが生成された後のCSV ファイルのダウンロード:
	- a) 一括管理**(Bulk Administration)** > ファイルをアップロード**/**ダウンロード**(Upload/Download Files)** を選択します。
	- b) [検索 (Find) ] をクリックします。
	- c) ダウンロードするエクスポート ファイルを選択して、選択したファイルをダウンロード をクリックします。
	- d) 安全性の高い場所にファイルを保存します。
- ステップ **8** 別の CSV エクスポート ファイルを作成する場合は、この手順を繰り返します。たとえば、連 絡先リストのエクスポートファイルを作成する場合は、非プレゼンスの連絡先リストとして別 のファイルを作成することができます。

移行元クラスタのハイ [アベイラビリティの無効化](#page-109-0) (104 ページ)

# <span id="page-109-0"></span>移行元クラスタのハイ アベイラビリティの無効化

集中展開型への移行の場合は、移行元テレフォニークラスタの各プレゼンス冗長グループ(サ ブクラスタ)でハイ アベイラビリティを無効にします。

#### 手順

ステップ **1** 古いクラスタで、Ciscoユニファイド コミュニケーション マネージャ のパブリッシャ ノード にログインします

- ステップ **2** CiscoUnifiedCMAdministrationから、**[**システム(**System**)**]**>**[**プレゼンス冗長グループ(**Presence Redundancy Groups**)**]** を選択します。
- ステップ **3** 検索(**Find**) をクリックします。
- ステップ4 ハイアベイラビリティの有効化のチェック ボックスをオフにします。
- ステップ **5 [**保存(**Save**)**]** をクリックします。
- ステップ **6** サブクラスタ毎に、この手順を繰り返します。
	- すべてのサブクラスタに対してこの手順を完了したら、少なくとも2分待ってから、 このクラスタで追加の設定を完了に進みます。 (注)

IM and Presence の UC Service の設定 (105 [ページ\)](#page-110-0)

### <span id="page-110-0"></span>**IM and Presence** の **UC Service** の設定

リモート テレフォニー クラスタでこの手順を使用して、IM and Presence サービスの中央クラ スタを指す UC サービスを設定します。テレフォニークラスタのユーザは、IM and Presence 集 中クラスタから IM and Presence サービスを取得します。

- ステップ **1** テレフォニー クラスタで Cisco Unified CM の管理インターフェイスにログインします。
- ステップ **2 [**ユーザ管理(**User Management**)**]** > **[**ユーザ設定(**User Settings**)**]** > **[UC**サービス(**UC Service**)**]** を選択します。
- ステップ **3** 次のいずれかを実行します。
	- a) [検索 (Find)] をクリックし、編集する既存のサービスを選択します。
	- b) [新規追加(Add New)] をクリックして、新しい UC サービスを作成します。
- ステップ **4** [UCサービスタイプ(UCServiceType)]ドロップダウンリストボックスから、[IMandPresence] を選択し、[次へ (Next) ] をクリックします。
- ステップ **5** [製品タイプ(Product type)] ドロップダウン リスト ボックスから、[IM and Presenceサービス (IM and Presence Service)] を選択します。
- ステップ **6** クラスタの一意の [名前(Name)] を入力します。これはホスト名である必要はありません。
- ステップ **7** ホスト名**/IP**アドレスで、IMandPresenceの集中型クラスタデータベースのパブリッシャノー ドのホスト名、IPv4 アドレス、あるいは IPv6 アドレス を入力します。
- ステップ **8 [**保存(**Save**)**]** をクリックします。
- ステップ **9** 推奨。この手順を繰り返して、ホスト名 **/ IP** アドレス フィールドが集中クラスタのサブスク ライバ ノードを指す 2 番目の IM and Presence サービスを作成します。

IM and Presence のサービス [プロファイルの作成](#page-111-0) (106 ページ)

# <span id="page-111-0"></span>**IM and Presence** のサービス プロファイルの作成

リモート テレフォニー クラスタでこの手順を使用して、IM and Presence 中央クラスタを指す サービス プロファイルを作成します。テレフォニー クラスタのユーザは、このサービス プロ ファイルを使用して中央クラスタから IM and Presence サービスを取得します。

#### 手順

- ステップ **1** Cisco Unified CM の管理から、**[**ユーザ管理(**User Management**)**]** > **[**ユーザ設定(**User Settings**)**]** > **[**サービスプロファイル(**Service Profile**)**]** を選択します。
- ステップ **2** 次のいずれかを実行します。
	- a) [検索(Find) ] をクリックし、編集する既存のサービス プロファイルを選択します。
	- b) [新規追加(Add New)] をクリックして、新しいサービス プロファイルを作成します。
- ステップ **3 IM and Presence Profile** セクションで、以前のタスクで設定した IM and Presence サービスを設 定します。
	- a) プライマリ ドロップダウンでデータベース パブリッシャ ノード サービスを選択します。
	- b) セカンダリ ドロップダウンで、サブスクライバ ノード サービスを選択します。
- ステップ **4 [**保存(**Save**)**]** をクリックします。

#### 次のタスク

テレフォニー [クラスタでのプレゼンス](#page-111-1) ユーザの無効化 (106 ページ)

# <span id="page-111-1"></span>テレフォニー クラスタでのプレゼンス ユーザの無効化

テレフォニー展開で既に LDAP 同期が完了している場合は、一括管理ツールを使用して、IM and Presence ユーザのテレフォニー クラスタ内のユーザ設定を編集します。この設定では、プ レゼンス ユーザが IM およびプレゼンスサービス の集中クラスタを指します。

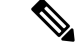

- この手順は、テレフォニークラスタのLDAP同期がすでに完了していることを前提としていま す。ただし、LDAPの初期同期が未完了の場合は、最初の同期にプレゼンスユーザの集中導入 設定を追加することができます。この場合は、テレフォニークラスタに対して以下の操作を実 行します。 (注)
	- 先ほど設定した サービス プロファイルを含む機能グループ テンプレートを設定します。 ホーム クラスタ オプションが選択されていること、**Unified CM IM and Presence** のユー ザを有効にする オプションが選択されていないことを確認してください。
	- **LDAP** ディレクトリ設定で、機能グループ テンプレート を LDAP ディレクトリ同期に追 加します。
	- 最初の同期を完了します。

機能グループ テンプレートおよび LDAP ディレクトリ同期の設定の詳細は、*Cisco Unified Communications Manager*システム設定ガイドの「エンドユーザの設定」セクションを参照して ください。

#### 手順

- ステップ **1** Cisco Unified CM Administration で、クエリ**(Query)** > 一括管理**(Bulk Administration)** > ユーザ **(Users)** > ユーザの更新**(Update Users)** > クエリ**(Query)**を選択します。
- ステップ **2** フィルタで、ホームクラスタが有効を選択し、検索(**Find**)をクリックします。このウィンド ウには、ここをホーム クラスタとするすべてのエンド ユーザが表示されます。
- ステップ3 [次へ (Next) 1をクリックします。

ユーザ設定の更新 ウィンドウの一番左のチェック ボックスで、この設定をこのクエリで編集 するかどうかが表示されます。左側のチェックボックスをチェックしないと、フィールドはク エリによって更新されません。右側のフィールドは、このフィールドの新しい設定を示してい ます。2つのチェックボックスが表示されている場合は、左側のチェックボックスをオンにし てフィールドを更新し、右側のチェックボックスには新しい設定を入力する必要があります。

- ステップ **4** サービスの設定 で、以下の各フィールドの左側のチェック ボックスをオンにして、これらの フィールドを更新することを示してから、隣の設定を以下に従って編集します。
	- ·ホーム クラスタ:ホーム クラスタとしてテレフォニー クラスタを有効にするには、右側 のチェック ボックスをオンにします。
	- **Unified CM IM and Presence** のユーザを有効にする:右のチェックボックスはオンにしま せん。この設定では、IM andPresenceのプロバイダーとしてテレフォニー クラスタを無効 にします。
	- **UC** サービス プロファイル—ドロップ ダウンから、先ほどのタスクで設定したサービス プロファイルを選択します。この設定では、IMおよびプレゼンスサービスのプロバイダー となる IM and Presenceの集中クラスタがユーザに表示されます。
- Expressway MRA 構成の詳細は、[https://www.cisco.com/c/en/us/support/](https://www.cisco.com/c/en/us/support/unified-communications/expressway-series/products-installation-and-configuration-guides-list.html) [unified-communications/expressway-series/](https://www.cisco.com/c/en/us/support/unified-communications/expressway-series/products-installation-and-configuration-guides-list.html) [products-installation-and-configuration-guides-list.html](https://www.cisco.com/c/en/us/support/unified-communications/expressway-series/products-installation-and-configuration-guides-list.html) の *Cisco Expressway* を介したモバ イルおよび*Remote Access*導入ガイドを参照してください。 (注)
- ステップ **5** 残りのすべてフィールドの入力を完了します。フィールドとその設定を含むヘルプは、オンラ イン ヘルプを参照してください。
- ステップ **6** ジョブ情報の下の今すぐ実行を選択します。
- **ステップ7** [送信 (Submit) ] をクリックします。`

中央クラスタの OAuth [認証を有効にする](#page-113-0) (108 ページ)

### <span id="page-113-0"></span>中央クラスタの **OAuth** 認証を有効にする

テレフォニー クラスタの OAuth 認証を有効にするには、以下の手順を使用します。これで、 IM and Presence 中央クラスタでも OAuth 認証が可能になります。

#### 手順

- ステップ **1** テレフォニー クラスタで Cisco Unified CM 管理にログインします。
- ステップ **2** システム**(System)** > エンタープライズ パラメータ**(Enterprise Parameters)**を選択する
- ステップ **3 SSO** と **OAuth** の設定 の下で、更新ログイン フローを使用した **OAuth** のエンタープライズ パ ラメータを 有効に設定します。
- ステップ **4** パラメータ設定を編集した場合は、保存**(Save)**をクリックします。

# 中央クラスタのハイ アベイラビリティの無効化

IMand Presence 中央クラスタの各プレゼンス冗長グループ(サブクラスタ)でハイアベイラビ リティが無効であることを確認します。この手順は、設定の適用またはユーザの移行を開始す る前に行う必要があります。

- ステップ **1** 中央クラスタの Cisco Unified CM 管理インスタンスにログインします。
- ステップ **2 [System**(システム)**]** > **[Presence Redundancy Groups**(プレゼンス冗長グループ)**]** を選択し ます。
- ステップ **3** 検索**(Find)** をクリックして、既存のサブ クラスタを選択します。

ステップ **4** ハイ アベイラビリティの有効化のチェック ボックスをオフにします。

- ステップ **5 [**保存(**Save**)**]** をクリックします。
- ステップ **6** 各サブ クラスタに対してこの手順を繰り返します。

次のタスク

Cisco [Intercluster](#page-114-0) Sync Agent  $(109 \sim \rightarrow \sim)$ 

# 中央および移行クラスタのピア関係を削除する

IM andPresence 中央クラスタと移行クラスタの間にクラスタ間ピアリングが存在する場合は、 そのピア関係を削除します。

#### 手順

- ステップ **1** IM およびプレゼンスサービス の中央クラスタのパブリッシャ ノードにログインします。
- ステップ **2** Cisco Unified CM IM and Presence 管理で、プレゼンス**(Presence)** > クラスタ間**(Inter-Clustering)** を選択します。
- ステップ **3** 検索**(Find)** をクリックして移行クラスタを選択します。
- **ステップ4** [削除 (Delete) ] をクリックします。
- ステップ **5 Cisco XCP** ルータを再起動します:
	- a) Unified IM and Presence Serviceability にログインして、ツール**(Tools)** > コントロール セン ター **-** ネットワーク サービス**(Control Center - Network Services)**を選択します。
	- b) サーバ リストから、データベース パブリッシャ ノードを選択して、移動**(Go)**をクリック します。
	- c) [IM およびプレゼンスサービス(IM and Presence Services) ]の下で、[Cisco XCPルータ (Cisco XCP Router)] を選択し、[リスタート(Restart)] をクリックします
- ステップ **6** 移行クラスタでこれらの手順を繰り返します。

### <span id="page-114-0"></span>**Cisco Intercluster Sync Agent**

IM and Presence の中央クラスタを設定する前に、中央クラスタで**Cisco Intercluster Sync Agent** サービスが停止していることを確認します。

#### 手順

ステップ **1** Cisco Unified IM and Presence のサービスアビリティから、ツール**(Tools)** > コントロールセンタ **-** ネットワークサービス**(Control Center - Network Services)**を選択します。

- ステップ **2** サーバドロップダウンリストボックスからパブリッシャノードを選択し、移動**(Go)**をクリッ クします。
- ステップ **3 Cisco InterclusterSync Agent** のステータスを確認します。サービスが開始されているか、アク ティブである場合は、隣接するオプションボタンを選択して、停止**(Stop)**をクリックします。

機能グループ [テンプレート経由の](#page-115-0) IM and Presence の有効化 (110 ページ)

# <span id="page-115-0"></span>機能グループ テンプレート経由の **IM and Presence** の有効化

この手順で、集中クラスタの IM and Presence の設定を使用して機能グループ テンプレートを 設定します。機能グループ テンプレートを LDAP ディレクトリの設定に追加して、同期ユー ザに IM and Presence を設定することができます。

初回同期がまだ行われていない場合にのみ、LDAP ディレクトリ同期に機能グループ テンプ レートの編集内容を適用することができます。集中クラスタからLDAP設定を同期した後は、 Ciscoユニファイド コミュニケーション マネージャ の LDAP 設定に編集を適用することはでき ません。すでにディレクトリを同期している場合は、一括管理を使用して、ユーザの IM and Presence を設定する必要があります。詳細については、[一括管理を介した](#page-92-0) IM and Presence ユー [ザの有効化](#page-92-0) (87 ページ)を参照してください。 (注)

- ステップ **1** IM and Presence 集中型クラスタの Cisco Unified CM の管理インターフェイスにログインしま す。このサーバにはテレフォニーが設定されていてはいけません。
- ステップ **2 [**ユーザ管理(**User Management**)**]** > **[**ユーザ電話**/**追加(**User Phone/Add**)**]** > **[**機能グループテ ンプレート(**Feature Group Template**)**]** を選択します。
- ステップ **3** 次のいずれかを実行します。
	- [検索(Find) ] をクリックし、既存のテンプレートを選択します。
	- [新規追加(Add New)] をクリックして新しいテンプレートを作成します。
- ステップ **4** 次の両方のチェックボックスをオンにします。
	- **[**ホームクラスタ(**Home Cluster**)**]**
	- **[Unified CM IM and Presence** のユーザを有効にする(**Enable User for Unified CM IM and Presence**)**]**
- ステップ **5** [機能グループ テンプレートの設定(Feature Group Template Configuration)] ウィンドウの残り のフィールドに入力します。フィールドとその設定に関するヘルプは、オンラインヘルプを参 照してください。

ステップ6 [保存 (Save) ] をクリックします。

#### 次のタスク

設定をユーザに適用するには、初期同期がまだ行われていない場合は、機能グループ テンプ レートを LDAP ディレクトリの設定に追加してから初期同期を完了する必要があります。

[中央クラスタでの](#page-116-0) LDAP 同期の完了 (111 ページ)

## <span id="page-116-0"></span>中央クラスタでの **LDAP** 同期の完了

リモート Ciscoユニファイド コミュニケーション マネージャ のテレフォニー クラスタでこの 手順を使用して、LDAP 同期を使用して、IM and Presence 集中型設定を Ciscoユニファイド コ ミュニケーション マネージャ の展開に展開します。

LDAP ディレクトリ同期の設定方法については、*Cisco Unified Communications Manager* システ ム構成ガイドの「エンド ユーザの構成」の部分を参照してください。 (注)

#### 手順

- ステップ **1** Cisco Unified CM の管理で、システム > **LDAP** > **LDAP**ディレクトリ を選択します。
- ステップ **2** 次のいずれかを実行します。
	- [検索(Find)] をクリックし、既存の LDAP ディレクトリ同期を選択します。
	- [新規追加(Add New)] をクリックして、新しい LDAP ディレクトリ同期を作成します。
- ステップ **3** [機能グループテンプレート(Feature Group Template)] ドロップダウン リスト ボックスから、 前のタスクで作成した機能グループテンプレートを選択します。IMandPresenceは、このテン プレートで無効にする必要があります。
- ステップ **4** [LDAPディレクトリ(LDAPDirectory)]ウィンドウで残りのフィールドを設定します。フィー ルドとその設定に関するヘルプは、オンライン ヘルプを参照してください。
- ステップ5 [保存 (Save) ] をクリックします。
- ステップ6 [完全同期を実施 (Perform Full Sync) 1をクリックします。 Ciscoユニファイド コミュニケーション マネージャ は、データベースを LDAP ディレクトリと 同期させ、更新された IM and Presence 設定を割り当てます。

次のタスク

[中央クラスタへの連絡先リストのインポート](#page-118-0) (113 ページ)

## 一括管理を介した **IM and Presence** ユーザの有効化

ユーザをすでに中央クラスタに同期させており、それらのユーザがIMandPresenceサービスに 対して有効になっていない場合は、一括管理の[ユーザの更新]機能を使用して、それらのユー ザを IM and Presence サービスに対して有効にします。

 $\label{eq:1} \bigotimes_{\mathbb{Z}}\mathbb{Z}_{\mathbb{Z}}$ 

- 一括管理の [ユーザのインポート] または [ユーザの挿入] 機能を使用して、CSVファイルを介 して新しいユーザをインポートすることもできます。手順は、*Cisco Unified Communications Manager*一括管理ガイドを参照してください。インポートしたユーザで、下記のオプションが 選択されていることを確認します。 (注)
	- [ホームクラスタ(Home Cluster)]
	- [Unified CM IM and Presence のユーザを有効にする(Enable User for Unified CM IM and Presence) ]

- ステップ **1** [Cisco Unified CM の管理(Cisco Unified CM Administration)]から、**[**一括管理(**Bulk Administration**)**]** > **[**ユーザ(**Users**)**]** > **[**ユーザの更新(**Update Users**)**]** > **[**クエリ(**Query**)**]** の順に選択します。
- ステップ **2** フィルタで、ホームクラスタが有効になっているを選択して、検索**(Find)**をクリックします。 このウィンドウには、ここをホーム クラスタとするすべてのエンド ユーザが表示されます。
- ステップ3 [次へ (Next) ] をクリックします。 ユーザ設定の更新 ウィンドウの一番左のチェック ボックスで、この設定をこのクエリで編集 するかどうかが表示されます。左側のチェックボックスをチェックしないと、フィールドはク エリによって更新されません。右側のフィールドは、このフィールドの新しい設定を示してい ます。2つのチェックボックスが表示されている場合は、左側のチェックボックスをオンにし てフィールドを更新し、右側のチェックボックスには新しい設定を入力する必要があります。
- ステップ **4** サービス設定で、以下の各フィールドの左側のチェックボックスをオンにして、これらのフィー ルドを更新することを示し、隣接するフィールドの設定を次のように編集します。
	- ホームクラスタ: このクラスタをホームクラスタとして有効にするには、右側のチェック ボックスをオンにします。
	- **Unified CM IM and Presence** でのユーザの有効化:右のチェックボックスを確認します。 この設定により、中央クラスタがこれらのユーザの IM and Presence サービスのプロバイ ダーとして有効となります。
- ステップ **5** 更新が必要な残りのフィールドをすべて入力します。フィールドとその設定を含むヘルプは、 オンライン ヘルプを参照してください。
- ステップ **6** ジョブ情報の下の今すぐ実行を選択します。

**ステップ7** [送信 (Submit) ] をクリックします。`

### <span id="page-118-0"></span>中央クラスタへの連絡先リストのインポート

ユーザーを IM and Presence Central クラスタに移行した場合は、この手順を使用してユーザの 連絡先リストをIMandPresence中央クラスタにインポートすることができます。以下のいずれ かのタイプの連絡先グループがインポート可能です。

- 連絡先リスト:このリストは、IM and Presence 連絡先で構成されます。
- 非プレゼンス連絡先リスト:このリストは、IM アドレスを持っていない連絡先で構成さ れます。

#### 始める前に

古いクラスタ(テレフォニークラスタ)からエクスポートした連絡先リストの csv ファイルが 必要となります。

- ステップ **1** IM and Presence セントラル クラスタ上の Cisco Unified CM IM and Presence 管理にログインしま す。
- ステップ **2** テレフォニー クラスタからエクスポートした csv ファイルをアップロードします。
	- a) 一括管理**(Bulk Administration)** > ファイルをアップロード**/**ダウンロード**(Upload/Download Files)** を選択します。
	- b) [新規追加(Add New)] をクリックします。
	- c) ファイルの選択 をクリックして、インポートする csv ファイルを選択します。
	- d) 対象の選択ドロップダウンで、インポートする連絡先リストの種類に応じて、以下のいず れかを選択します。連絡先リスト または 非プレゼンス連絡先リスト。
	- e) トランザクション タイプの選択で、インポート ジョブを選択します。
	- f) **[**保存(**Save**)**]** をクリックします。
- ステップ **3** Csv 情報を中央クラスタにインポートします。
	- a) Cisco Unified CM IM and Presence 管理で、以下のいずれかを実行します。
		- 連絡先リストのインポートの場合は、一括管理**(Bulk Administration)** > 連絡先リスト **(Contact Lists)** > 連絡先リストの更新**(Update Contact Lists)**を選択します。
		- 非プレゼンス連絡先リストインポートの場合は、一括管理**(Bulk Administration)** > 非 プレゼンス連絡先リスト**(Non-presence Contact Lists)** > 非プレゼンス連絡先リストの インポート**(Import Non-presence Contact Lists)**を選択します。
	- b) ファイル名ドロップダウンで、アップロードした csv ファイルを選択します。
- c) ジョブ情報の下で、ジョブを実行したい時期に合わせて、すぐに実行する または 後で実 行する を選択します。
- d) [送信 (Submit) ] をクリックします。すぐに実行するを選択した場合、連絡先リストはす ぐにインポートされます。
	- 。後で実行するを選択した場合、一括管理 > ジョブ スケジューラ を開き、ジョ ブを選択して、実行する時間をスケジュールします。 (注)

ステップ **4** 2 個目の csv ファイルをインポートする場合は、この手順を繰り返します。

#### 次のタスク

Cisco [Intercluster](#page-119-0) Sync Agentを起動する (114 ページ)

### <span id="page-119-0"></span>**Cisco Intercluster Sync Agent**を起動する

設定または移行が完了したら、IM andPresence 中央クラスタで **Cisco InterclusterSync Agent** を 開始します。クラスタ間ピアリングを使用している場合、このサービスが必要です。

#### 手順

- **ステップ 1** [Cisco Unified IM and Presence のサービスアビリティ (Cisco Unified IM and Presence Serviceability)] から、**[**ツール(**Tools**)**]** > **[**コントロールセンタ**-**ネットワークサービス(**Control Center - Network Services**)**]** を選択します。
- ステップ **2** サーバ ドロップダウンから IM and Presence データベース パブリッシャ ノードを選択し、移動 をクリックします。
- ステップ **3 IM** およびプレゼンスサービスの下の **Cisco Intercluster Sync Agent** を選択して、起動をクリッ クします。

#### 次のタスク

中央クラスタのハイ [アベイラビリティの有効化](#page-119-1) (114 ページ)

# <span id="page-119-1"></span>中央クラスタのハイ アベイラビリティの有効化

設定またはユーザの移行が完了したら、IM and Presence 中央クラスタのプレゼンス冗長グルー プ(サブクラスタ)でハイ アベイラビリティを有効にします。

手順

- ステップ **1** IM and Presence セントラル クラスタ上の Cisco Unified CM 管理インスタンスにログインしま す。
- ステップ **2 [System**(システム)**]** > **[Presence Redundancy Groups**(プレゼンス冗長グループ)**]** を選択し ます。
- ステップ **3** 検索 をクリックして、既存のサブ クラスタを選択します。
- ステップ4 ハイアベイラビリティの有効化のチェックボックスをチェックします。
- ステップ **5 [**保存(**Save**)**]** をクリックします。
- ステップ **6** IM and Presence 中央クラスタの各クラスタに対してこの手順を繰り返します。

## <span id="page-120-0"></span>移行クラスタの残りのピアを削除する

移行クラスタ (現在はテレフォニークラスタ) とその他の IM and Presence サービスピアクラス タ間のクラスタ間ピア関係を削除します。

クラスタ間接続の削除は、メッシュ全体での Cisco XCP ルータの再起動の可用性に応じて、後 の日付に延期することができます。テレフォニークラスタと任意の数のピアクラスタの間に既 存のクラスタ間接続がある限り、現在 Cisco XCP ルータサービスを実行している場合は、テレ フォニークラスタで実行状態のままにする必要があります。 (注)

#### 手順

- ステップ **1** 移行クラスタの IM and Presence データベース パブリッシャ ノードにログインします。
- ステップ **2** Cisco Unified CM IM and Presence 管理で、プレゼンス > クラスタ間を選択します。
- ステップ **3** 検索 をクリックしてピアクラスタを選択します。
- ステップ4 [削除 (Delete) 1をクリックします。
- ステップ **5 Cisco XCP** ルータを再起動します:
	- a) Unified IM and Presence Serviceability にログインして、ツール > コントロール センター **-** ネットワーク サービスを選択します。
	- b) サーバ リストから、データベース パブリッシャ ノードを選択して、移動をクリックしま す。
	- c) [IM およびプレゼンスサービス(IM and Presence Services)] の下で、[Cisco XCPルータ (Cisco XCP Router)] を選択し、[リスタート(Restart)] をクリックします

#### ステップ **6** IM and Presence サービス ピア クラスタでこれらの手順を繰り返します。

移行クラスタに複数のクラスタへのクラスタ間ピア接続がある場合は、クラスタ間 ネットワークに残っている各ピアクラスタに対してこの手順を繰り返す必要がありま す。つまり、移行するクラスタでは、破損しているピアクラスタ接続があるため、 **Cisco XCP** ルータが再起動するサイクルは多数あります。 (注)